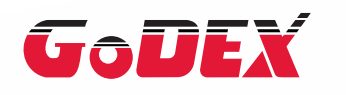

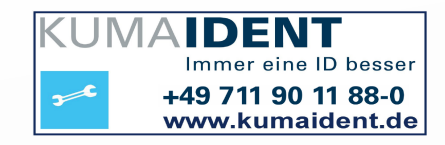

## RT200i/RT230i BARCODE DRUCKER BENUTZERHANDBUCH

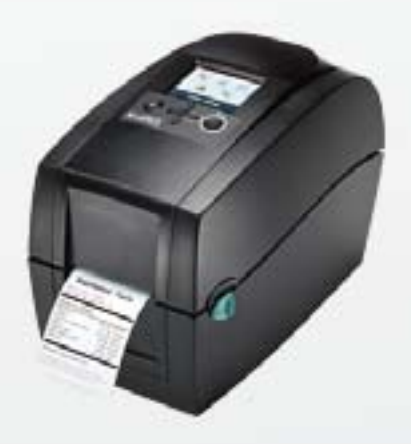

## RT200i/RT230i BENUTZERHANDBUCH **INHALT**

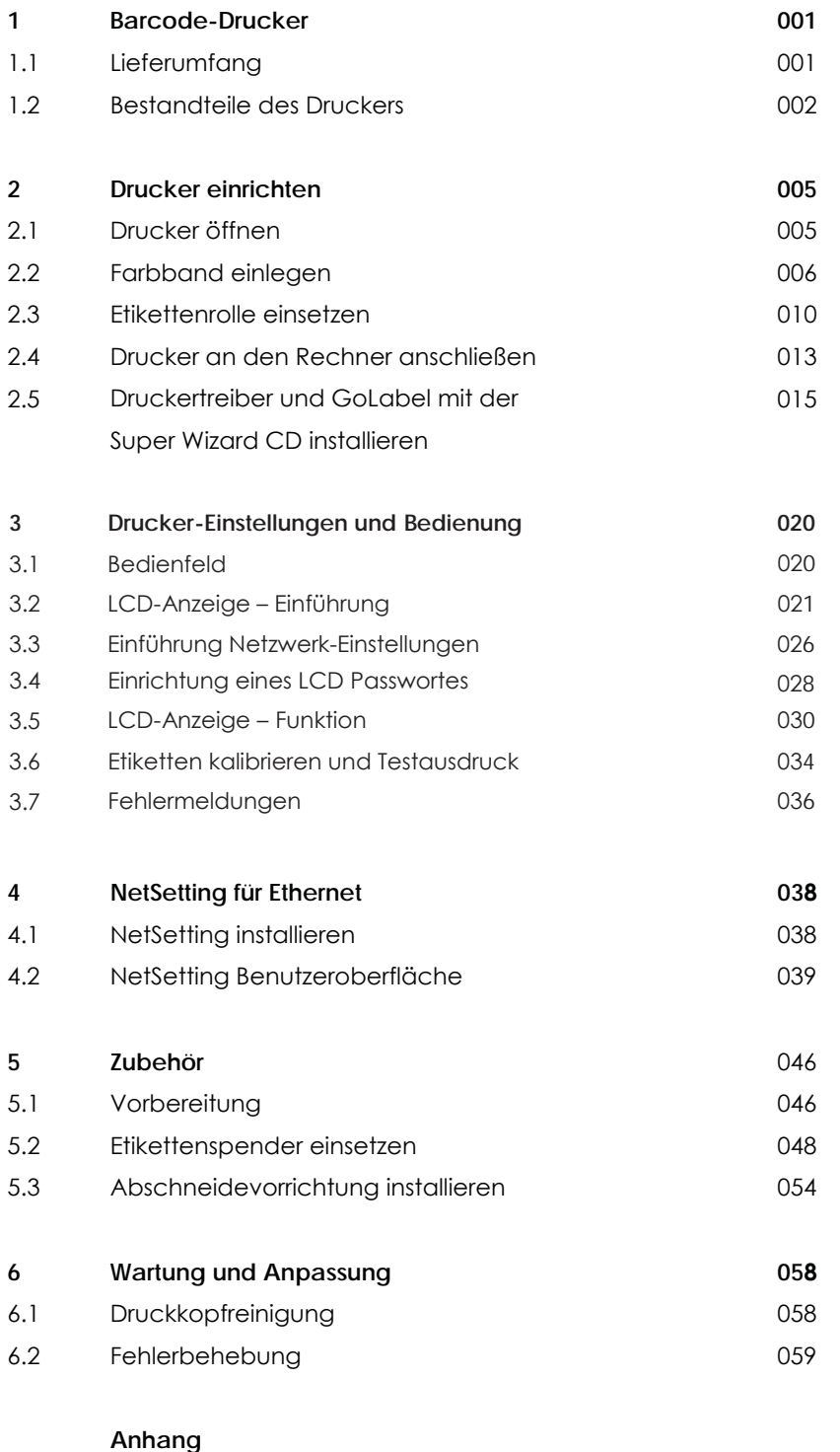

**Technische Daten** Schnittstellen

## **FCC COMPLIANCE STATEMENT FOR AMFRICAN USFRS**

This equipment has been tested and found to comply with the limits for a CLASS A digital device, pursuant to Part 15 of the FCC Rules. These limits are designed to provide reasonable protection against harmful interference when the equipment is operated in a commercial environment. This equipment generates, uses, and can radiate radio frequency energy and, if not installed and used in accordance with the instructions, may cause harmful interference to radio communications. Operation of this equipment in a residential area is likely to cause harmful interference in which case the user will be required to correct the interference at own expense.

## **EMV-KONFORMITÄTSERKLÄRUNG** FÜR FUROPA

Dieses Gerät wurde geprüft und entspricht den Anforderungen der Normen EN 55022:2010 Class A, EN 61000-3-2:2006/A2:2009, EN 61000-3-3:2008 and EN55024:1998/A1:2001/A2:2003, IEC 61000-4-2:2008 Reihen. Das Gerät wurde außerdem hinsichtlich der Grenzwerte für gestrahlte und geleitete Störaussendungen geprüft und entspricht den Anforderungen der Europäischen Norm EN 55022.

## Die Thermo-Etikettendrucker der Serie RT200i, auf die sich diese Erklärung bezieht, entsprechen den Anforderungen folgender Normen:

IEC 60950-1:2005(2nd Edition)+Am 1:2009, GB4943.1-2011 GB9254-2008(Class AI GB17625.1-2003. EN 55022:2010 Class A, EN 61000-3-2:2006/A2:2009, EN 61000-3-3:2008 and EN55024:1998/A1:2001 / A2:2003, IEC 61000-4-2:2008 series, UL 60950-1, 2nd Edition, 2011-12-19, CSA C22.2 No. 60950-1-07, 2nd Edition, 2011-12, CFR 47, Part 15

## **WARNING**

This is a Class A product. In a domestic environment this product may cause radio interference in which case the user may be reaujred to take adeauate measures.

## RT200i/RT230i BENUTZERHANDBUCH SICHERHEITSHINWEISE

Bitte lesen Sie die folgenden Hinweise sorgfältig.

- 1. Das Gerät darf keiner Nässe oder Feuchtigkeit ausgesetzt werden.
- 2. Vor Anschluss an eine Stromquelle bitte die Spannung der Stromquelle überprüfen.
- 3. Vergewissern Sie sich, dass das Gerät ausgeschaltet ist, bevor der Netzstecker an eine Steckdose angeschlossen wird.
- 4. Es wird empfohlen, den Drucker an einen Überspannungsableiter anzuschließen, um das Gerät vor möglichen Schäden durch Überspannungen zu schützen.
- 5. Achten Sie darauf, dass das Gerät nicht mit Flüssigkeiten in Kontakt kommt, da dies einen elektrischen Schlag auslösen könnte.
- 6. Aus Sicherheitsgründen und zur Wahrung der Herstellergarantie darf das Gerät NUR von qualifizierten Fachkräften geöffnet werden.
- 7. Versuchen Sie unter keinen Umständen, Strom führende Geräte zu reparieren oder Einstellungen an ihnen vorzunehmen.

## Vorsicht

- \*\* Altbatterien gemäß den Herstellervorgaben entsorgen.
- \*\*\* Gerät nur mit dem angegebenen Netzteil-Modell verwenden.
- \*\*\*\* Bei Veränderungen oder Modifikationen, die nicht ausdrücklich von der für die Konformität zuständigen Stelle zugelassen sind, kann dem Benutzer das Betreiberrecht für das Gerät entzogen werden.

Explosionsgefahr bei unsachgemäßem Austausch der Batterie. Nur vom Hersteller empfohlenen Batterietyp verwenden.

#### $1.1$ Lieferumfang

Überprüfen Sie bitte nach dem Öffnen den Inhalt des Kartons auf Vollständigkeit.

RT200i/RT230i Barcode-Drucker  $\overline{\phantom{a}}$ 

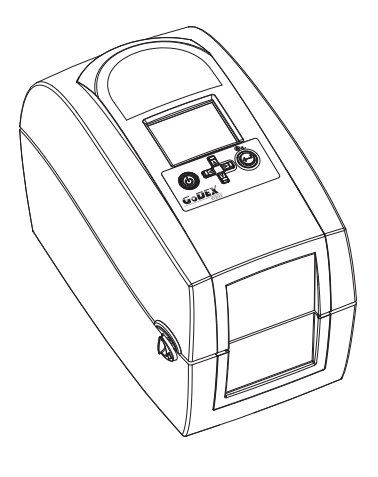

Etikettenmaterial

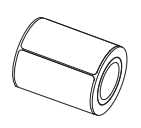

- Farbband-Baugruppe Rollenkern
- Netzstecker Netzkabel

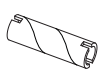

Farbband

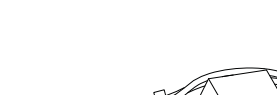

Netzteil

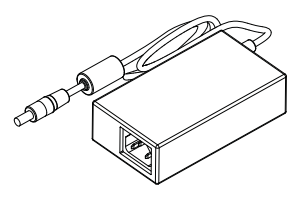

USB-Kabel

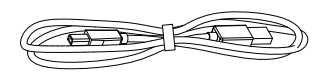

 $CD$ Enthält die Software GoLabel und das Benutzerhandbuch für RT200i/RT230i.

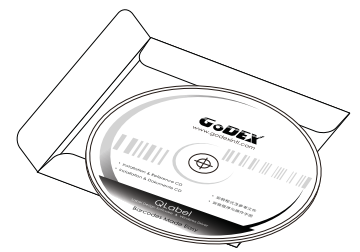

RT200i/RT230i Kurzanleitung

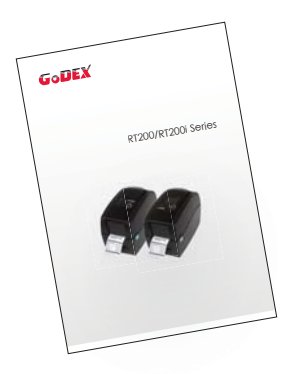

## **Barcode-Drucker**

## 1.2 Bestandteile des Druckers

## Geräteübersicht

Vorderansicht

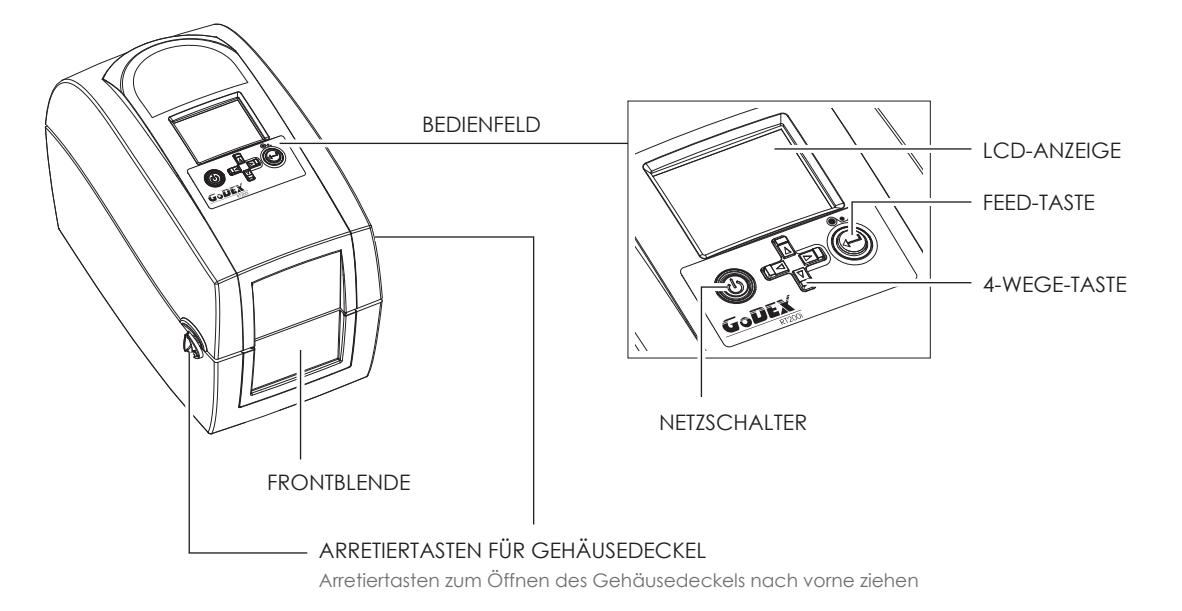

Rückansicht

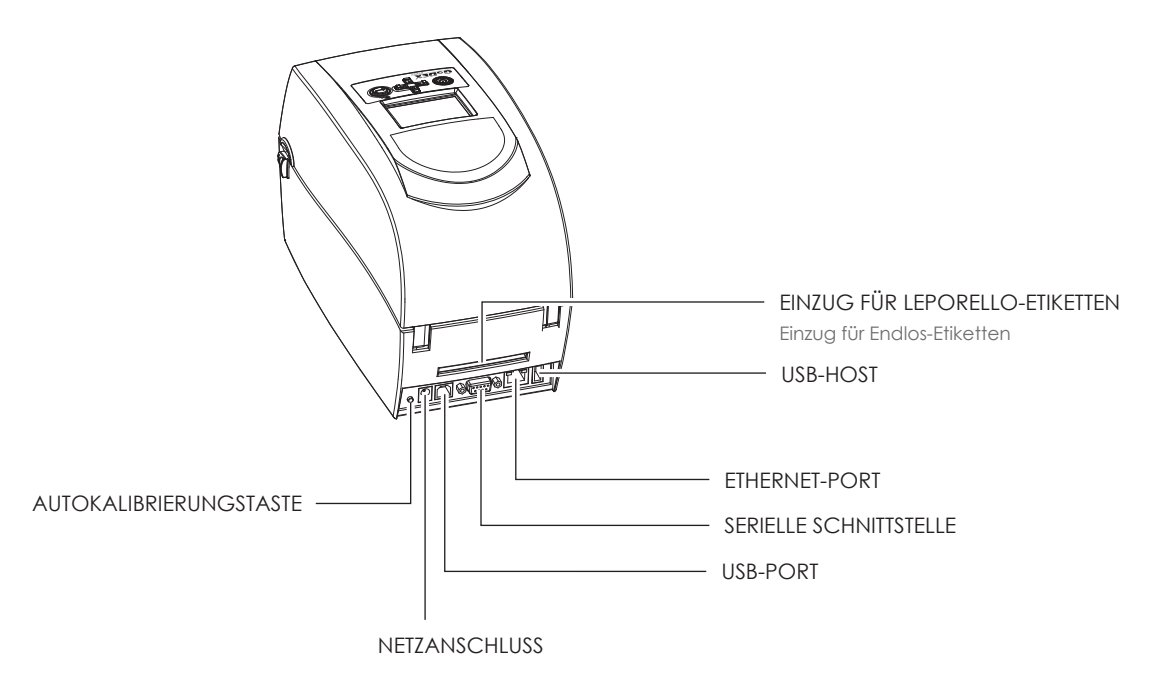

## **Barcode-Drucker**

Ansicht von unten

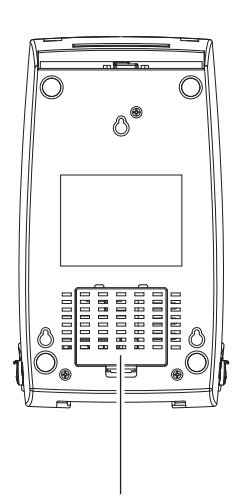

ABDECKUNG FÜR MODULANSCHLÜSSE

## Vorsicht

Die Aussparungen sind nicht für die Wandmontage bestimmt.  $\ast$ 

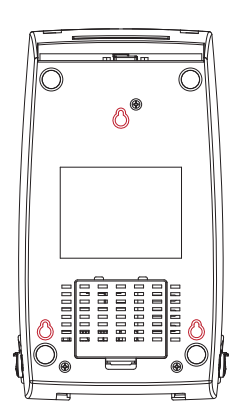

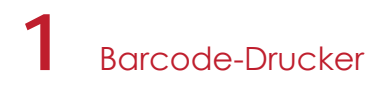

### Drucker - Innenansicht

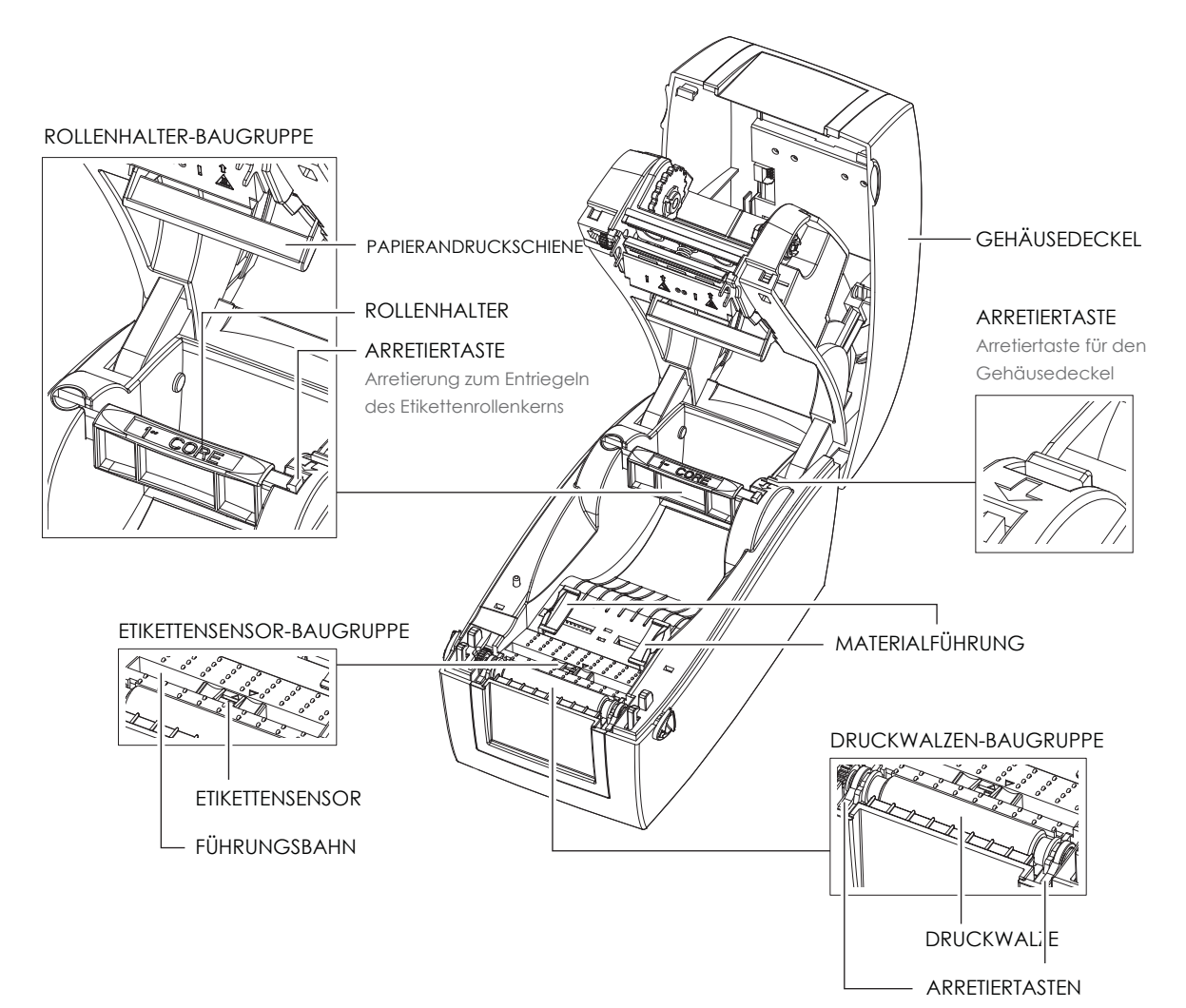

#### Druckmechanismus

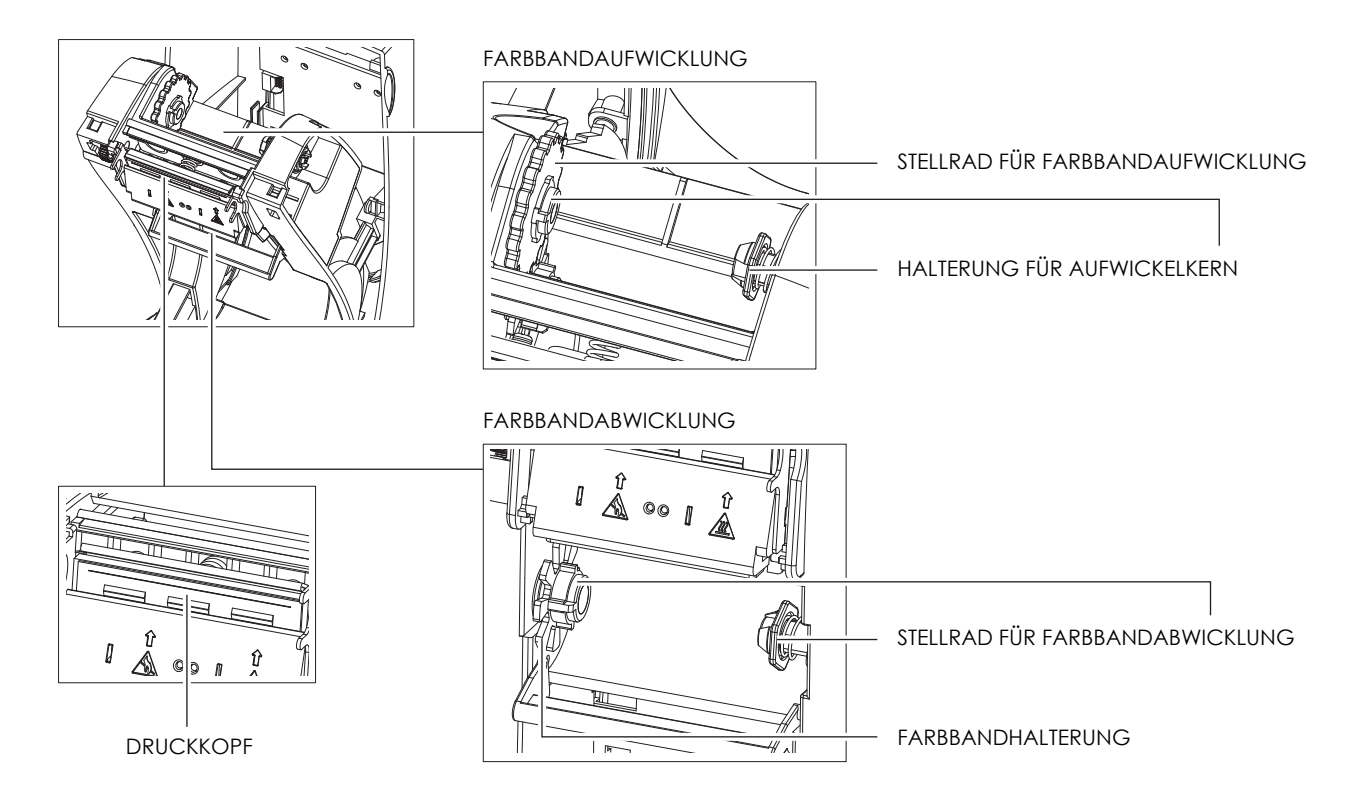

#### $2.1$ Drucker öffnen

## Gehäusedeckel und Druckmechanismus öffnen

Stellen Sie den Drucker auf eine ebene Oberfläche. Öffnen Sie den Gehäusedeckel, indem Sie beidseitig die Arretiertasten nach vorne ziehen und den Deckel anheben.

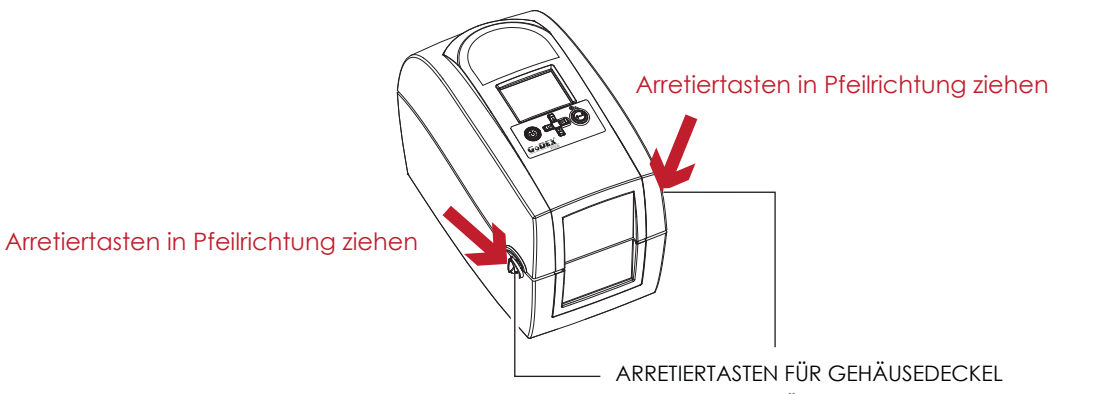

Arretiertasten zum Öffnen des Gehäusedeckels nach vorne ziehen

Heben Sie den Gehäusedeckel an und klappen Sie ihn nach hinten.

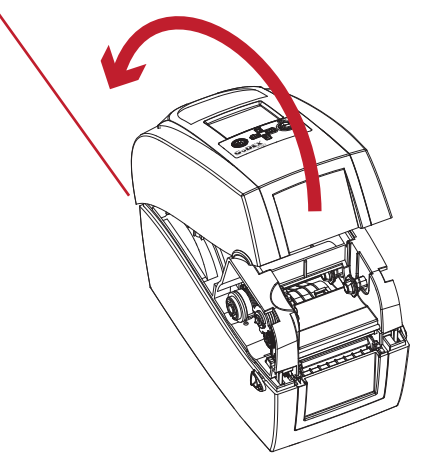

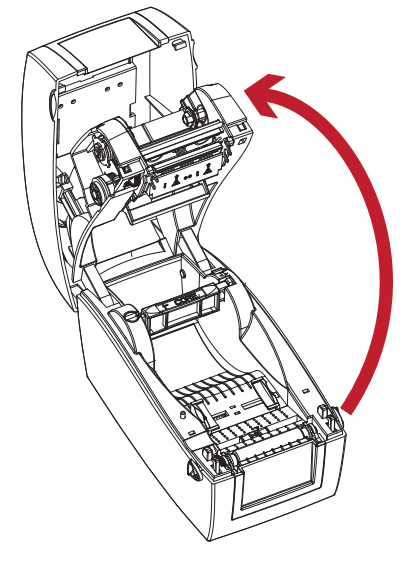

Der Druckmechanismus wird mit dem Gehäusedeckel angehoben.

## $\overline{\mathbf{C}}$ Drucker einrichten

#### Farbband einlegen  $2.2$

## Neue Farbband-Baugruppe zusammensetzen

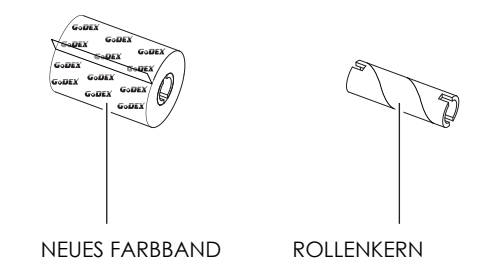

1. Befestigen Sie das Farbband mit dem selbstklebenden Streifen am Rollenanfang auf dem Rollenkern.

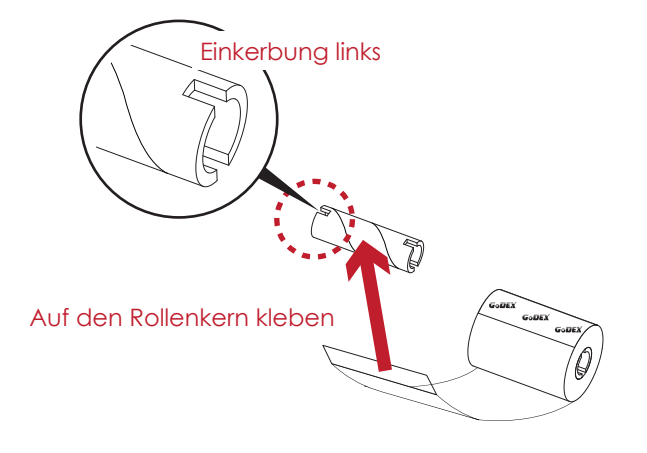

2. Wickeln Sie das Farbband zwei bis drei Mal um den Rollenkern.

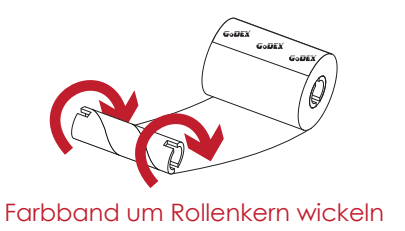

3. Die zusammengesetzte Farbband-Baugruppe ist hier abgebildet.

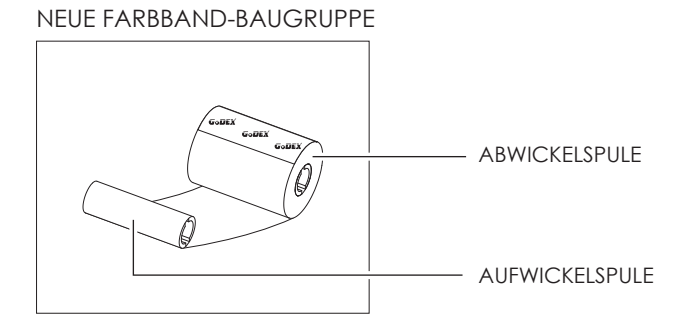

## Drucker einrichten  $\mathbf 2$

Farbband in Drucker einlegen Farbbandabwicklung

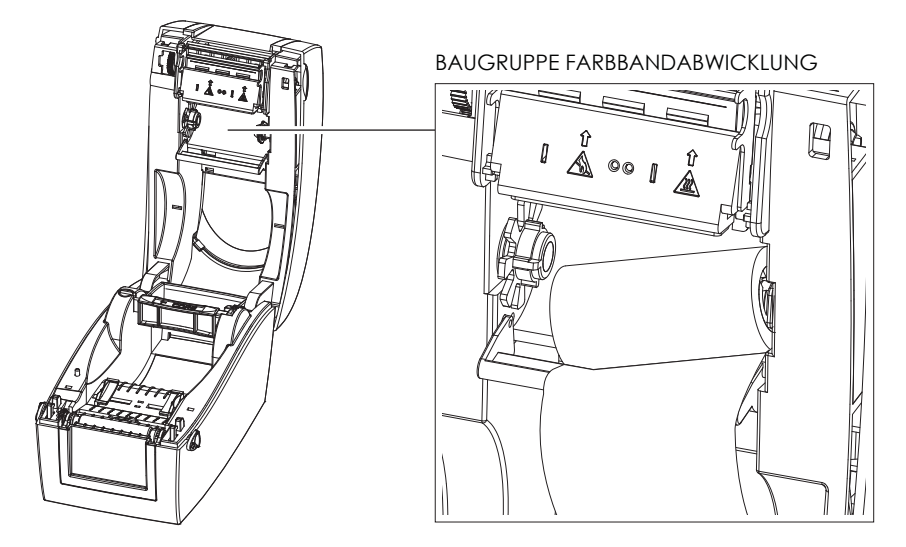

1. Legen Sie zunächst die rechte Seite der Farbbandrolle ein.

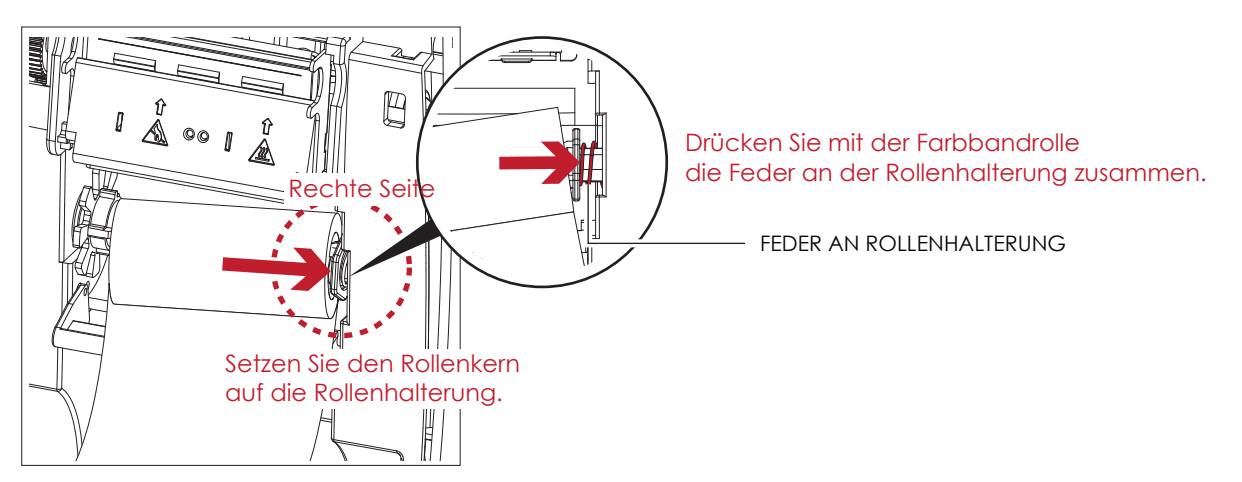

2. Legen Sie dann die linke Seite der Farbbandrolle ein.

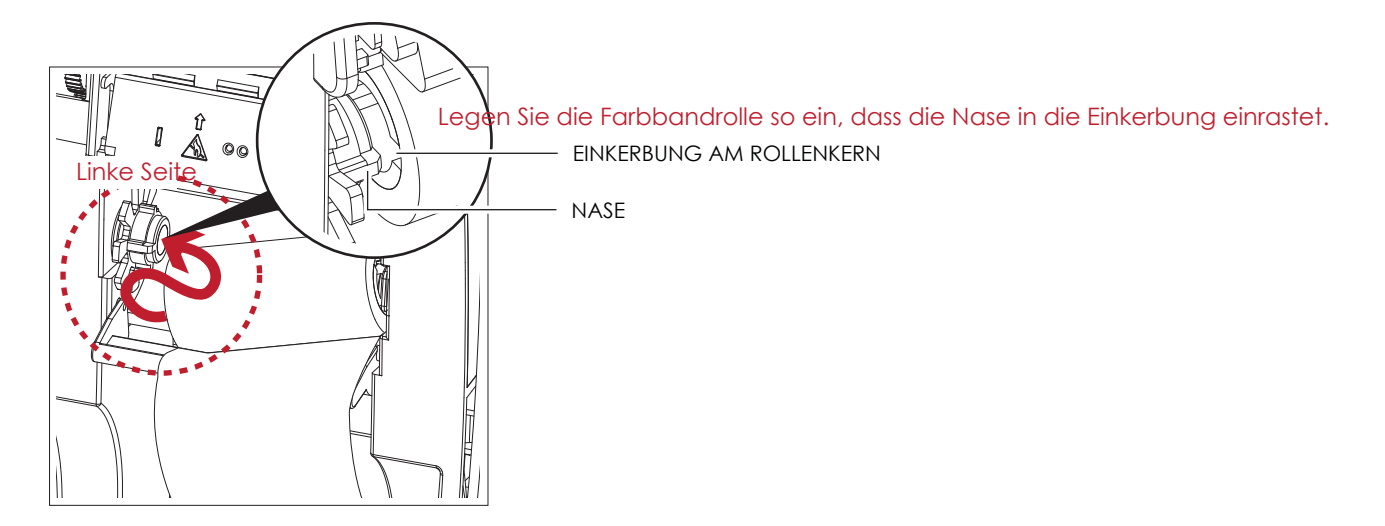

## $\overline{2}$ **Drucker einrichten**

3. Das Einsetzen der Baugruppe Farbbandabwicklung ist jetzt abgeschlossen.

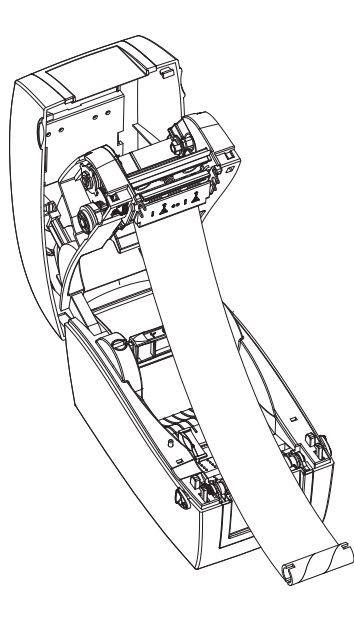

Farbband in Drucker einlege Farbbandaufwicklung

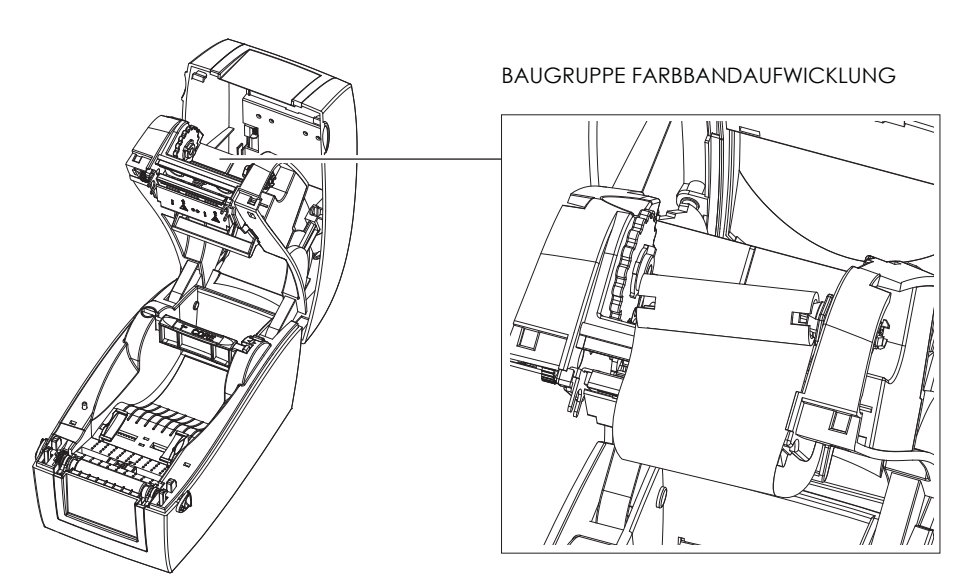

1. Führen Sie den Farbbandanfang um den Druckkopf herum.

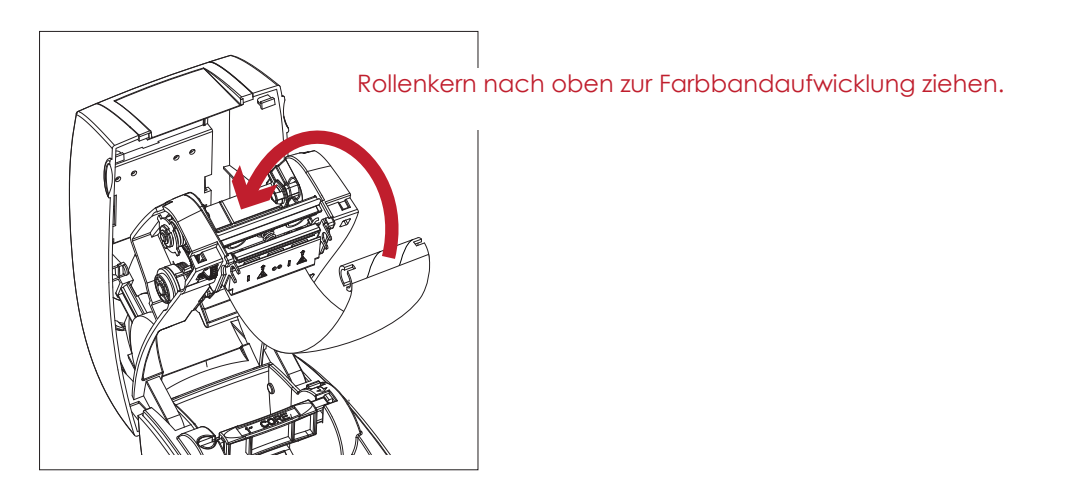

## $\boldsymbol{\mathcal{V}}$ Drucker einrichten

2. Legen Sie zunächst die rechte Seite des Rollenkerns ein.

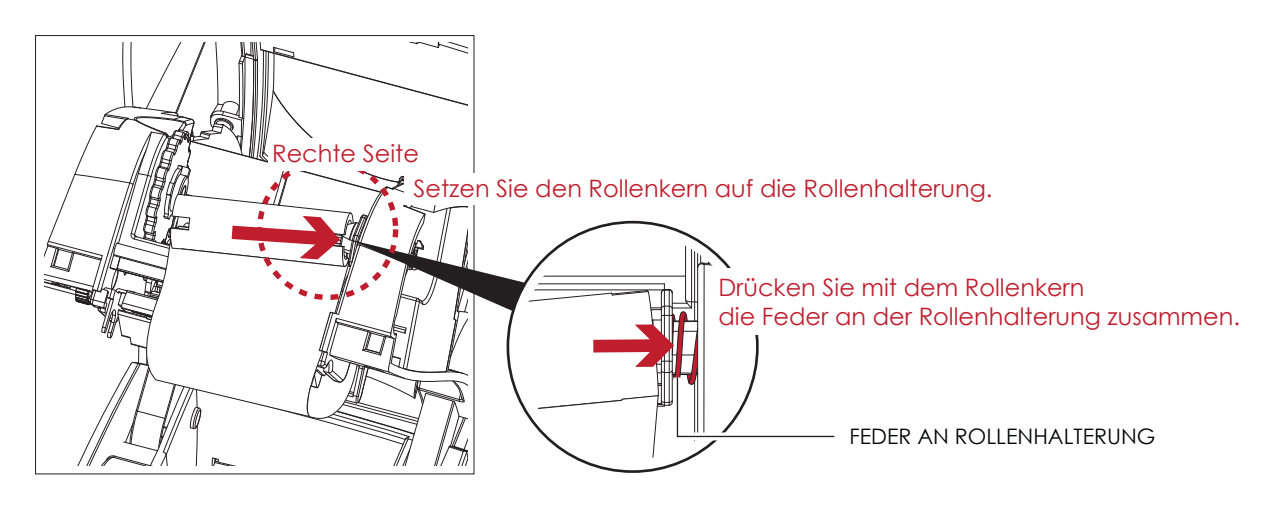

3. Legen Sie dann die linke Seite des Rollenkerns ein. Drehen Sie das Stellrad für die Farbband-Aufwicklung, bis die Nase in die Einkerbung am Rollenkern einrastet.

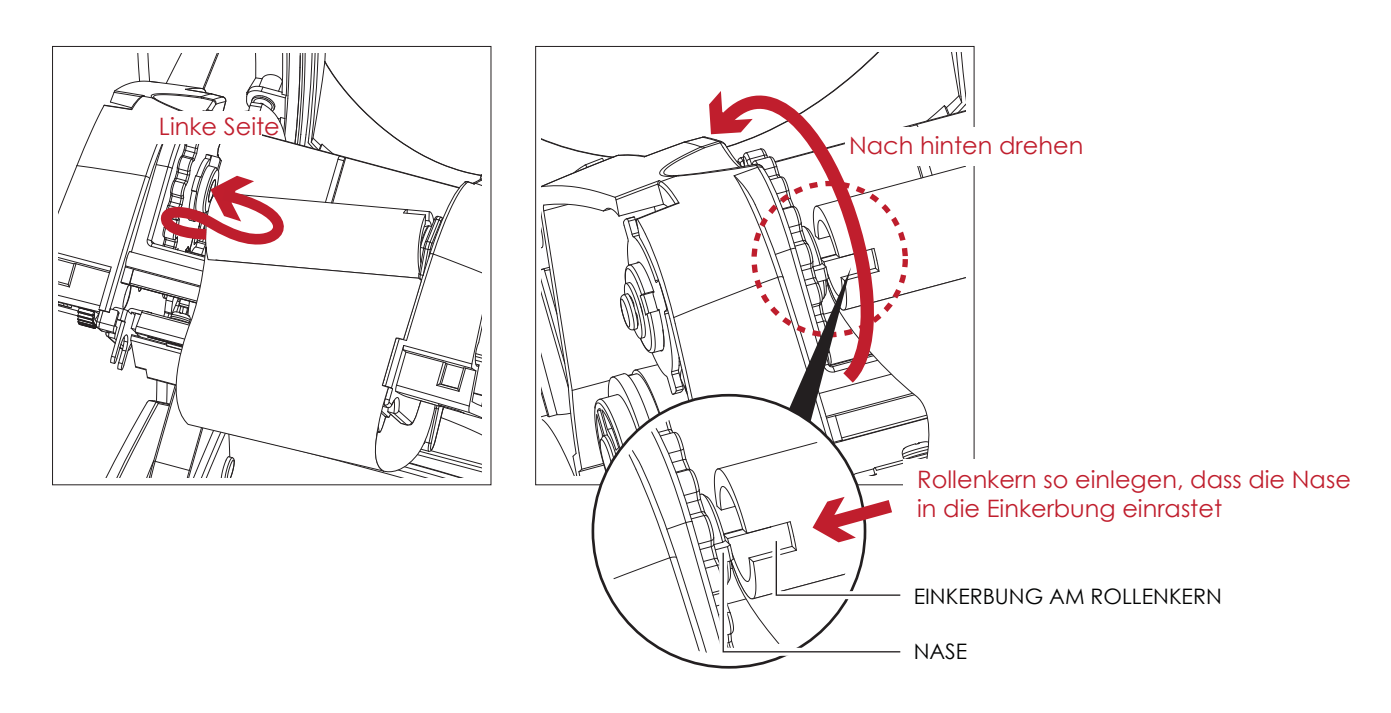

4. Drehen Sie das Stellrad an der Farbband-Aufwicklung, bis das Farbband straff und faltenfrei ist. Das Einlegen des Farbbands ist abgeschlossen, wenn die Baugruppen Farbbandabwicklung und die Farbbandaufwicklung eingesetzt sind.

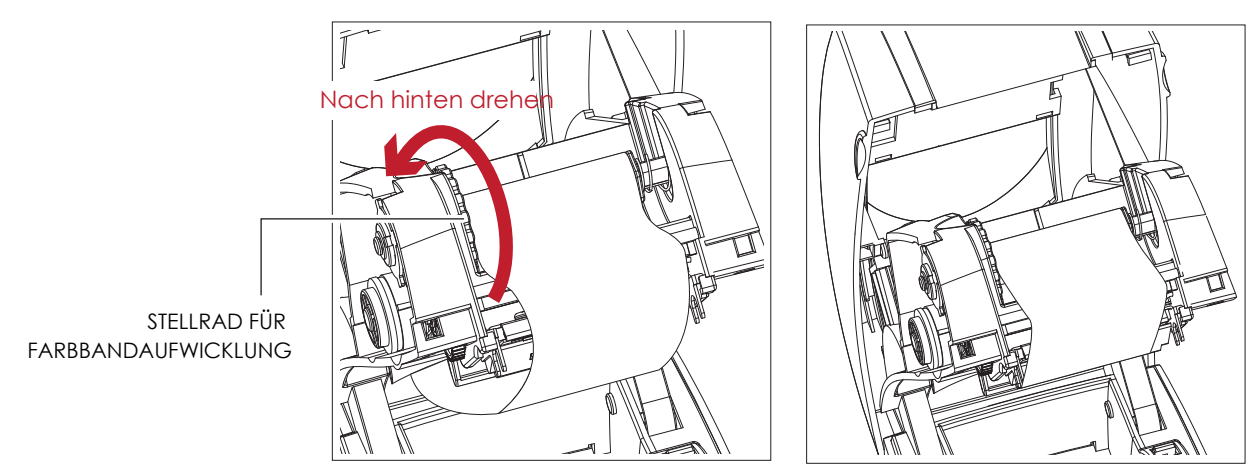

#### 2.3 Etikettenrolle einsetzen

## Neue Etikettenrolle einsetzen

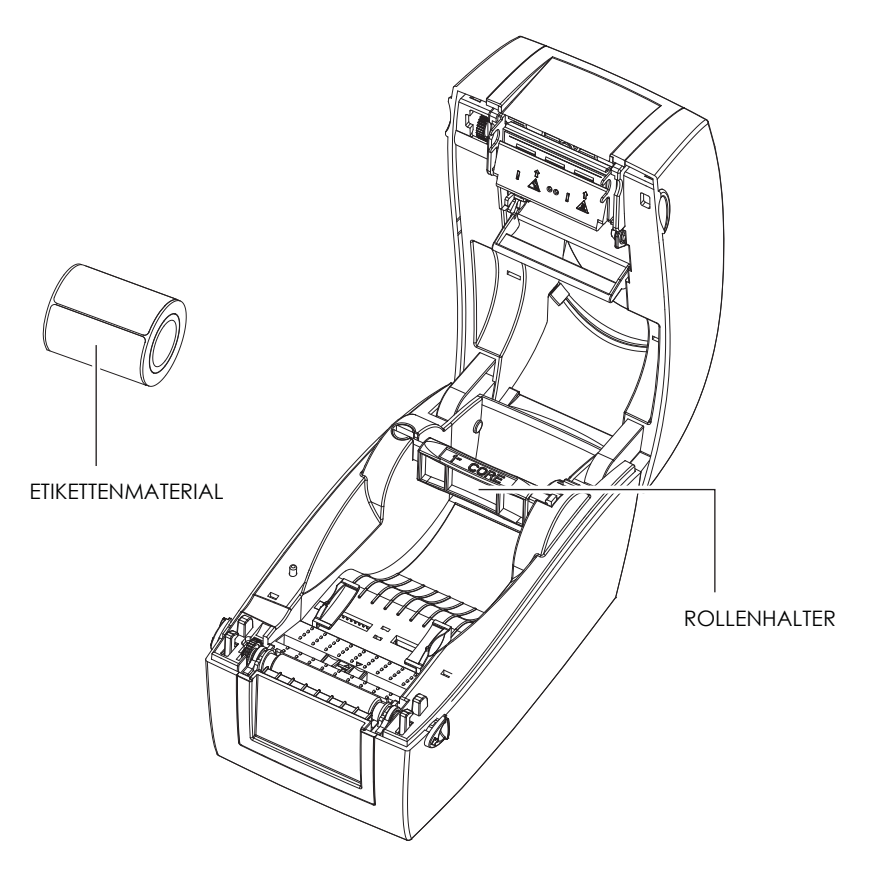

1. Lösen Sie die Arretierung, um den Rollenhalter nach oben zu klappen.

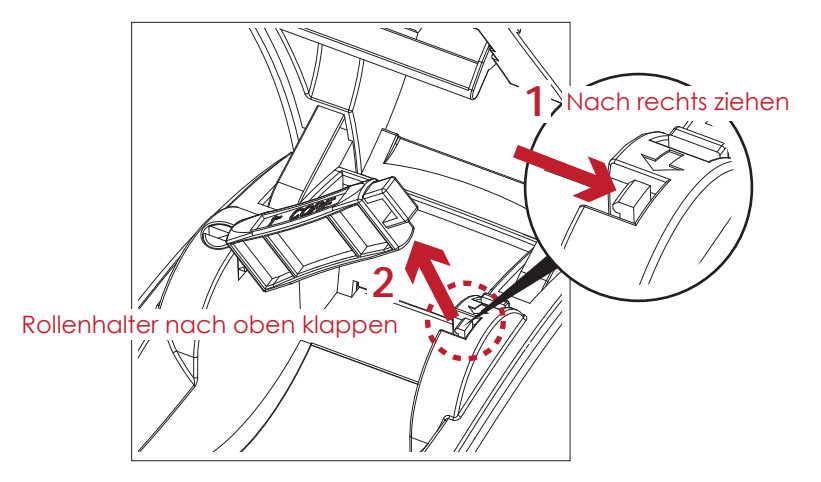

2. Stecken Sie die Etikettenrolle auf den Rollenhalter.

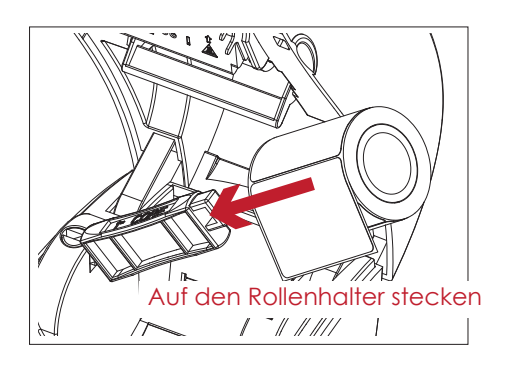

## $\boldsymbol{2}$ Drucker einrichten

3. Klappen Sie den Rollenhalter nach unten, bis die Arretierung einrastet.

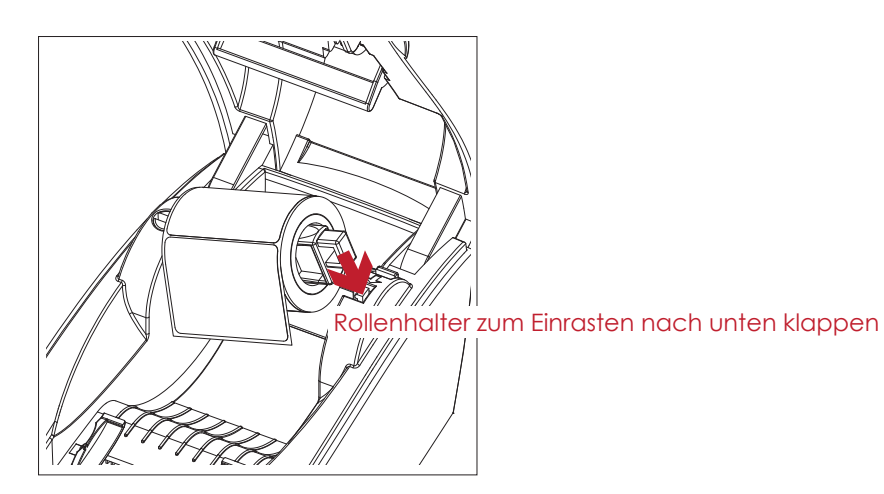

4. Das Einsetzen der neuen Etikettenrolle ist jetzt abgeschlossen.

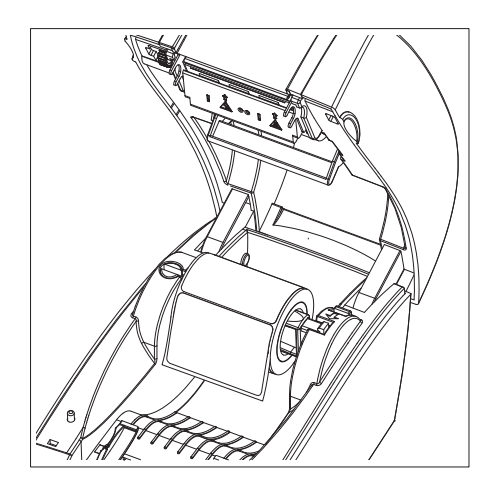

## Etikettenrolle in den Drucker einlegen

1. Führen Sie die Etiketten durch die Materialführung und passen Sie diese an die Etikettenbreite an. Mit Hilfe der Materialführung wird das Etikettenmaterial gerade eingezogen und transportiert.

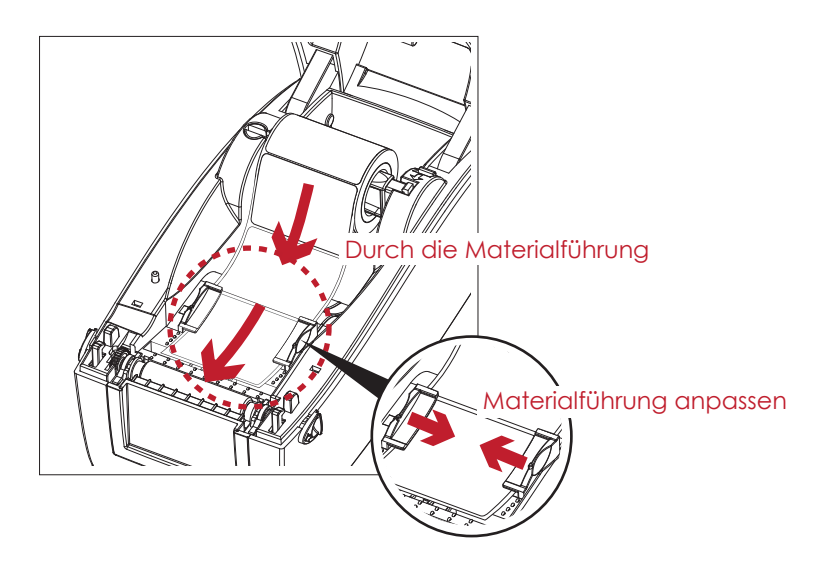

## $\overline{2}$ **Drucker einrichten**

2. Lösen Sie die Arretierung, um den Gehäusedeckel zu schließen.

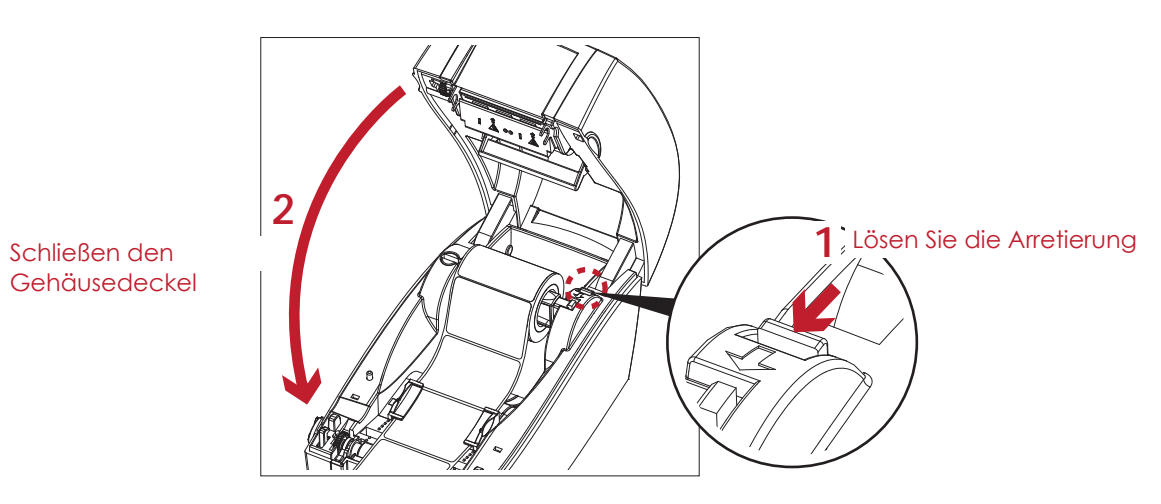

3. Drücken Sie die FEED-Taste um zu überprüfen, ob die Etiketten gerade eingezogen werden.<br>Nun ist die Etikettenrolle richtig eingelegt.

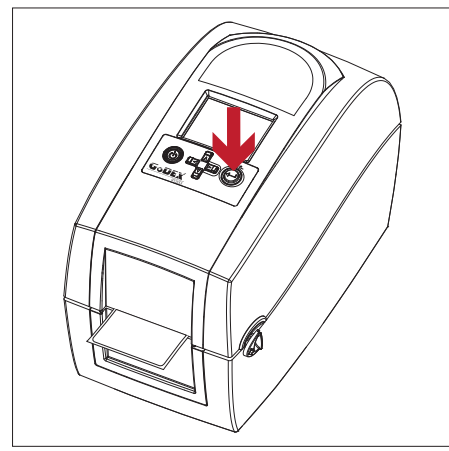

## 2.4 Drucker an den Rechner anschließen

- 1. Vergewissern Sie sich, dass der Drucker ausgeschaltet ist.
- 2. Schließen Sie das Netzkabel an das Netzteil an.

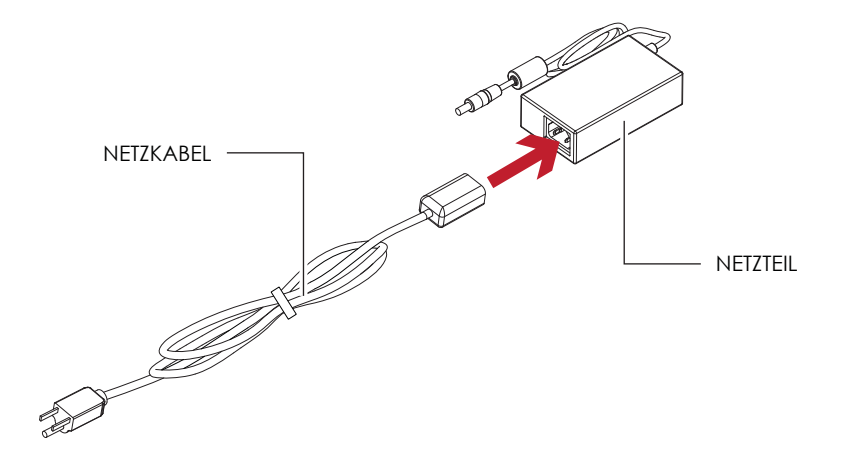

Stecken Sie den Klinkenstecker des Netzteils in den dafür vorgesehenen Anschluss am Drucker und den Netzstecker des Netzteils in die Steckdose.

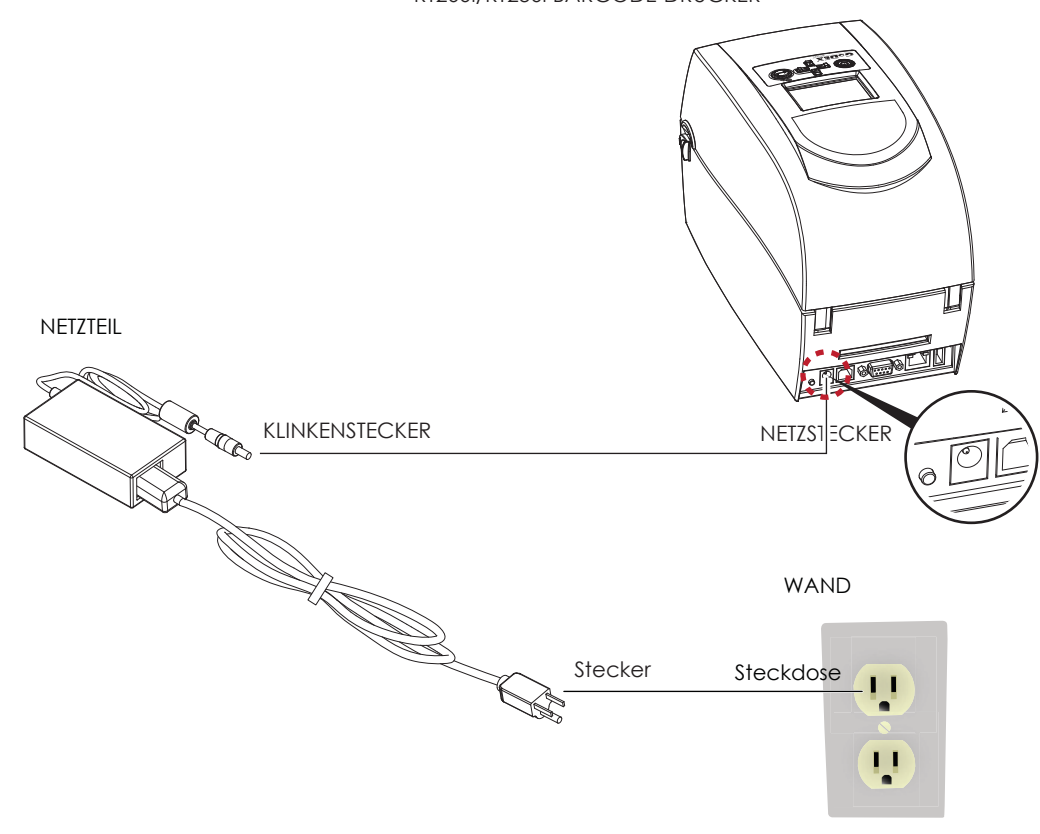

### RT200i/RT230i BARCODE-DRUCKER

## $\overline{2}$ **Drucker einrichten**

3. Schließen Sie das USB-Kabel bzw. serielle Kabel an den Drucker und den Rechner an.

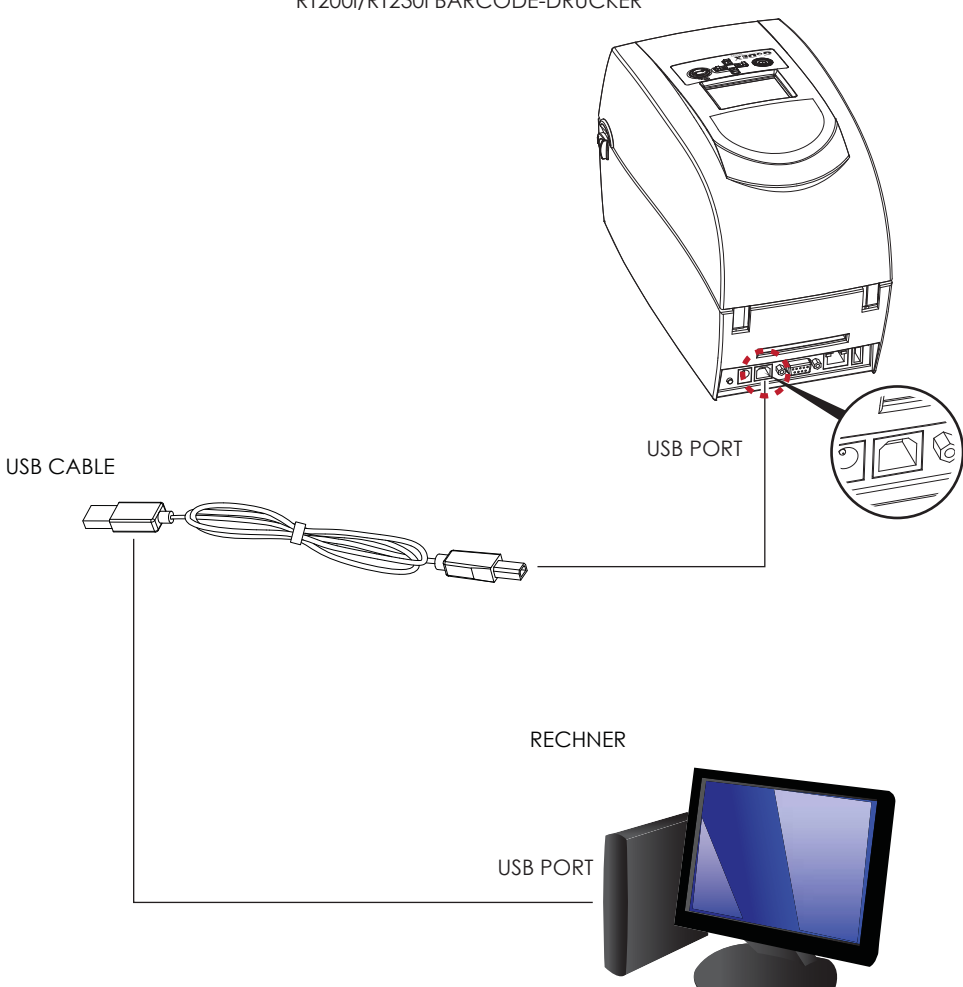

RT200i/RT230i BARCODE-DRUCKER

4. Drücken Sie die Netztaste. Die LED-Lampe sollte nun aufleuchten.

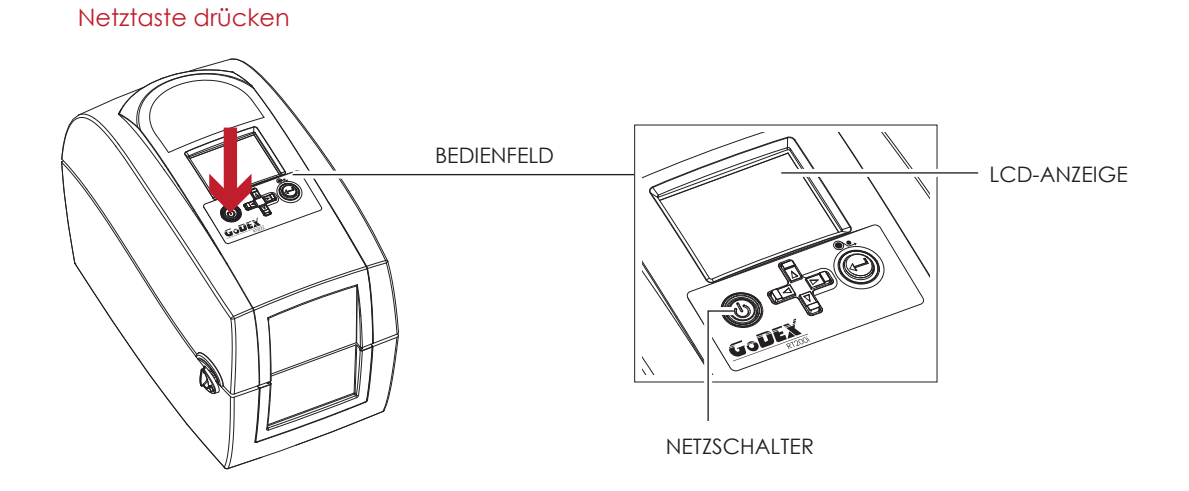

#### Druckertreiber und GoLabel mit der Super Wizard-CD installieren  $2.5$

1. Legen Sie die Super Wizard-CD in das CD-/DVD-Laufwerk Ihres Rechners ein. Das Programmfenster öffnet sich automatisch. Es wird zunächst das Begrüßungsfenster angezeigt. Wählen Sie im Begrüßungsfenster die Option "Standard Installation".

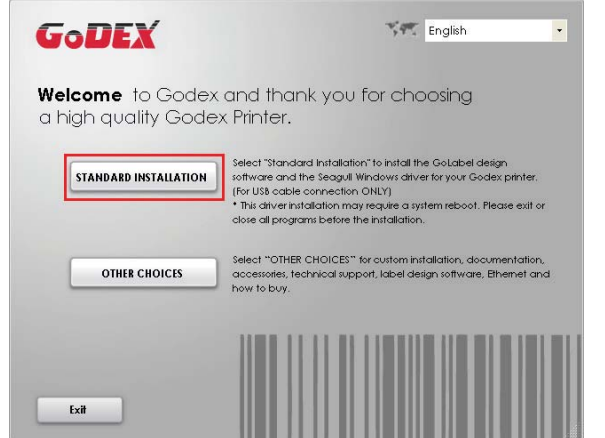

2. Der Assistent fordert Sie dann auf, die USB- und Netzverbindungen zu überprüfen und den Drucker anzuschalten. Befolgen Sie die Anweisungen und klicken Sie dann auf "Next".

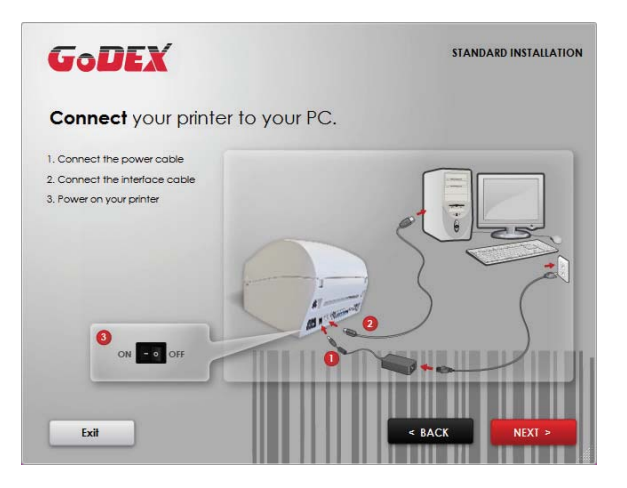

3. Im nächsten Fenster werden Sie aufgefordert, die Software GoLabel-Software und den Windows-Treiber zu installieren. Klicken Sie auf "Next", um mit der Installation fortzufahren.

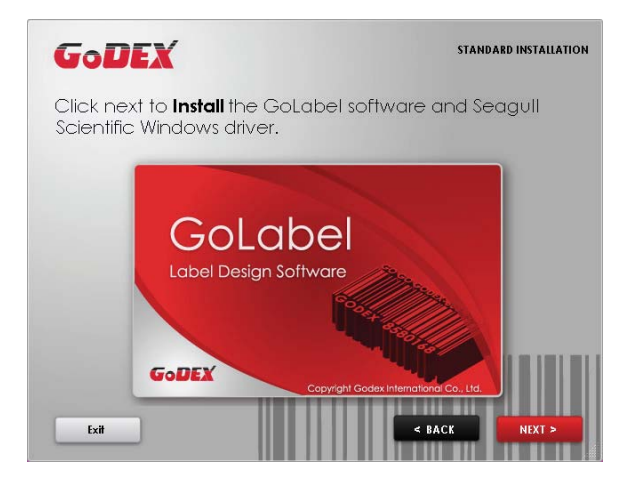

## **Notice**

Wenn der Assistent Super Wizard nicht automatisch startet, können Sie entweder die Funktion "Autorun" für das CD-/DVD-Laufwerk aktivieren oder das Programm mit einem Doppelklick auf das Symbol für das CD-/DVD-Laufwerk qusführen.

## $\boldsymbol{\mathcal{V}}$ Drucker einrichten

4. Druckertreiber und GoLabel werden nun installiert. Während der Installation wird eine Fortschrittsanzeige angezeigt.

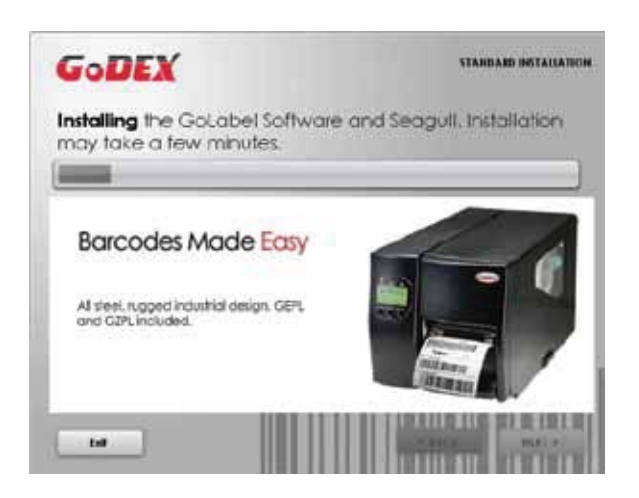

5. Abschluss der Installation können Sie über GoLabel oder den Druckertreiber Etiketten erstellen und drucken.

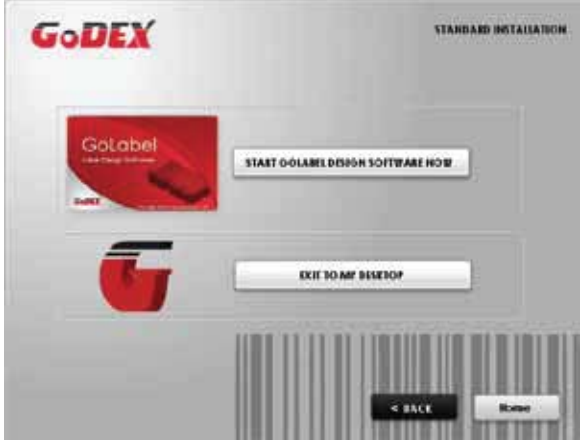

Optional können Sie während der Standard-Installation auch ein Testetikett drucken oder Ihren Drucker registrieren. 6.

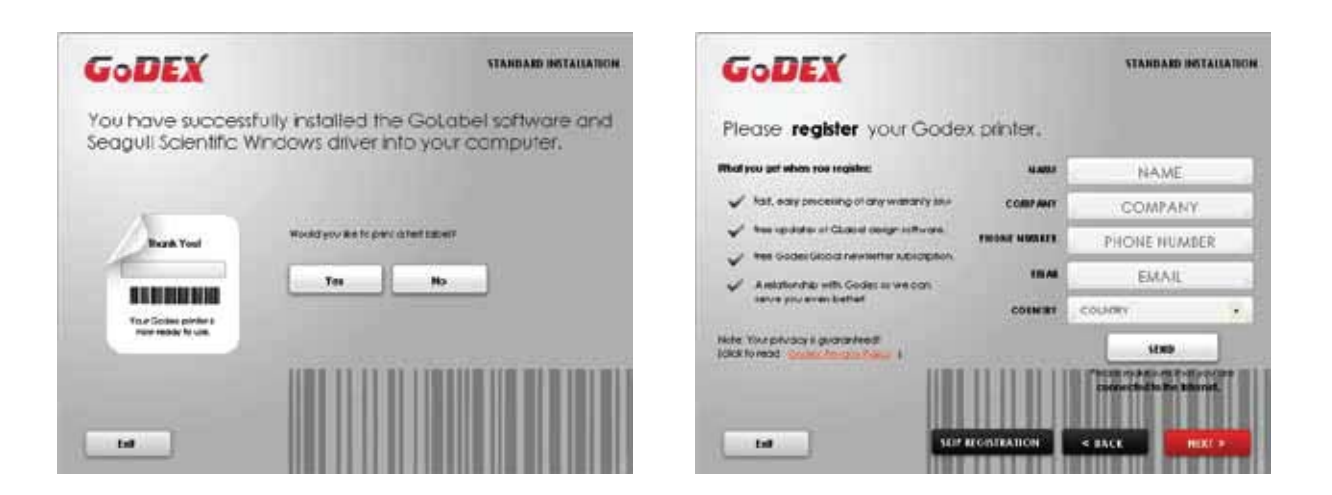

## **Notice**

Weitere Ressourcen, Werkzeuge und Referenzdokumentation finden Sie bei Bedarf ebenfalls auf der Super Wizard-CD. Auf diese Dateien können Sie über die Option "Other Choices" im Begrüßungsfenster zugreifen.

# **2** Drucker einrichten

## **Druckertreiber direkt aus dem CD-Ordner installieren**

1. Legen Sie die Produkt-CD in das CD-/DVD-Laufwerk Ihres Rechners ein und öffnen Sie den Ordner "Seagull Drivers" auf der CD. Wählen Sie das Symbol für die Treiberdatei aus und starten Sie mit einem Doppelklick die Installation.

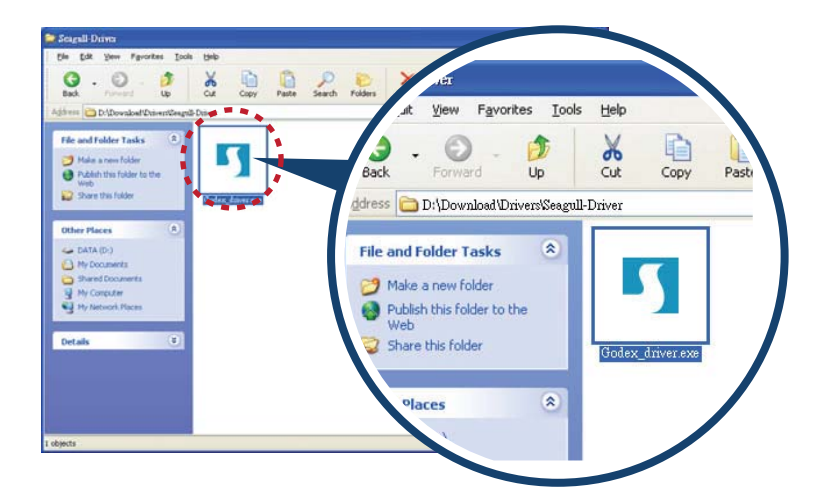

2. Befolgen Sie die Anweisungen auf dem Bildschirm. Der Treiber-Assistent führt Sie durch die Installation. Wählen Sie "Install printer drivers".

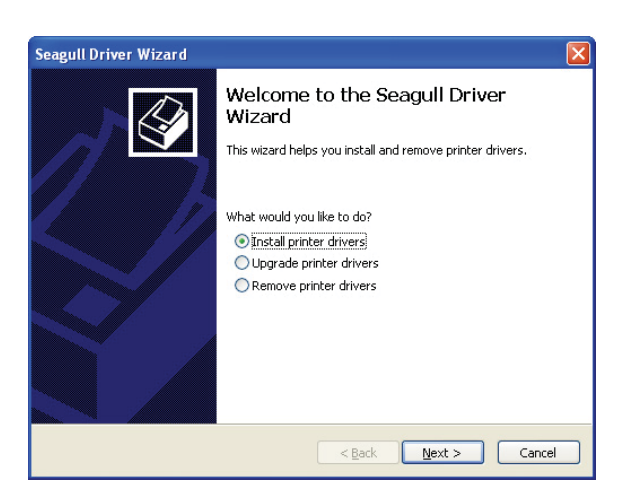

3. Wählen Sie Ihr Druckermodell,

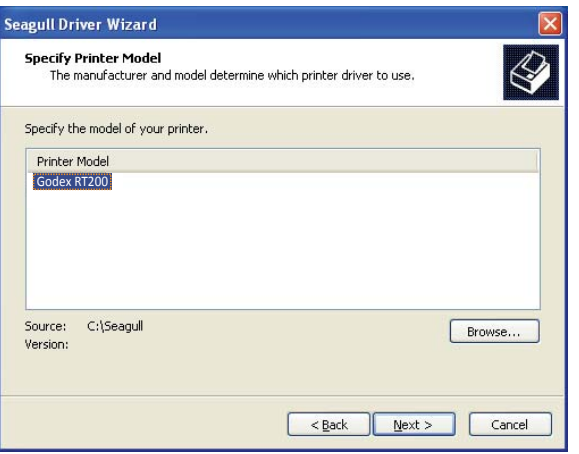

# 2 Drucker einrichten

4. Wählen Sie den Port aus, über den der Drucker mit Ihrem Rechner verbunden ist.

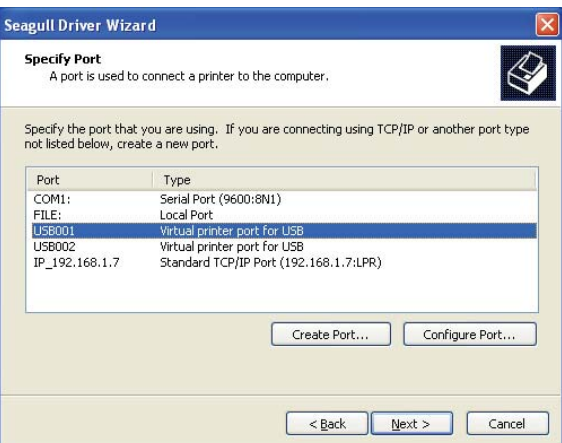

5. Vergeben Sie einen Namen für den Drucker und die erforderlichen Rechte.

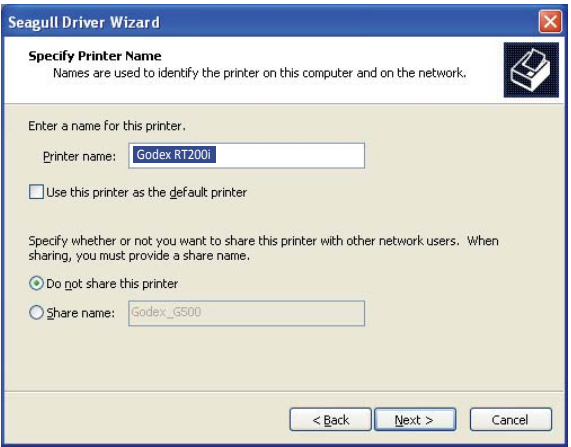

- 6. Nach Abschluss der Installation wird eine Zusammenfassung der Druckereinstellungen angezeigt.
- Überprüfen Sie, ob die Druckereinstellungen richtig sind, und klicken Sie auf "Finish", um die Treiberdateien zu kopieren. Warten Sie, bis der Kopiervorgang abgeschlossen ist, und beenden Sie dann die Installation.

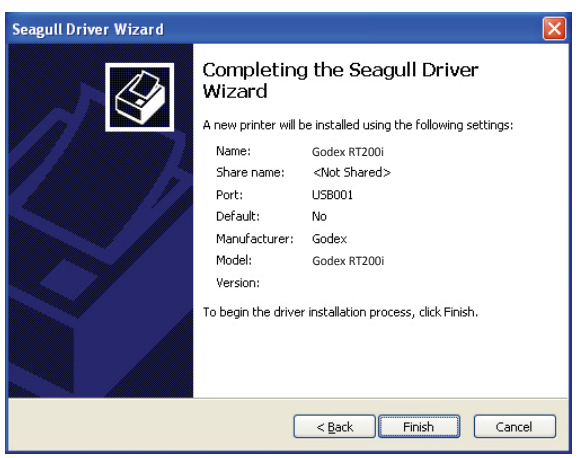

## $\overline{2}$ Drucker einrichten

7. Nach Abschluss der Treiberinstallation sollte der neue Drucker im Ordner "Drucker und Faxgeräte" angezeigt werden.

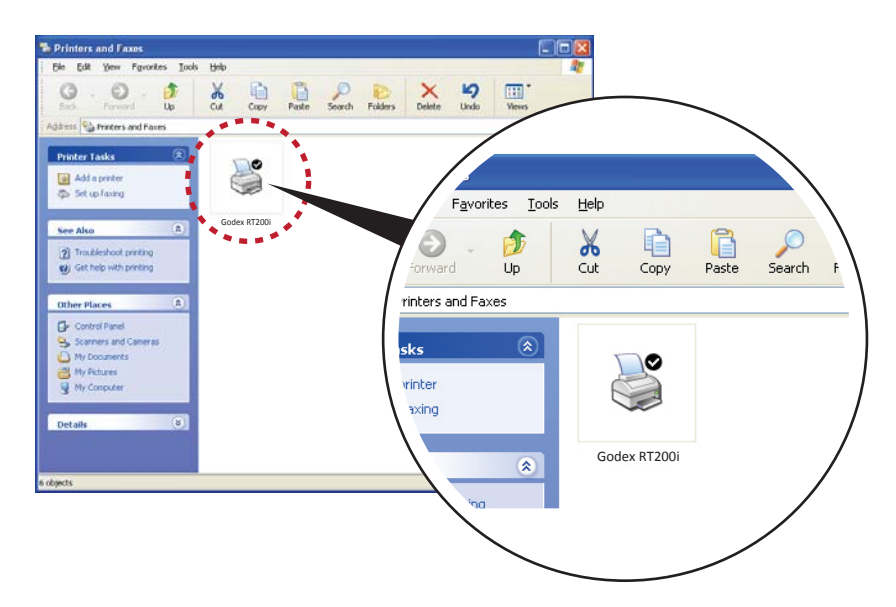

## 3.1 Bedienfeld

## **Bedienfeld – Übersicht**

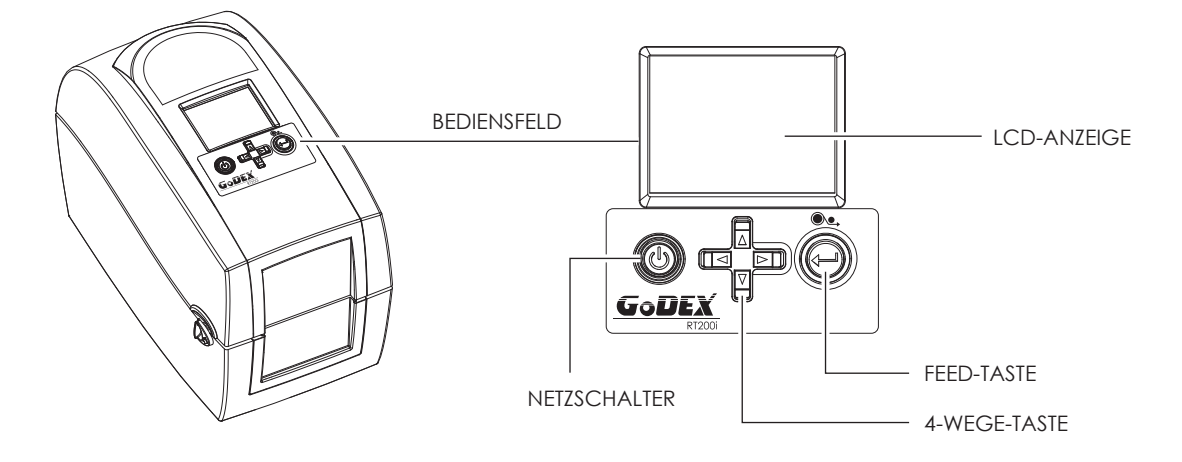

## **Netzschalter**

Drücken Sie den Netzschalter, um den Drucker einzuschalten. Es erscheint die Startanzeige. Der Drucker ist betriebsbereit. In der LCD-Anzeige sollte der Text "Ready" zu lesen sein.

Wenn Sie den Netzschalter bei eingeschaltetem Drucker drücken und 3 Sekunden lang gedrückt halten, wird der Drucker ausgeschaltet.

## **FEED-Taste**

Durch Drücken der FEED-Taste wird das Etikettenmaterial an die festgelegte Vorschubposition transportiert.

Bei Verwendung von Endlos-Etiketten wird durch Drücken der FEED-Taste das Etikettenmaterial so lange vorgeschoben, bis Sie die FEED-Taste wieder loslassen.

Bei Verwendung von Einzeletiketten wird durch Drücken der FEED-Taste nur ein Etikett vorgeschoben.

Wenn das Etikett nicht an der richtigen Position stehen bleibt, muss die automatische Etikettenerkennung ausgeführt werden. Bitte lesen Sie dazu Kapitel 3.4 Etiketten kalibrieren und Testausdruck.

#### $3.2$ LCD-Anzeige – Einführung

## **Erste Schritte**

Drücken Sie den Netzschalter, um den Drucker einzuschalten. Die Startanzeige erscheint.

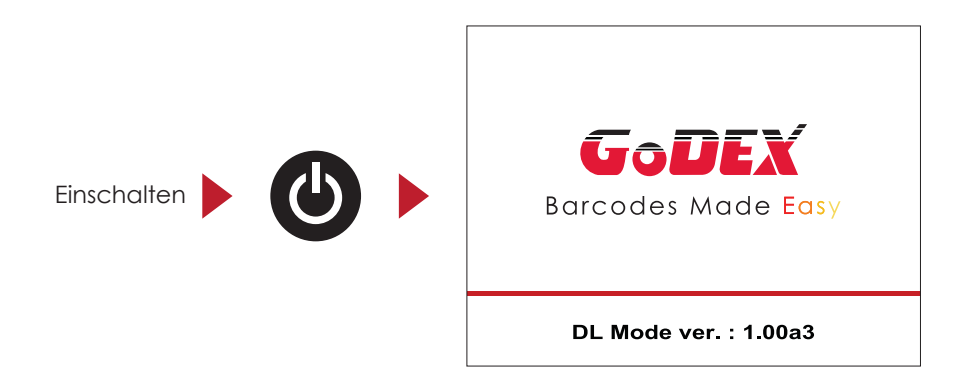

Der Drucker ist betriebsbereit. In der LCD-Anzeige sollte der Text "Ready" zu lesen sein.

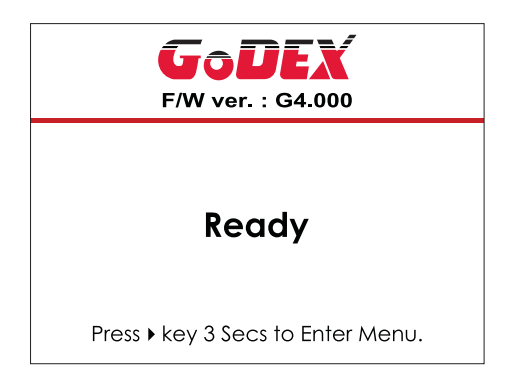

Halten Sie die Taste > 3 Sekunden lang gedrückt. In der LCD-Anzeige öffnet sich nun die Hauptseite für den Modus "Setting". Im Modus "Setting" können Sie verschiedene Einstellungen vornehmen.

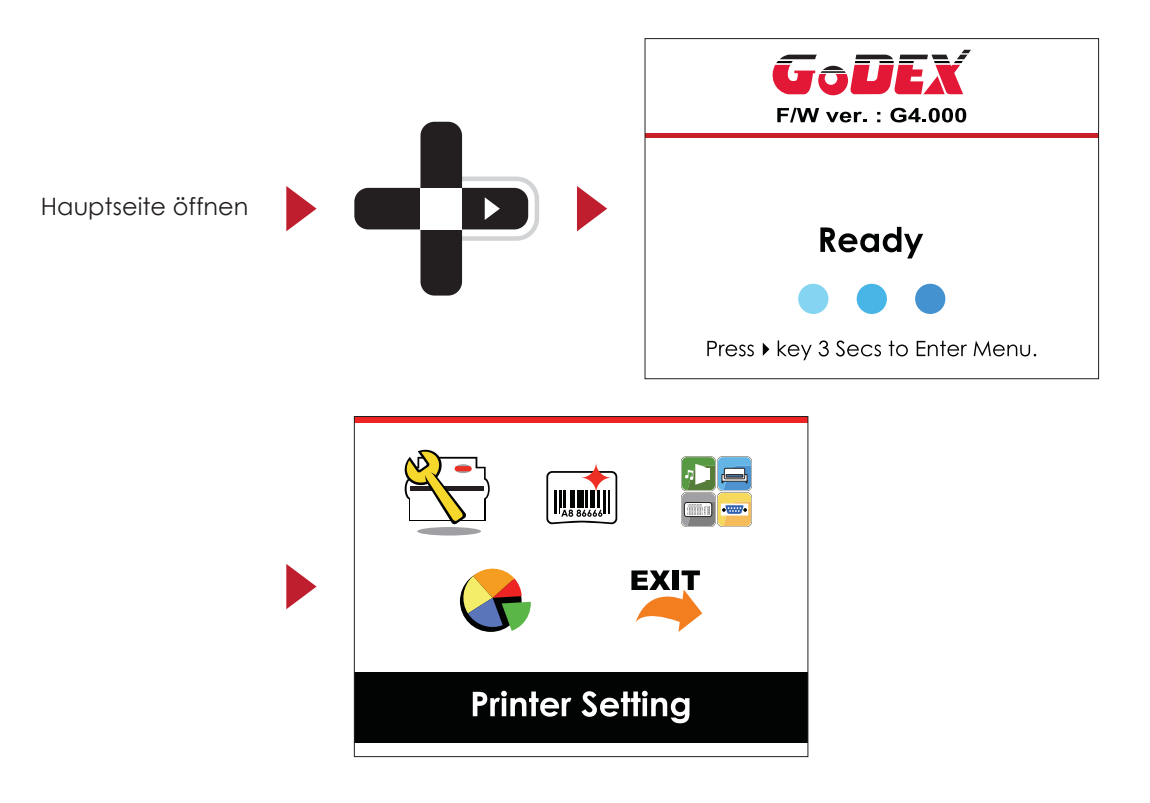

## Bedienmöglichkeiten auf der Seite "Setting"

Drücken Sie auf der Hauptseite die Taste > oder < um eine Funktion zu markieren und auszuwählen. Wählen Sie die gewünschte Funktion und drücken Sie die FEED-Taste. Es werden nun die Seiten mit den Einstellungen für diese Funktion angezeigt.

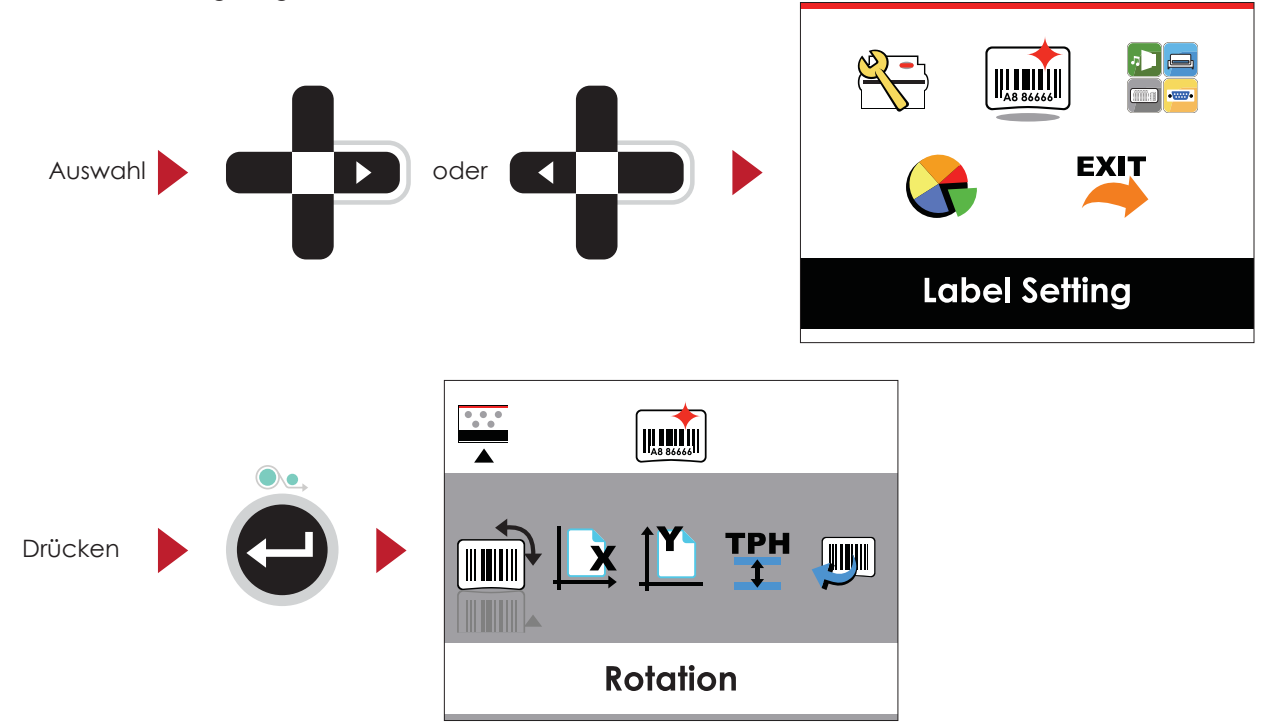

Auf den Seiten mit Einstellungen können Sie mit den Tasten > oder < einzelne Einstellungen markieren und auswählen. Wählen Sie die gewünschte Einstellung und drücken Sie die FEED-Taste. Es werden nun die Einstellungsoptionen für diese Einstellung angezeigt.

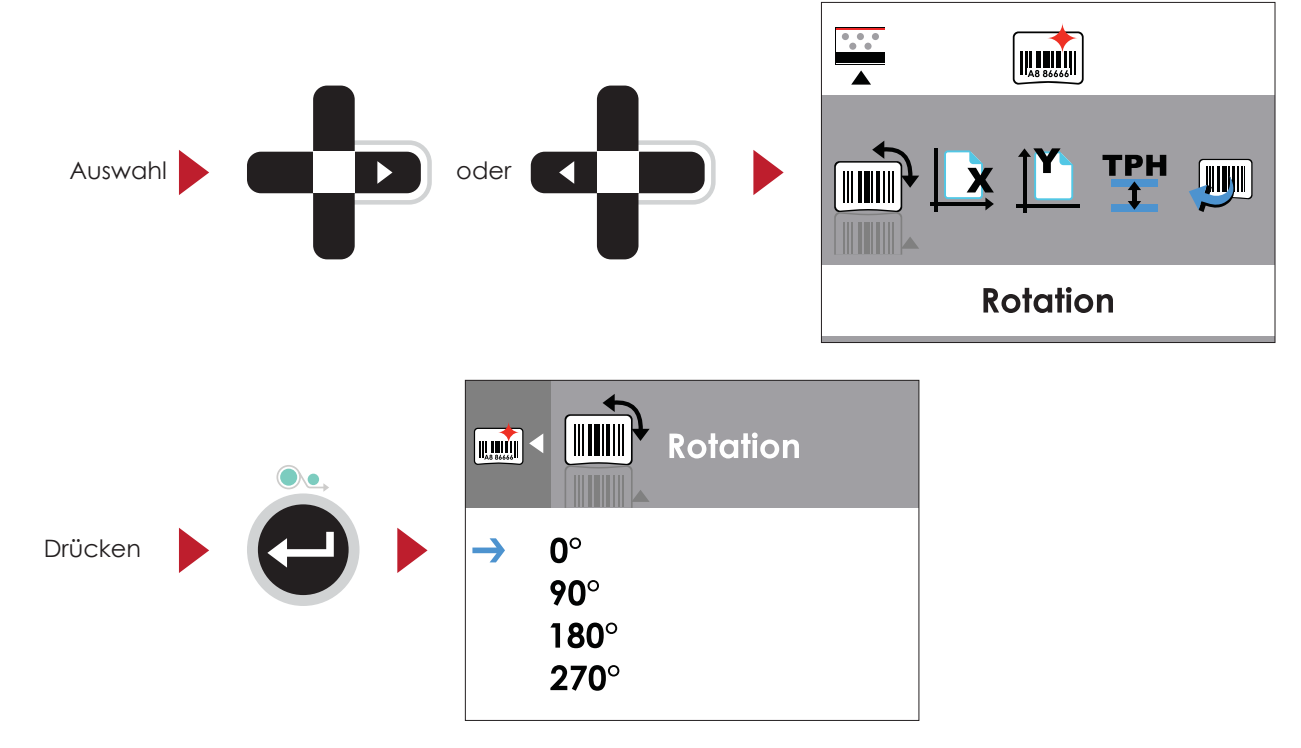

Wählen Sie auf den Seiten mit Einstellungsoptionen mit der Taste  $\triangleq$  oder  $\neq$  die gewünschte Einstellungsoption aus.

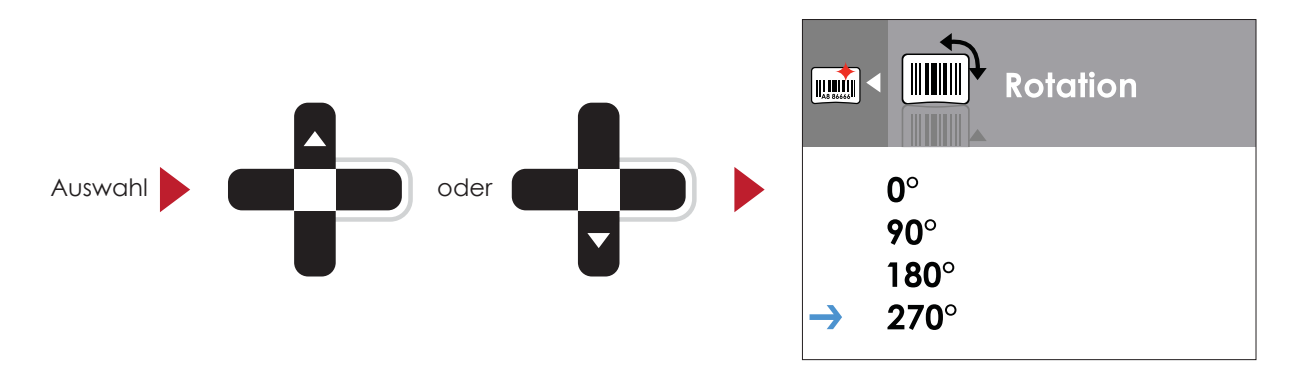

Drücken Sie die FEED-Taste, um die ausgewählte Einstellungsoption zu übernehmen. Die neue Einstellungsoption wird mit einem roten Häkchen markiert.

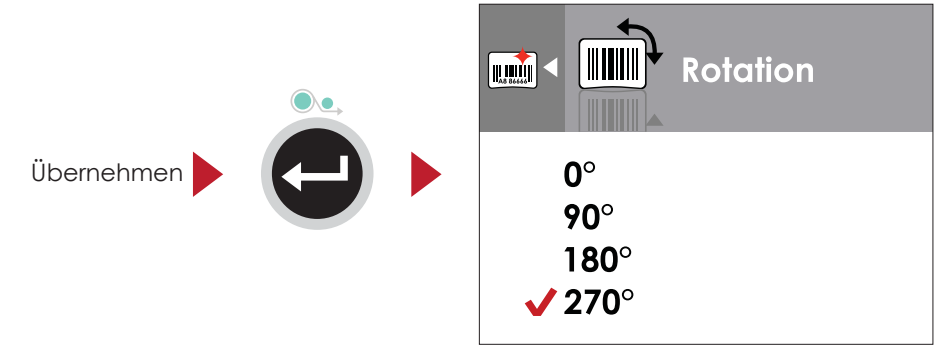

## **Bitte beachten Sie**

Der blaue Pfeil markiert die von Ihnen ausgewählte Einstellungsoption.

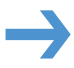

Das rote Häkchen zeigt an, dass die ausgewählte Einstellungsoption übernommen wurde.  $***$ 

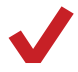

## **Von der aktuellen Seite zum Modus "Ready"**

Das Symbol in der Ecke oben links zeigt die nächsthöhere Menüebene an. Mit dem nach links bzw. oben gerichteten Pfeil gelangen Sie zu einer höheren Menüebene.

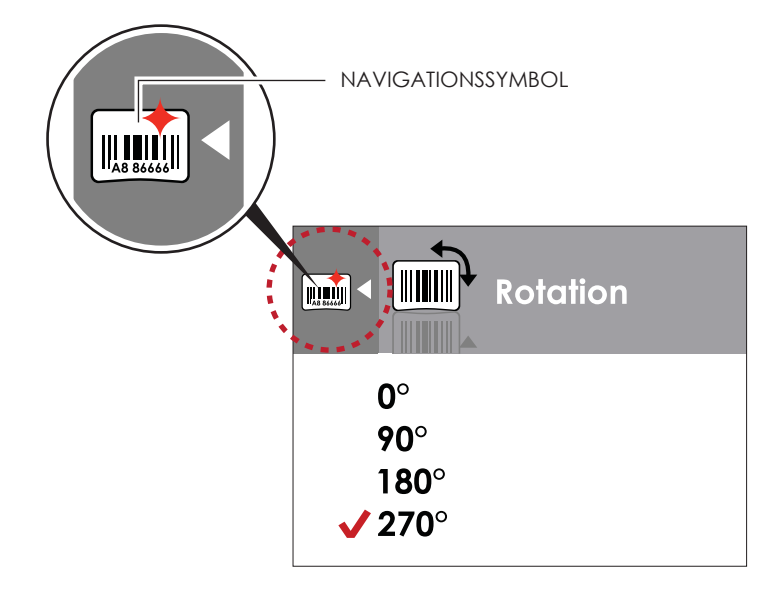

Mit der Taste (gelangen Sie von Seiten mit Einstellungsoptionen zur nächsthöheren Menüebene.

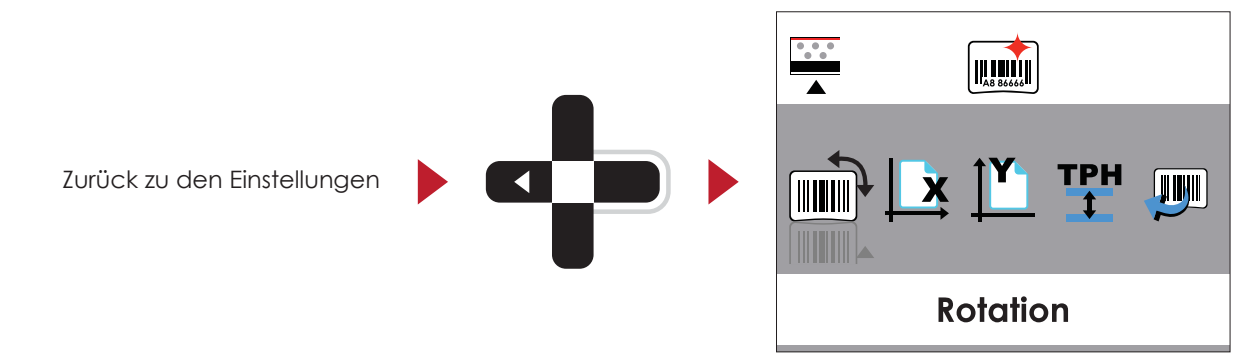

Mit der Taste ▲ gelangen Sie von Seiten mit Einstellungsoptionen zurück zur Hauptseite.

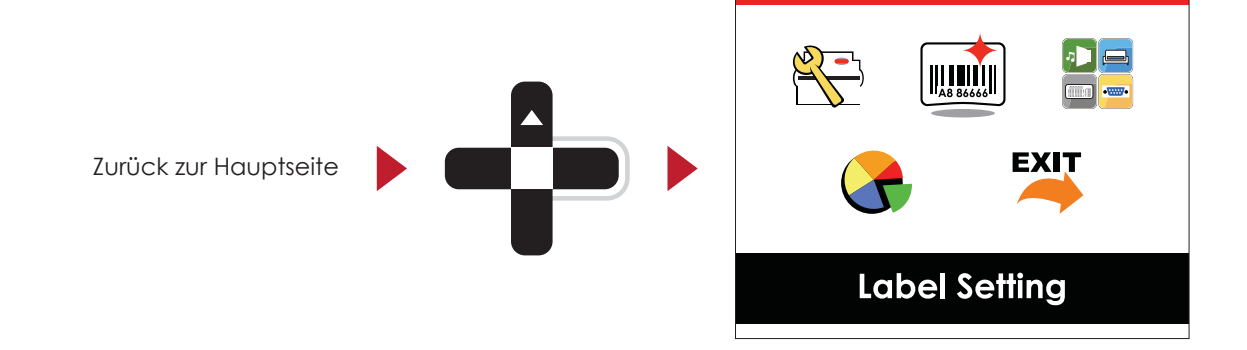

Wählen Sie auf der Hauptseite das Symbol EXIT und drücken Sie die FEED-Taste, um den Modus "Setting" zu verlassen. Der Drucker zeigt nun wieder den Status "Ready" an.

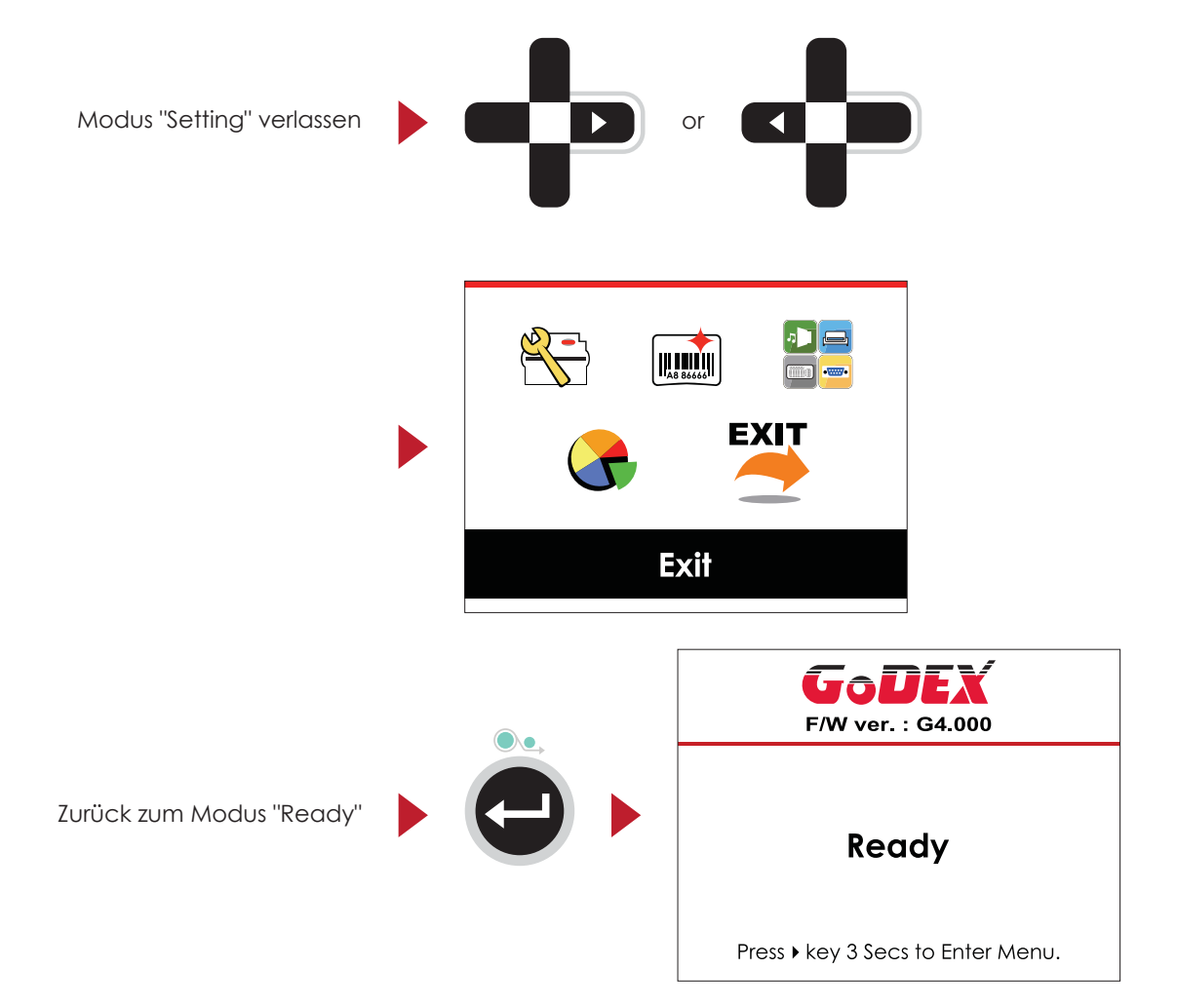

#### $3.3$ Einführung Netzwerk-Einstellungen

## Bedienmöglichkeiten auf der Seite "Netzwerk Einstellungen"

Drücken Sie im Hauptmenü die Taste ▶ oder ◀, um eine Funktion zu Wählen Sie die Device Funktion und drücken Sie die FEED-Taste. Es werden nun die Seiten mit den Einstellungsmöglichkeiten für diese Funktion aufgezeigt.

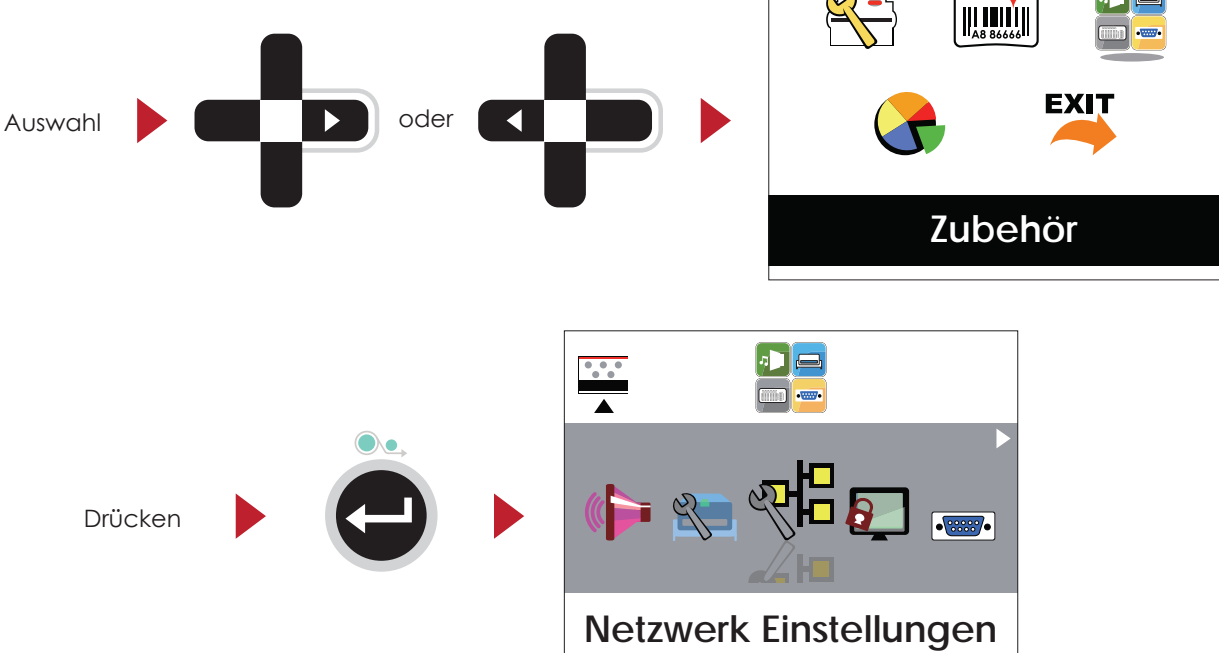

In den jeweiligen Untermenüs können Sie mit den Tasten  $\blacktriangleright$  oder  $\blacktriangleleft$  Einstellungen markieren und auswählen. Wählen Sie die gewünschte Einstellung und drücken Sie die FEED-Taste. Es werden nun die verfügbaren Einstellungsoptionen aufgezeigt.

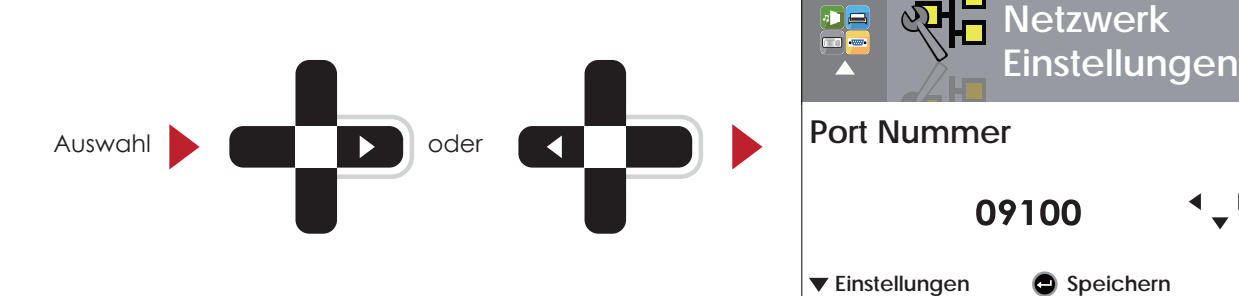

ľ

Wählen Sie auf den Seiten mit Einstellungsoptionen mit der Taste  $\blacktriangleright$  oder die gewünschte Einstellungsoption aus. Drücken Sie die FEED-Taste, um die ausgewählte Einstellungsoption zu übernehmen.

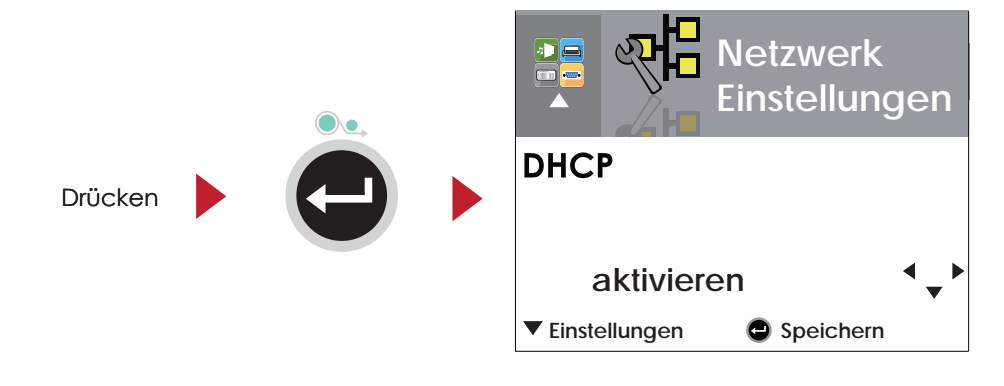

etzwerk **Einstellungen DHCP**  $\blacktriangle$ deaktivieren Speichern **Netzwerk Einstellungen DHCP** Auswahl Â  $\overline{\mathbf{v}}$ aktivieren Speichern

Die DHCP-Einstellung ist standardmäßig deaktiviert. Drücken Sie ▲ oder →, um die Funktion zu aktivieren.

Wenn Sie die FEED-Taste zweimal betätigen, gelangen Sie zurück zur Hauptseite.

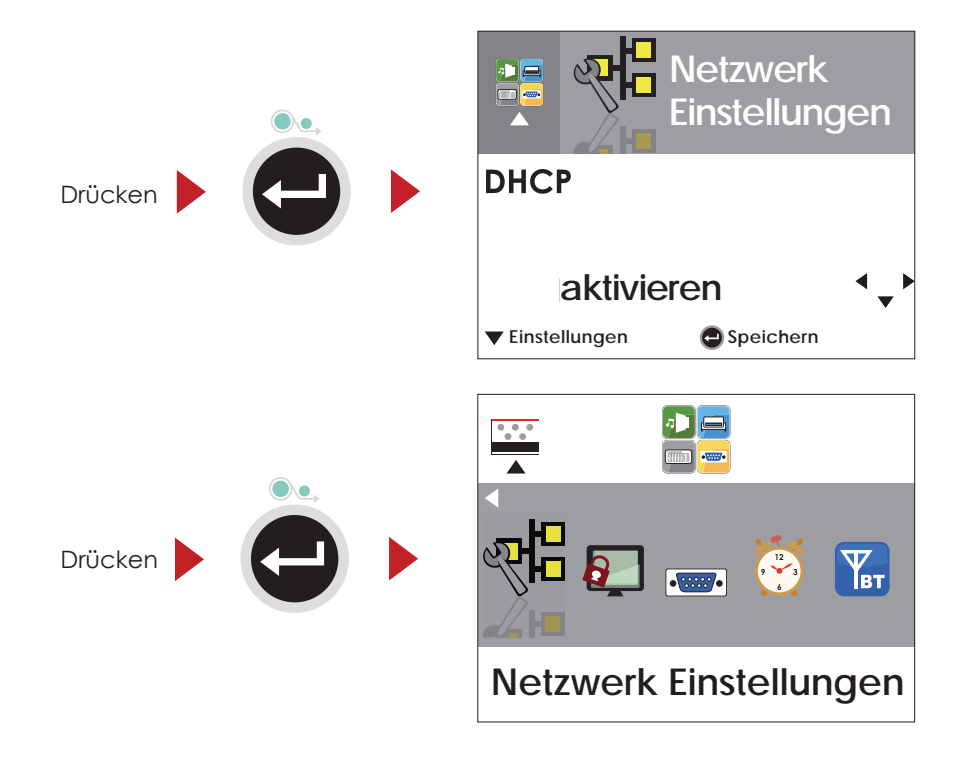

## 3.4 Einrichtung eines LCD Passwortes

## **Bedienmöglichkeiten auf der Seite "LCD Passwort"**

Drücken Sie im Hauptmenü die Taste  $\blacktriangleright$  oder  $\blacktriangleleft$ , um eine Funktion zu markieren und auszuwählen.

Wählen Sie die Device Funktion und drücken Sie die FEED-Taste. Es werden nun die Seiten mit den Einstellungmöglichkeiten für diese

Funktion aufgezeigt.

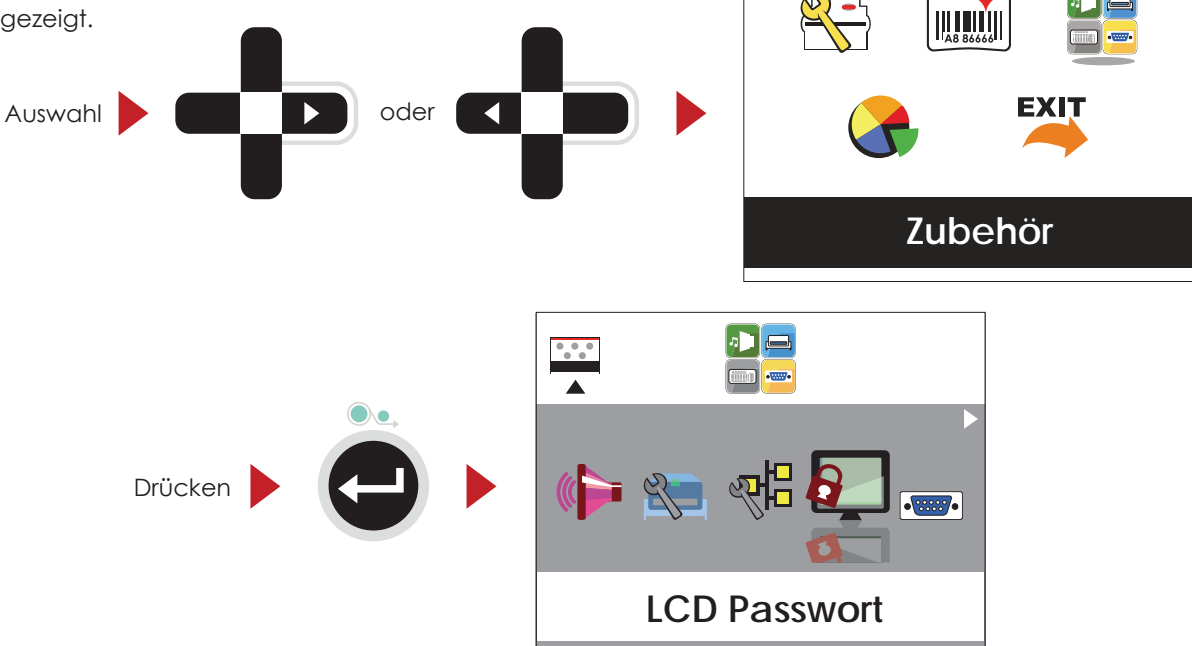

Das LCD Passwort ist standardmäßig deaktiviert, drücken Sie  $\blacktriangle$  oder  $\blacktriangledown$ , um die Funktion zu aktivieren. Wählen Sie auf den Seiten mit Einstellungsoptionen die gewünschte Einstellungsoption aus.

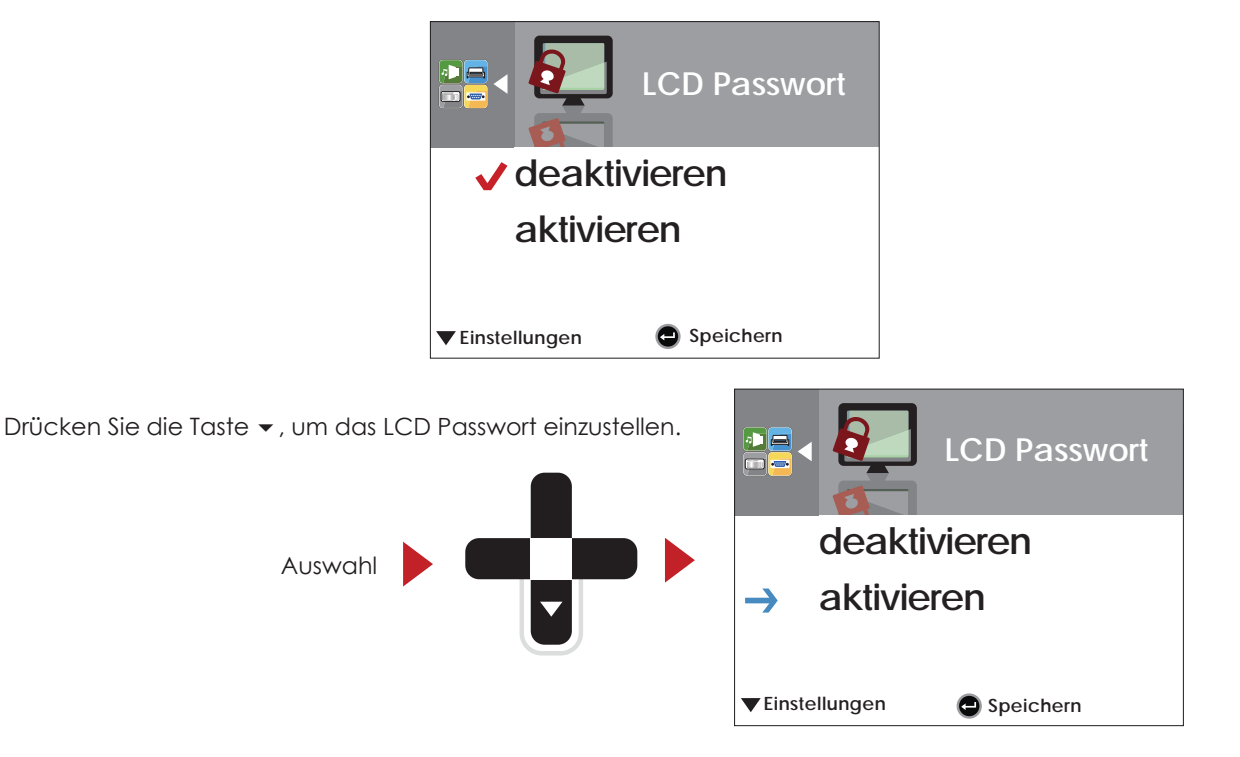

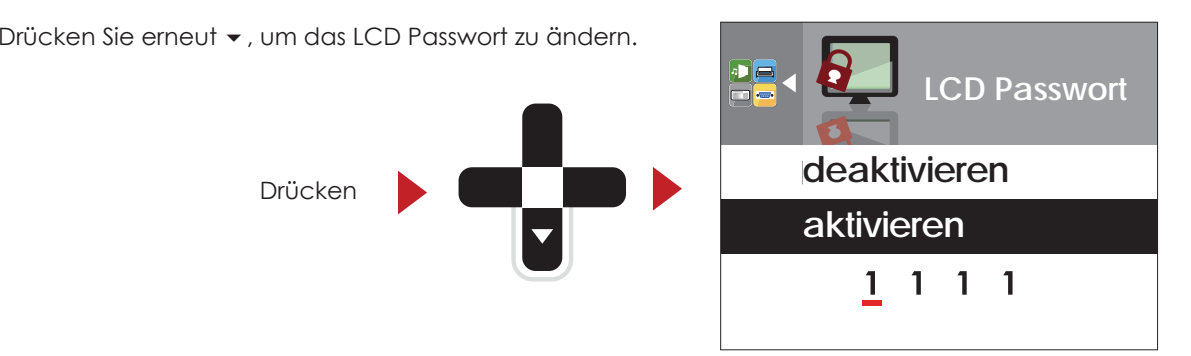

Wenn Sie die FEED-Taste zweimal bestätigen, gelangen Sie zurück zur Hauptseite.

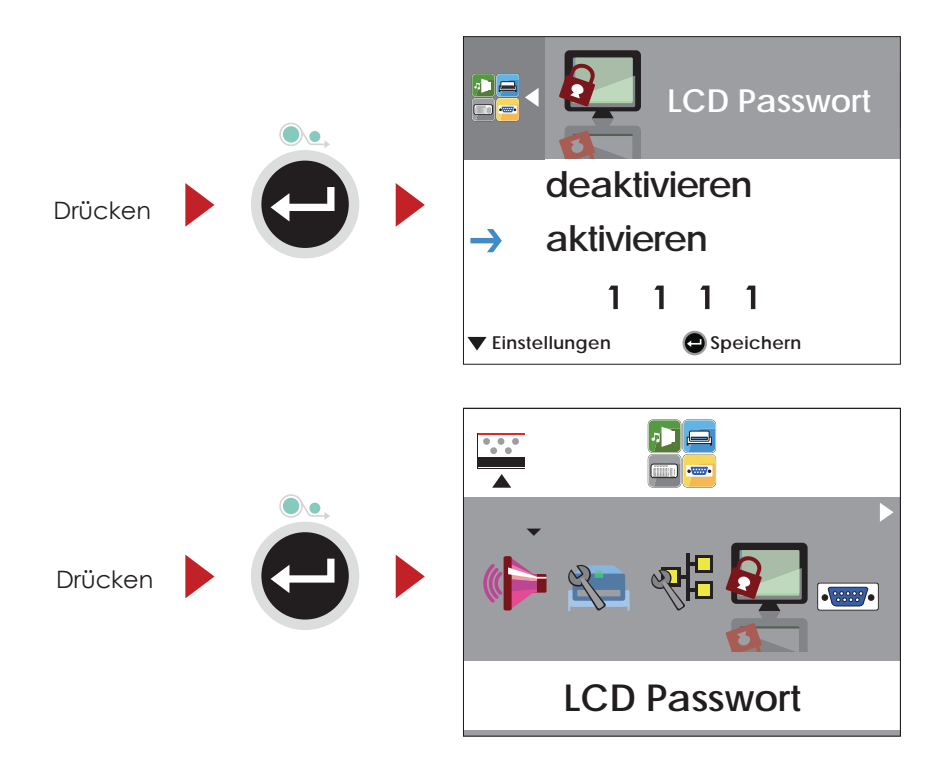

#### $3.5$ LCD-Anzeige - Funktion

Hauptseite

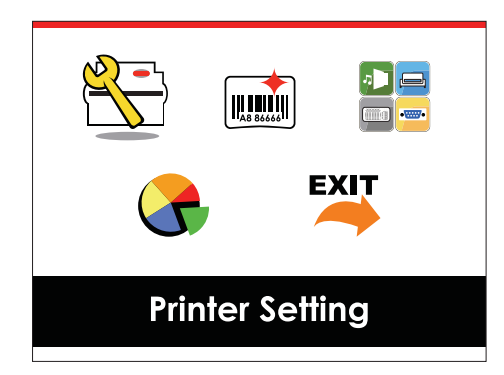

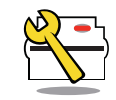

**Printer Setting** 

Einstellungsoptionen für den Drucker, z. B. Druckgeschwindigkeit, Helligkeit. Bietet außerdem einen Druck-Assistenten, der Sie beim Druckvorgang unterstützt.

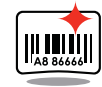

Label Setting

Einstellungsoptionen für die Etiketten, z. B. Rotation, Druckposition.

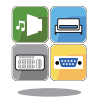

Device

Einstellungsoptionen für die Zusatzmodule und Anschlüsse.

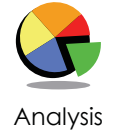

Selbstdiagnose-Funktionen für den Drucker, z. B. Überprüfung des Thermodruckkopfes, Ausdruck einer Testseite.

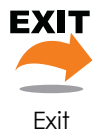

Modus "Setting" verlassen.

## Einstellungsoptionen im Modus "Setting"

**Printer Setting** 

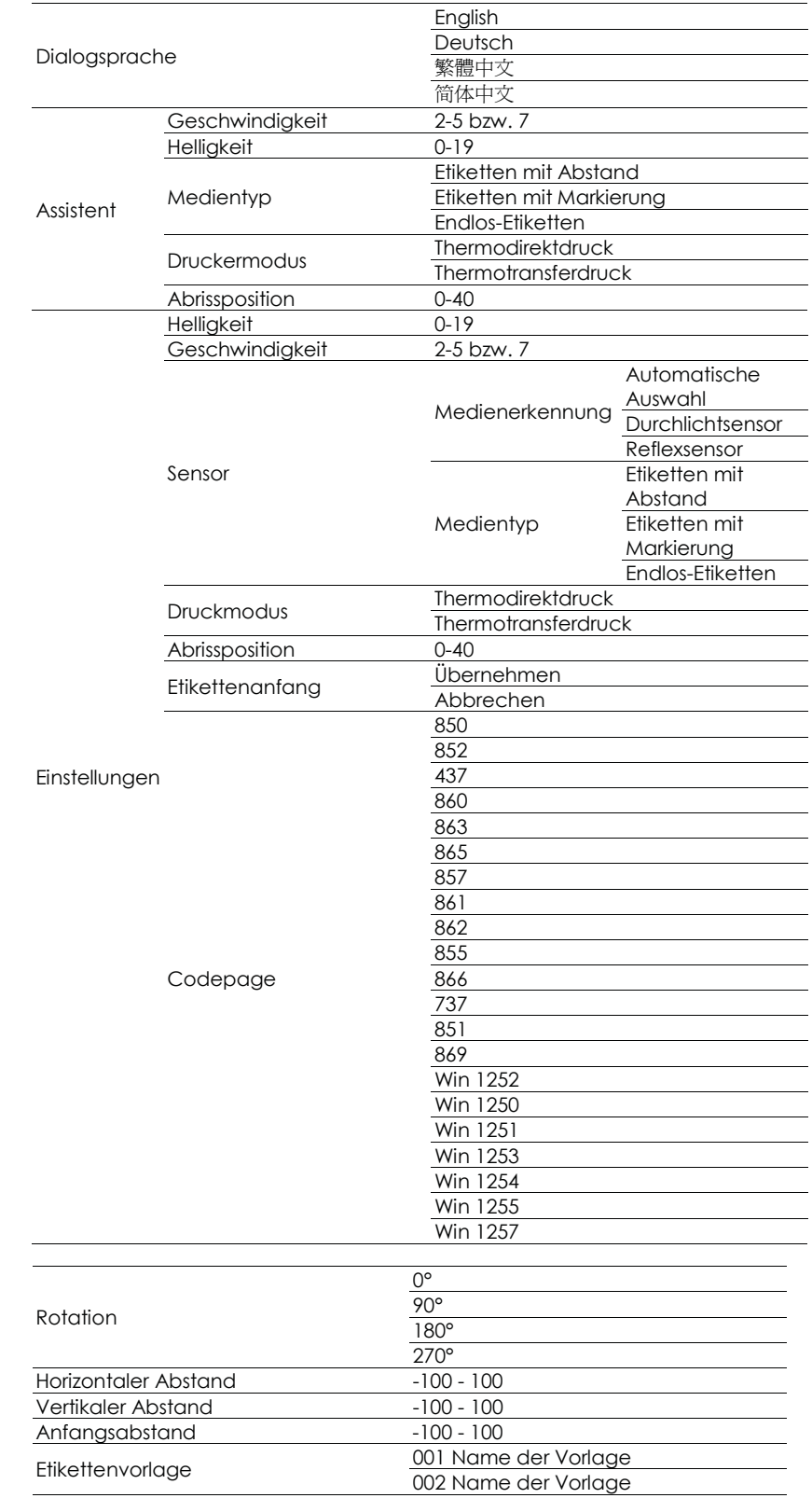

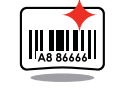

Label Setting

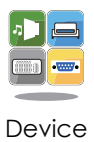

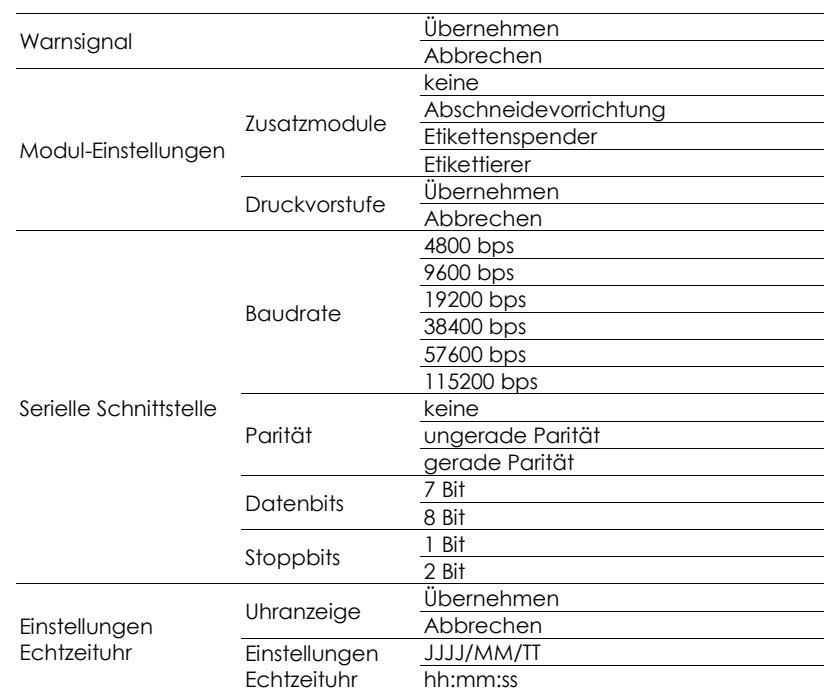

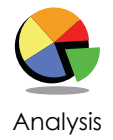

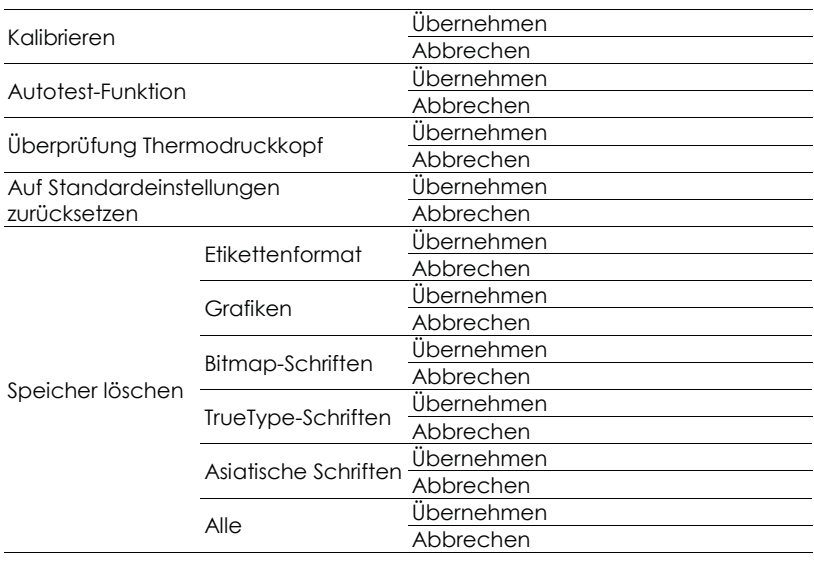

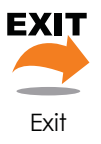

 $Exit$ 

## LCD-Statusanzeige

Wenn der Drucker im Standby-Modus (betriebsbereit) ist, erscheint in der LCD-Anzeige der Text "Ready". Es kann nur beim Status "Ready" gedruckt werden.

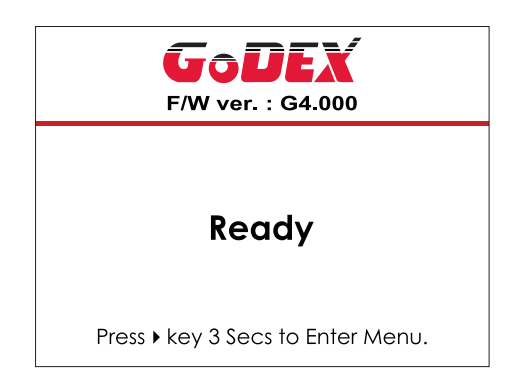

Bei Auftreten eines Fehlers erscheint die LCD-Fehleranzeige mit der Art des Fehlers. Sie können den Fehler entsprechend den Hinweisen beheben.

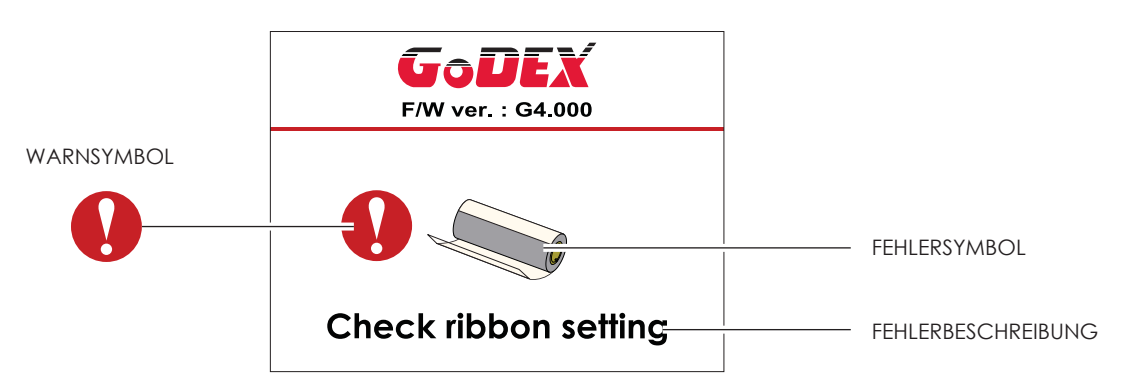

### Symbolbeschreibung

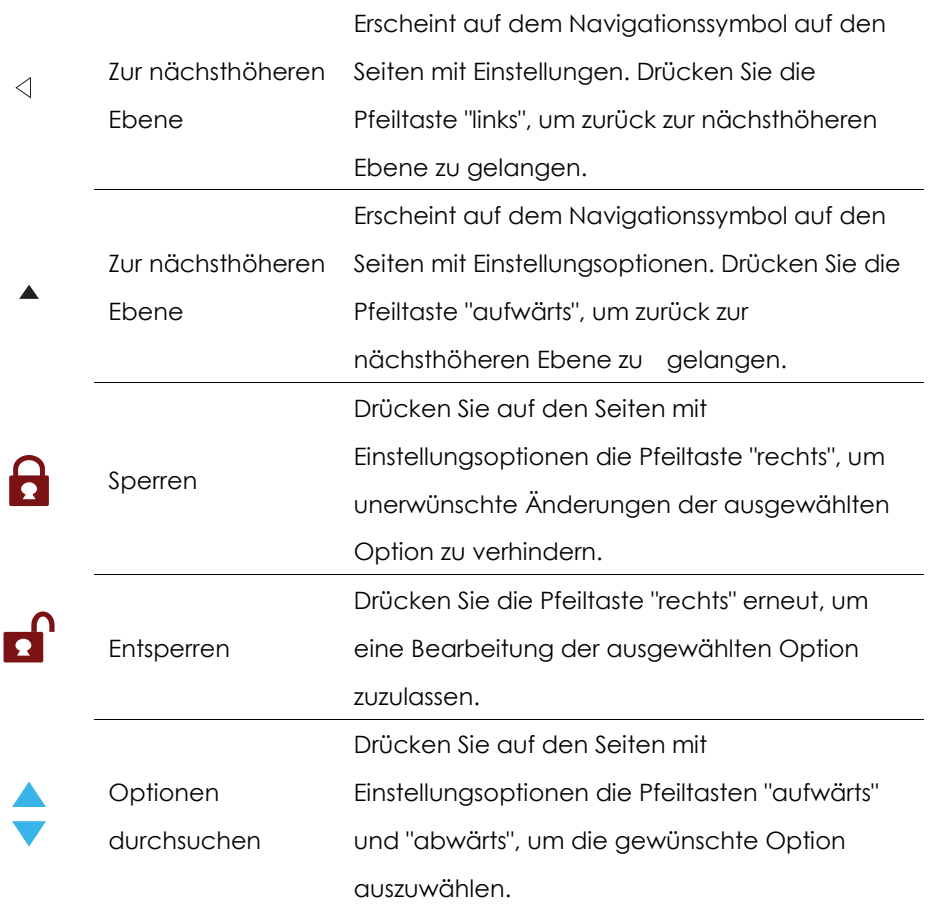

# Druckereinstellungen und -bedienung

#### Etiketten kalibrieren und Testausdruck  $3.6$

## Etiketten kalibrieren

Der Drucker kann automatisch die Etikettenlänge erkennen und speichern. Somit muss der Drucker die Etikettenlänge nicht erst vom Rechner übermittelt bekommen.

## Testausdruck

Anhand eines Testausdrucks können Sie überprüfen, ob der Drucker normal arbeitet.

Um die Etiketten zu kalibrieren und einen Testausdruck zu erstellen, gehen Sie wie folgt vor.

- 1. Vergewissern Sie sich, dass das Etikettenmaterial richtig eingelegt ist.
- 2. Schalten Sie den Drucker aus.
- 3. Schalten Sie den Drucker wieder ein und halten Sie dabei die FEED-Taste gedrückt. Lassen Sie die FEED-Taste los, wenn die LED-Lampe beginnt rot zu blinken. Der Drucker misst nun das Etikettenmaterial ein und speichert die Etikettenlänge.
- 4. Nach Einmessen des Etikettenmaterials druckt der Drucker als Test ein Etikett.

Der Testausdruck enthält die hier aufgelisteten Informationen.

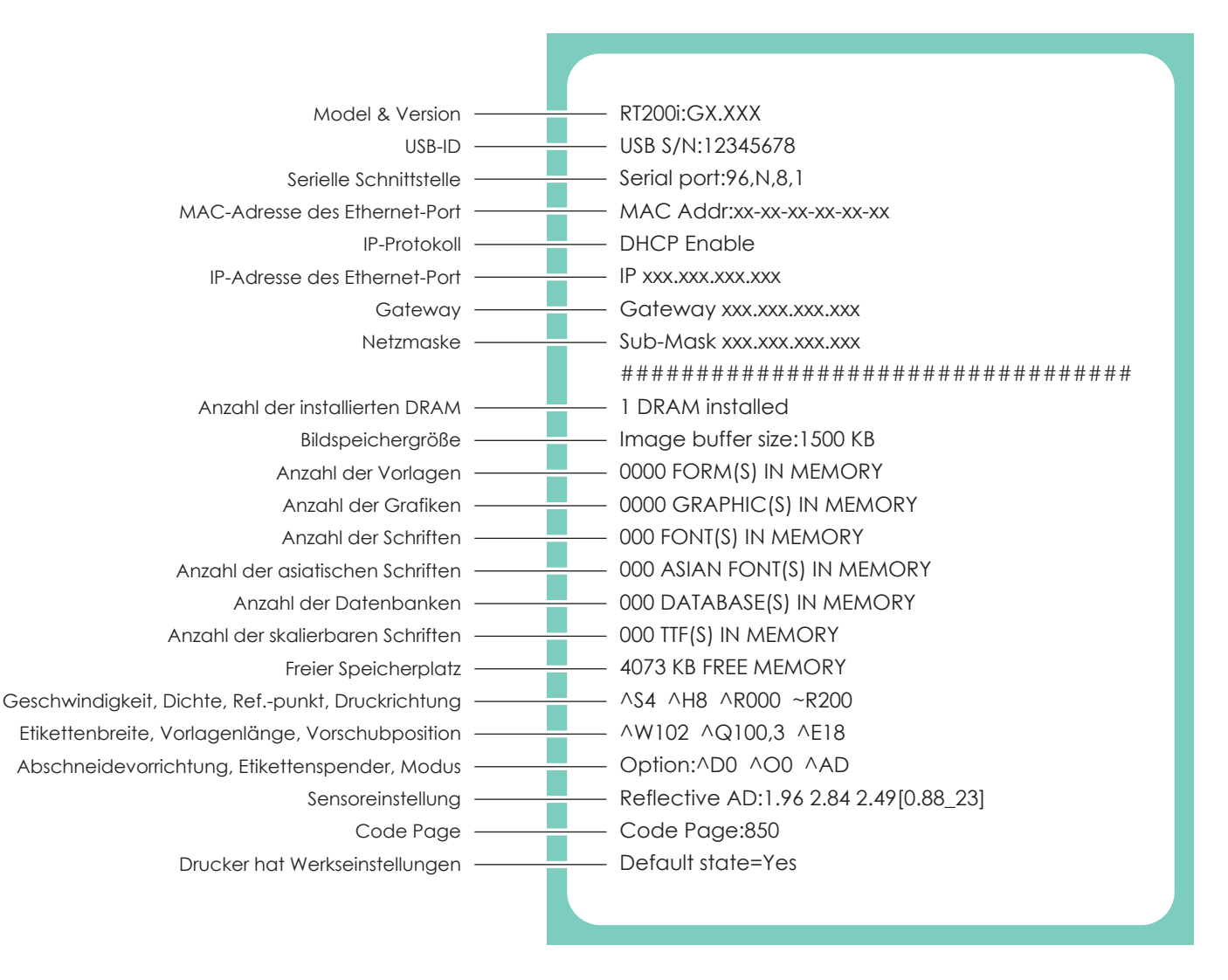

## Autokalibrierungstaste

Wenn Sie die Autokalibrierungstaste 1 Sekunde lang gedrückt halten, führt der Drucker die automatische Etikettenerkennung aus.

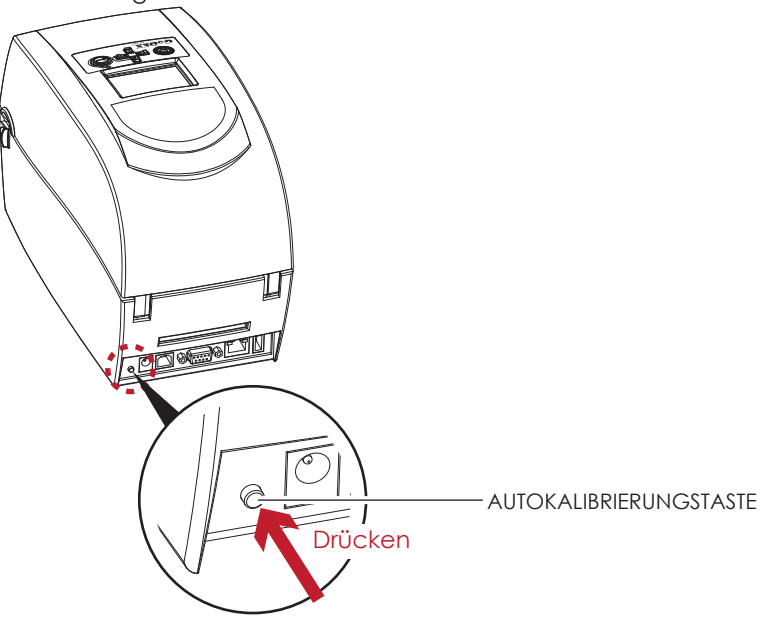

#### Fehlersignale  $3.7$

Wenn ein Fehler auftritt, der die normale Druckfunktion beeinträchtigt, wird dies an der LED-Anzeige signalisiert und es ertönt ein Warnsignal. Eine Beschreibung der einzelnen Fehlersignale finden Sie in der nachstehenden Tabelle.

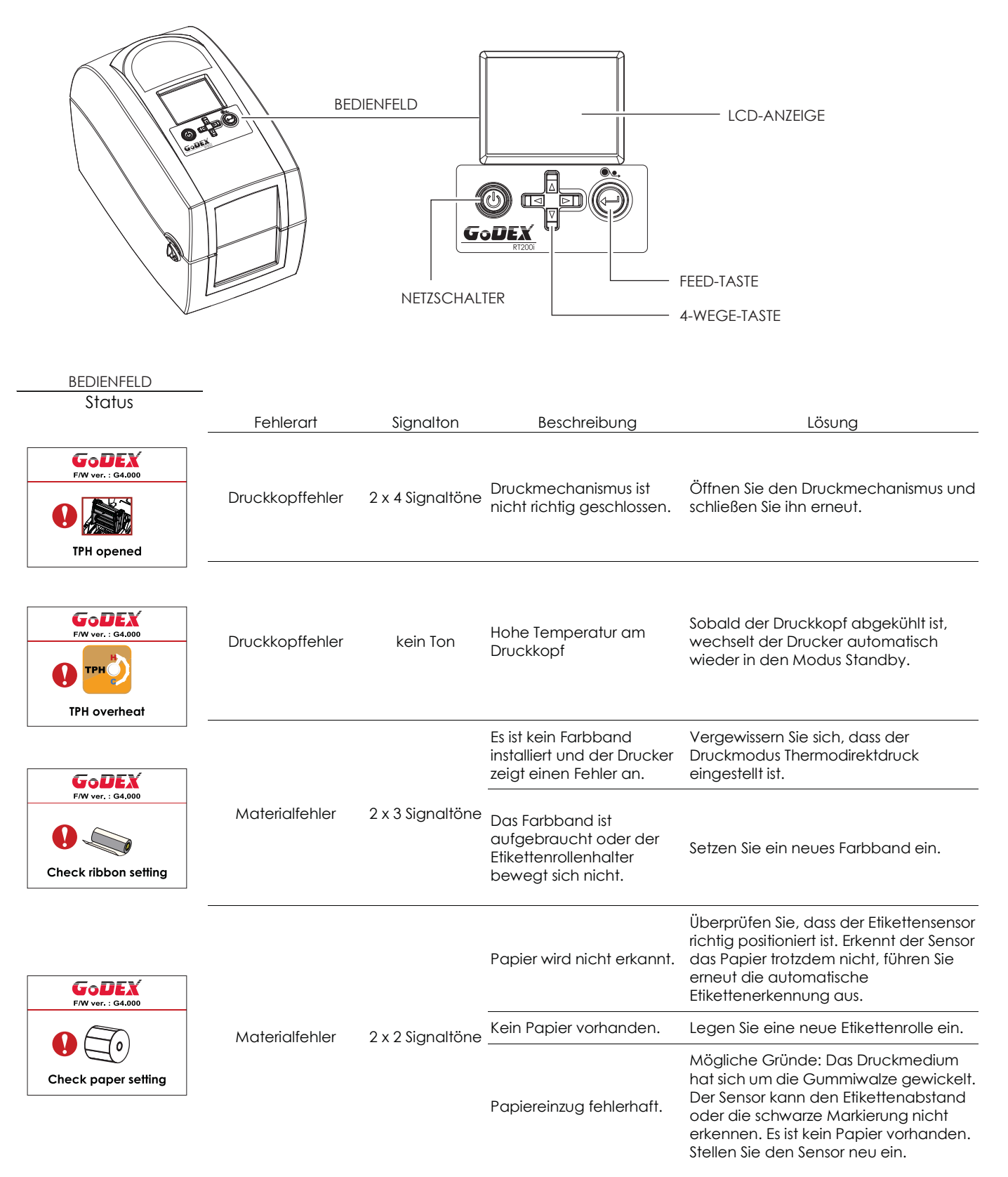

# 3 Druckereinstellungen und -bedienung

I

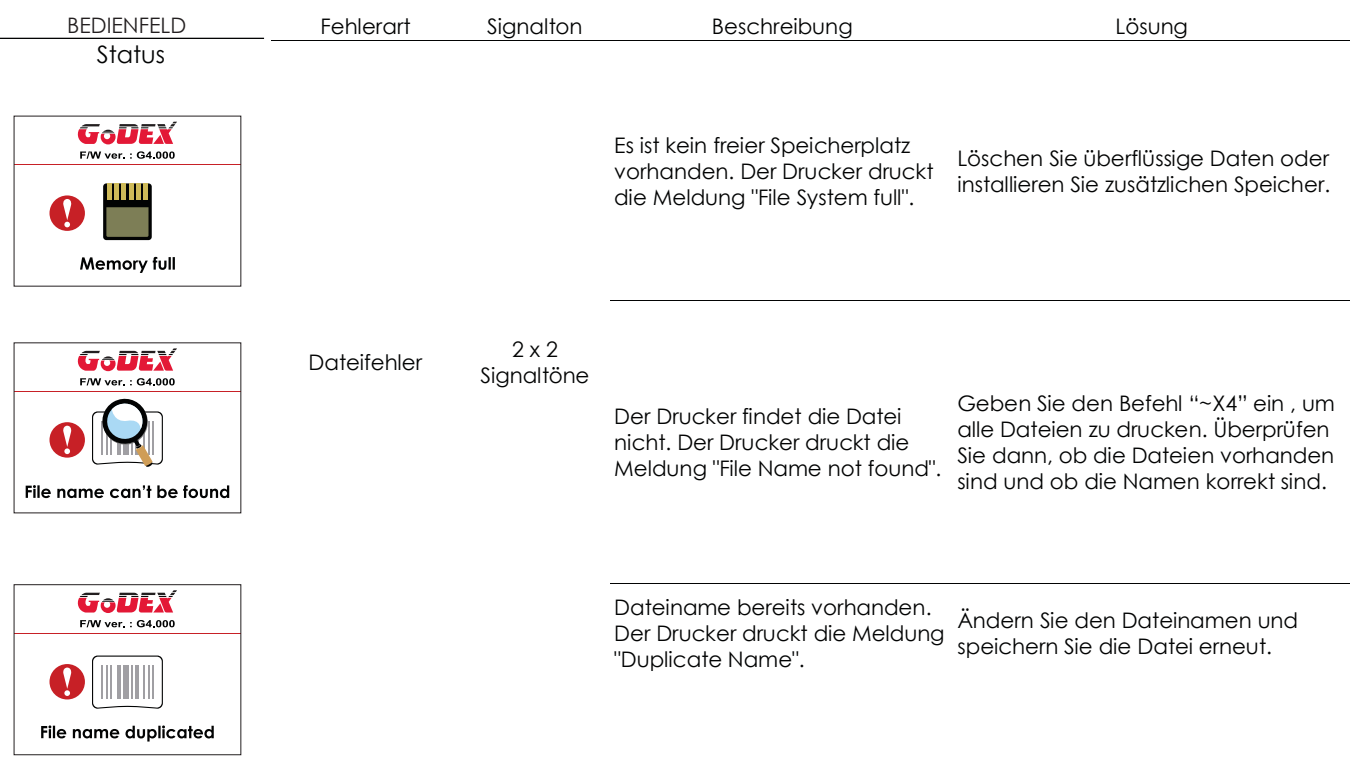

## $\boldsymbol{\varDelta}$ NetSetting für Ethernet

#### $4.1$ NetSetting installieren

Die Software NetSetting dient zum Verwalten der Netzwerkkonfiguration bei Druckerverbindungen über den Ethernet-Port. Sie ist auf der Produkt-CD vorhanden, kann aber auch von der offiziellen Website heruntergeladen werden. Gehen Sie wie folgt vor, um NetSetting zu installieren:

- 1. Legen Sie die Produkt-CD in das CD-/DVD-Laufwerk Ihres Rechners ein und öffnen Sie den Ordner "Ethernet" auf der CD.
- 2. Wählen Sie das Symbol der Installationsdatei für NetSetting aus und starten Sie die Installation mit einem Doppelklick.

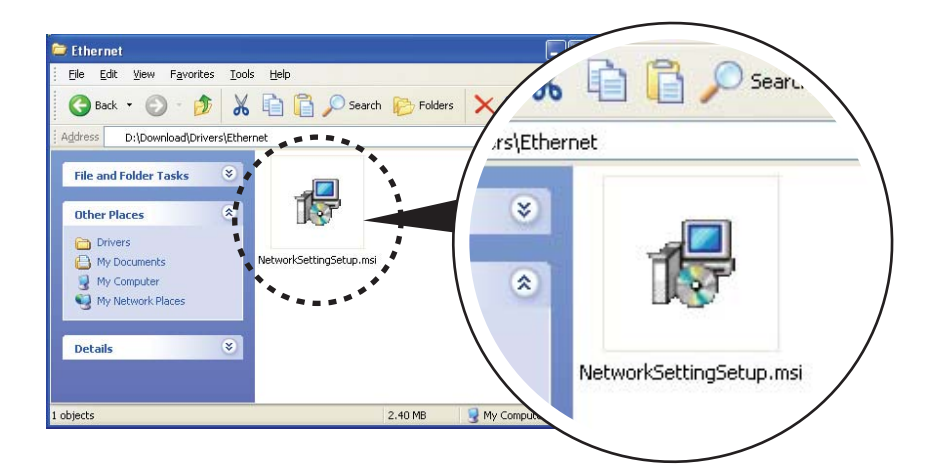

- 3. Befolgen Sie die Anweisungen auf dem Bildschirm. Der Installations-Assistent führt Sie durch die Installation.
- Geben Sie einen Zielordner für die Installation an.  $\overline{4}$ .

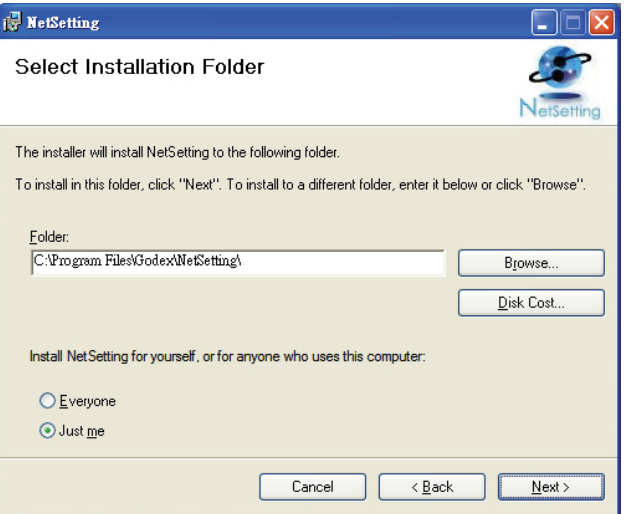

- 5. Klicken Sie auf "Next", um die Installation zu starten.
- 6. Nach Abschluss der Installation wird das Symbol für NetSetting auf dem Desktop angezeigt.

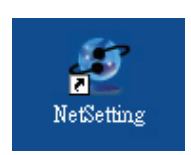

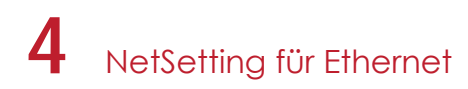

#### $4.2$ NetSetting Benutzeroberfläche

Mit einem Doppelklick auf das Symbol für NetSetting starten Sie das Programm. Die Startseite öffnet sich wie hier abgebildet. Auf der Startseite werden grundlegende Informationen über den angeschlossenen Drucker und Ihren Rechner angezeigt.

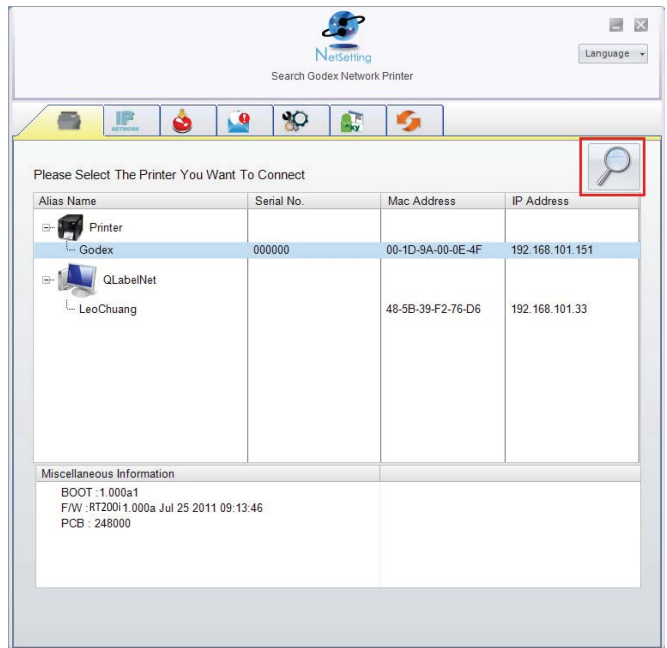

Klicken Sie auf das Lupen-Symbol, um alle Godex-Drucker in Ihrer Netzwerkumgebung zu suchen, die über den Ethernet-Port angeschlossen sind. Wenn ein angeschlossener Godex-Drucker gefunden wird, wird er zur Liste auf der Startseite hinzugefügt.

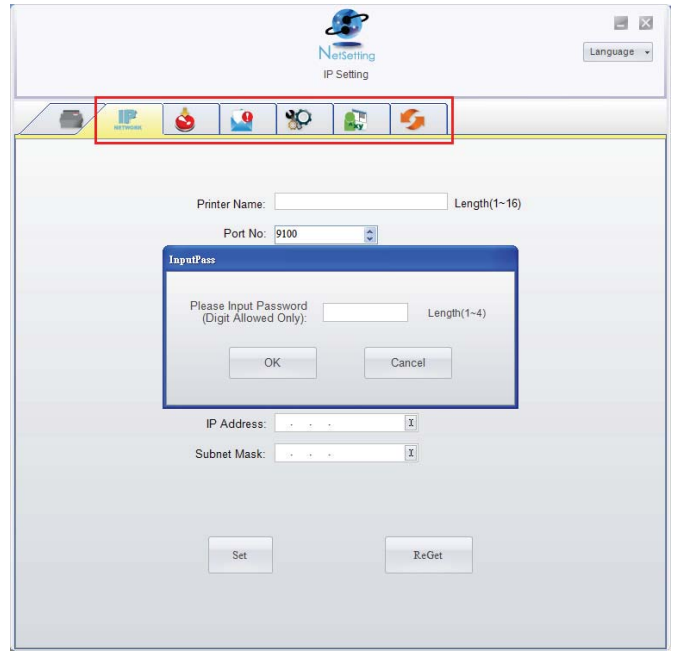

Die Benutzeroberfläche hat im oberen Bereich sechs Registerkarten, mit denen Sie verschiedene Netzwerkeinstellungen konfigurieren können. Zur Gewährleistung der Datensicherheit benötigen Sie jedoch ein Kennwort, um diese Konfigurationsseiten zu öffnen.

Das Standardkennwort ist "1111". Sie können später auf der Registerkarte "IP Setting" ein neues Kennwort vergeben.

## 4 NetSetting für Ethernet

## **IP Setting**

Auf der Registerkarte "IP Setting" können Sie Druckernamen, Port-Nummer, Gateway und Kennwort für die Konfiguration des Druckers bearbeiten. Sie können auch eine dynamische oder feste IP-Adresse für den Drucker vergeben (DHCP bzw. Static IP).

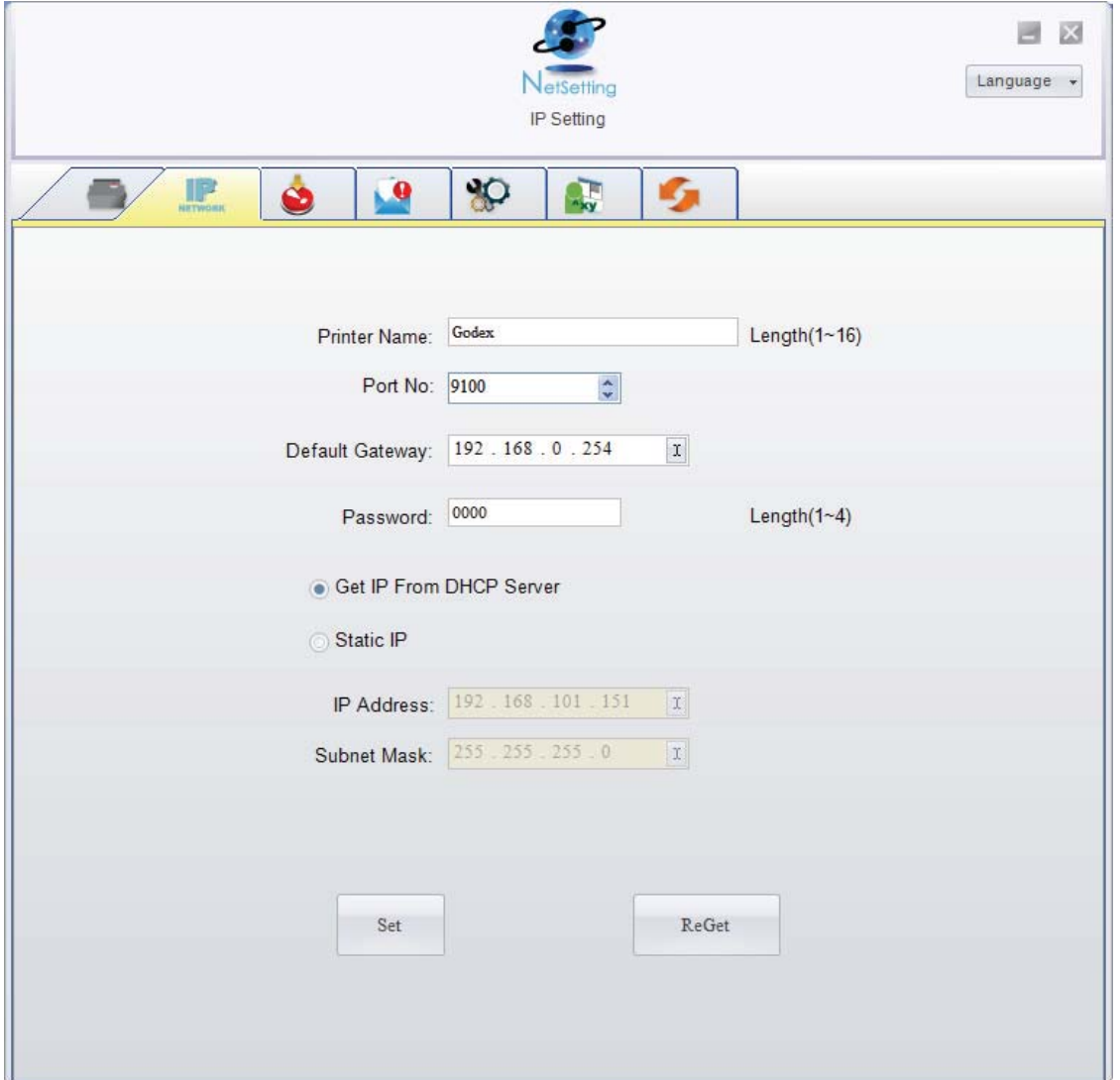

Klicken Sie auf "Set", um die Einstellungen zu übernehmen oder auf "ReGet", um die ursprünglichen Einstellungen wiederherzustellen.

## **Bitte beachten Sie**

Um die Software NetSetting voll ausnutzen zu können, sollten Sie mit den Grundlagen der Netzwerkverwaltung vertraut sein. Informationen zu den entsprechenden Netzwerkeinstellungen erhalten Sie von Ihrem Netzwerk-Administrator.

## $\boldsymbol{\varDelta}$ NetSetting für Ethernet

## **Alert Path Setting**

Bei Auftreten eines Druckerfehlers sendet NetSetting eine entsprechende Warnmeldung an die angegebene E-Mail-Adresse. Die Meldungen werden per SMTP (Simple Mail Transfer Protocol) oder SNMP (Simple Network Management Protocol) gesendet.

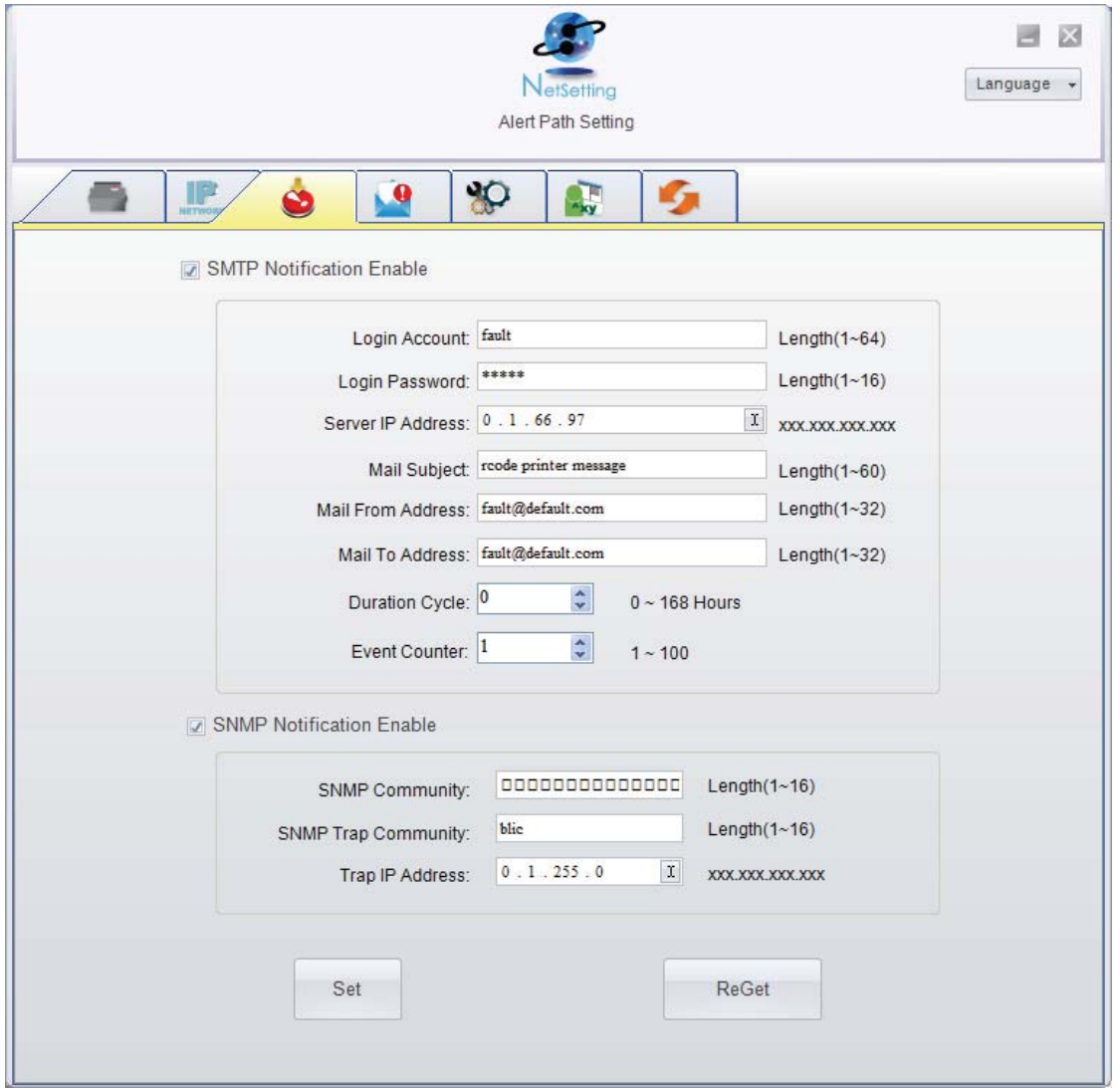

Auf der Registerkarte "Alert Path Setting" können Sie die SMTP- und SNMP-Einstellungen konfigurieren und bearbeiten. Klicken Sie auf "Set", um die Einstellungen zu übernehmen oder auf "ReGet", um die ursprünglichen Einstellungen wiederherzustellen.

## 4 NetSetting für Ethernet

## **Alert Message Setting**

Sie können bestimmen, bei welchen Fehlern der Benutzer eine Benachrichtigung per E-Mail erhalten soll. Außerdem können Sie entscheiden, ob die Benachrichtigungen per SMTP-, SNMP- oder mit beiden Protokollen versendet werden sollen.

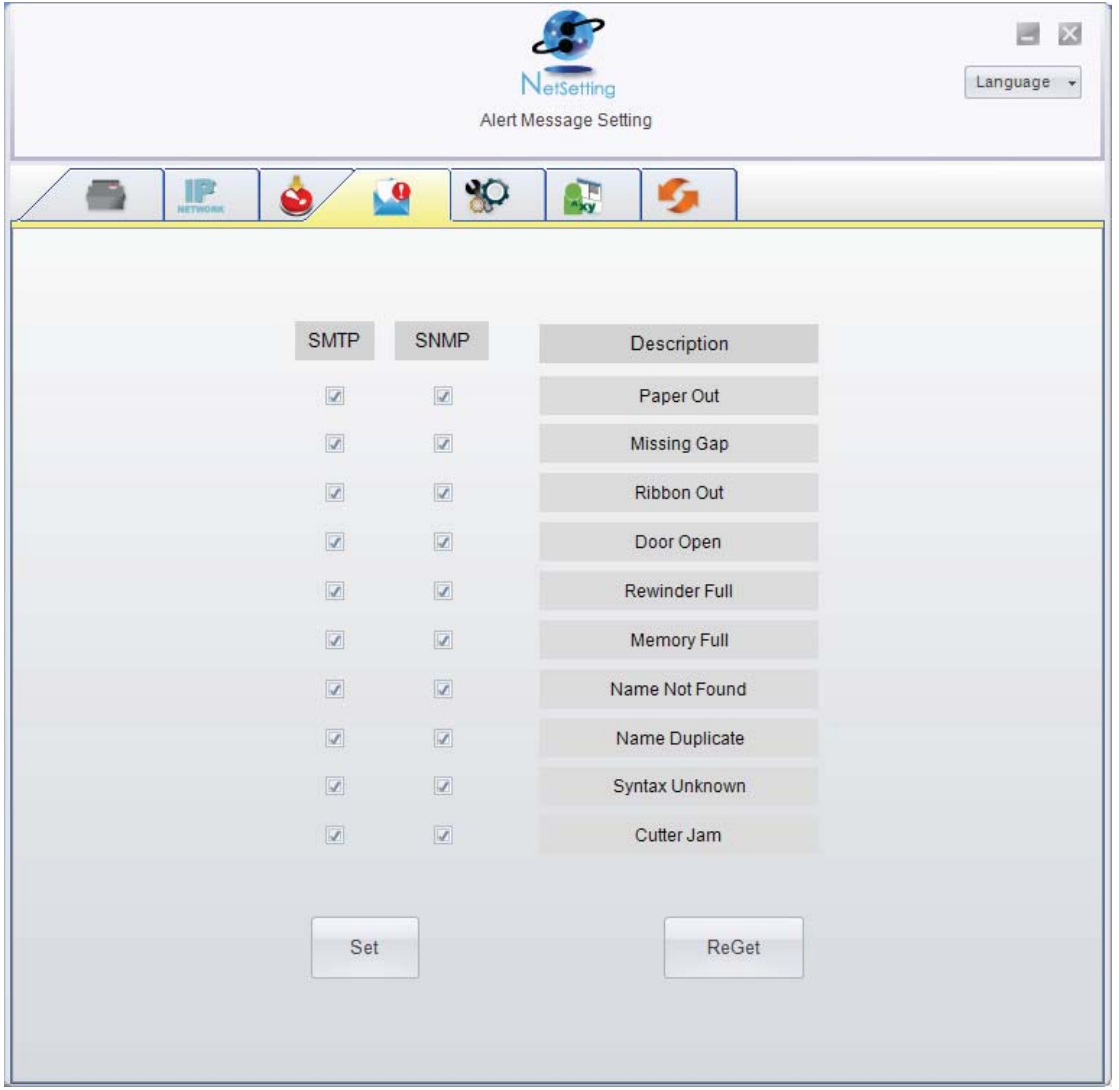

Klicken Sie auf "Set", um die Einstellungen zu übernehmen oder auf "ReGet", um die ursprünglichen Einstellungen wiederherzustellen.

## $\overline{\mathbf{4}}$ NetSetting für Ethernet

## **Printer Configuration**

Auf dieser Registerkarte können Sie die Einstellungen des angeschlossenen Druckers konfigurieren und bearbeiten. Fast alle wichtigen Einstellungen für die Bedienung des Druckers lassen sich hier konfigurieren.

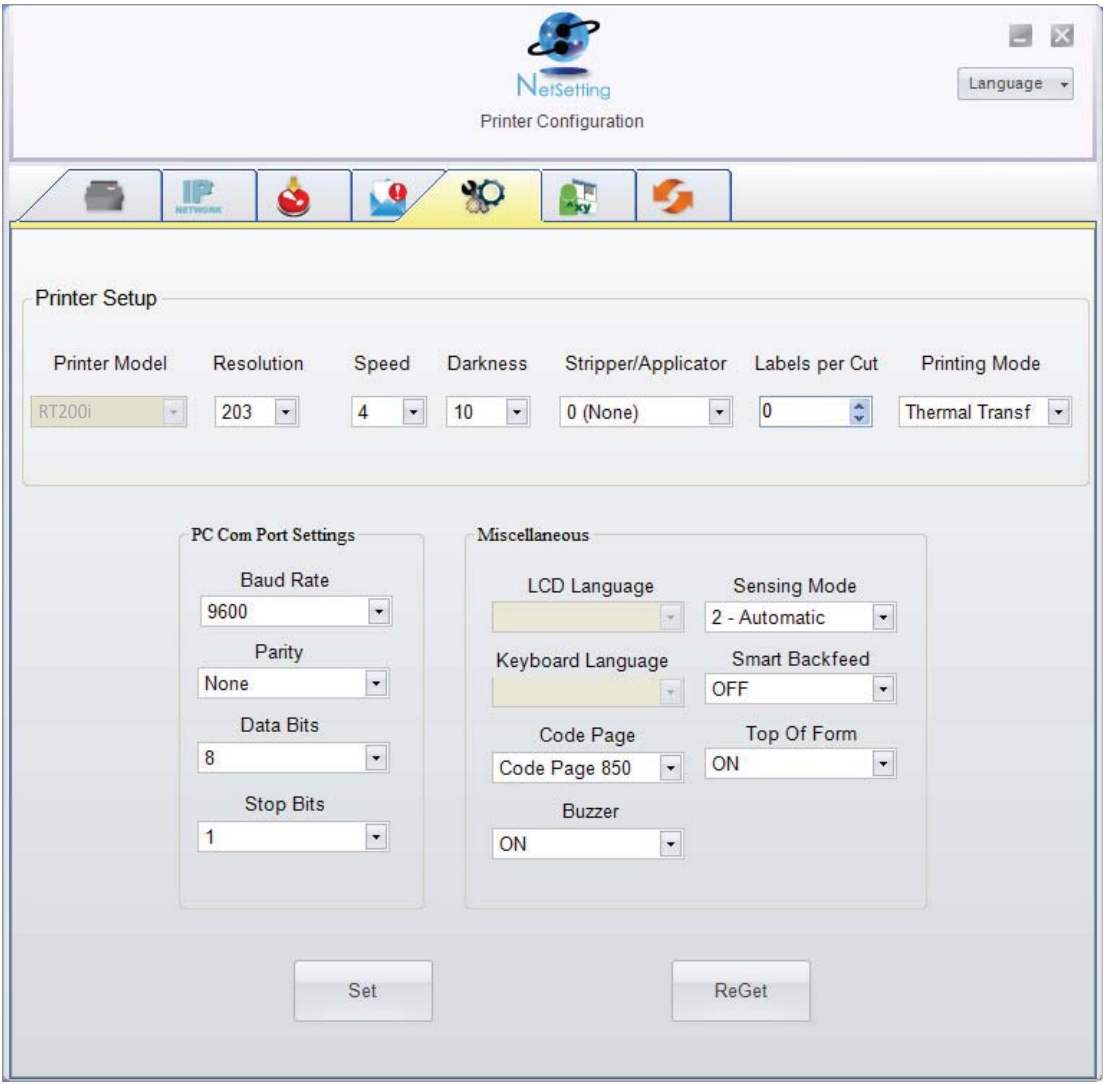

Klicken Sie auf "Set", um die Einstellungen zu übernehmen oder auf "ReGet", um die ursprünglichen Einstellungen wiederherzustellen.

## $\boldsymbol{\varDelta}$ NetSetting für Ethernet

## **User Command**

Die Registerkarte "User Command" ist eine Kommunikationsschnittstelle, über die Befehle an den Drucker gesendet werden können. Geben Sie Druckerbefehle in das Feld "Input Command" ein und klicken Sie auf die Schaltfläche "Send Command", um die Befehle an den Drucker zu senden. Einige Befehle liefern eine Meldung zurück; diese wird dann im Feld "Output Message" angezeigt.

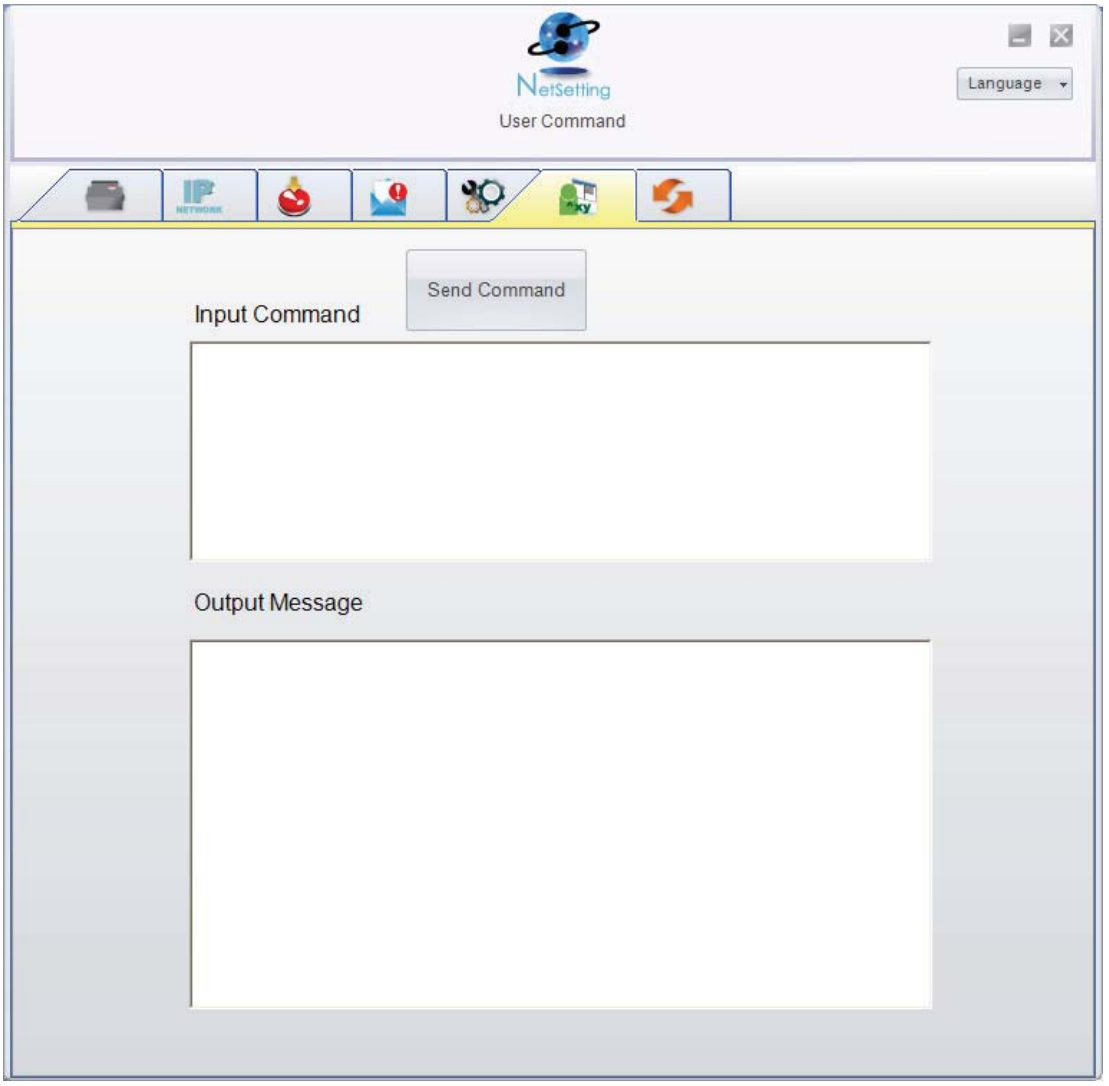

Mit der Schaltfläche "Send Command" können Sie Druckerbefehle über den Ethernet-Port senden, um den Drucker aus der Ferne zu bedienen.

## 4 NetSetting für Ethernet

## **Firmware Download**

Auf der Registerkarte "Firmware Download" wird die Firmware-Version angezeigt, die der Drucker aktuell verwendet. Um die Firmware zu aktualisieren, brauchen Sie nur einen Speicherort für die Firmware-Datei anzugeben und auf die Schaltfläche "Start Download Firmware" zu klicken. Die Firmware kann dann aus der Ferne aktualisiert werden.

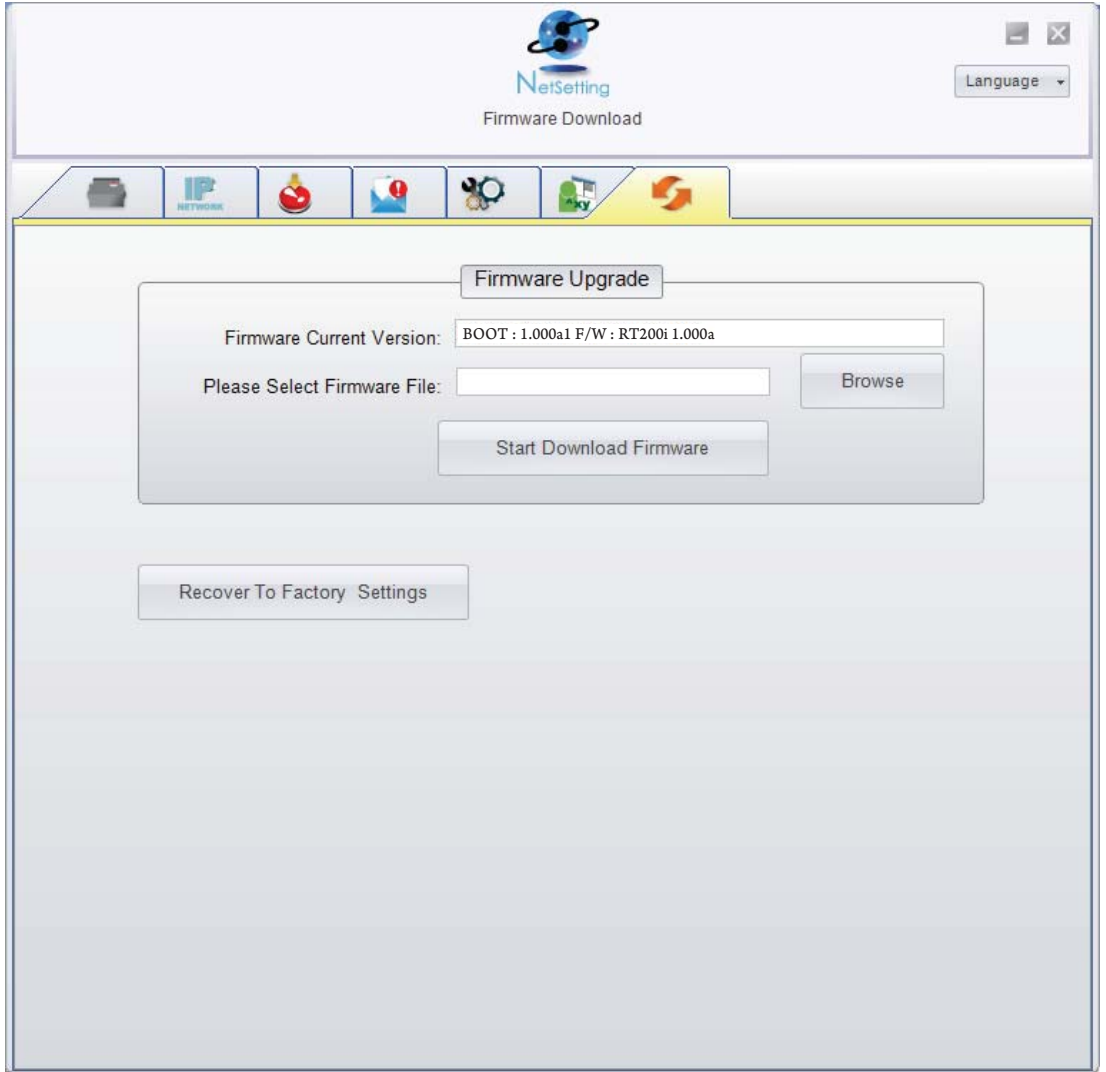

Zusätzlich zur Aktualisierung der Firmware haben Sie auf dieser Registerkarte die Möglichkeit, durch Klicken auf die Schaltfläche "Recover To Factory Settings" die Druckerkonfiguration auf die Werkseinstellungen zurückzusetzen.

#### $5.1$ Vorbereitung

Führen Sie vor Installation der optionalen Module folgende Schritte aus.

- 1. Schalten Sie den Drucker aus. Vor der Installation weiterer Module muss der Drucker ausgeschaltet sein.
- 2. Öffnen Sie den Gehäusedeckel und den Druckmechanismus.
- Öffnen Sie den Gehäusedeckel, indem Sie beidseitig die Arretiertasten nach vorne ziehen und den Deckel anheben. Weitere Informationen über das Öffnen des Druckers finden Sie in Kapitel 2.1.

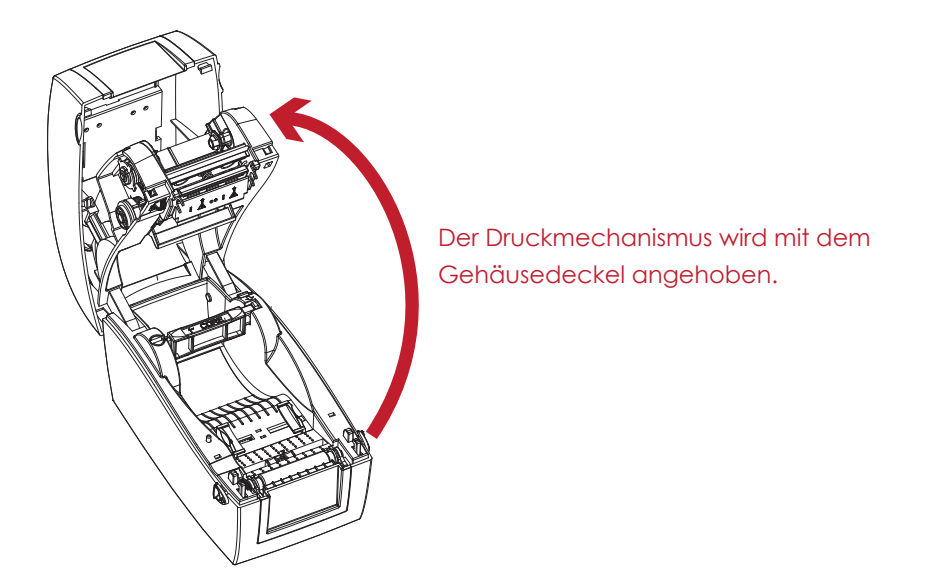

3. Entfernen Sie die Frontblende.

Die Frontblende lässt sich entfernen, indem Sie sie nach vorne ziehen.

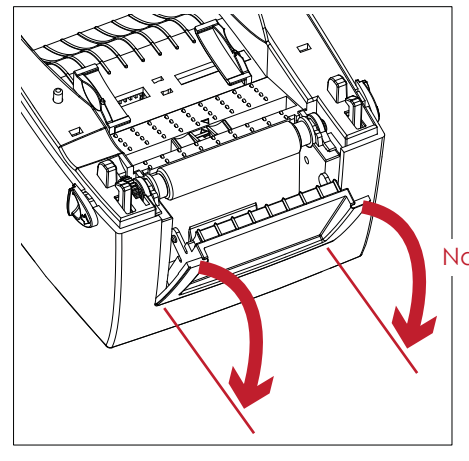

Nach vorne ziehen

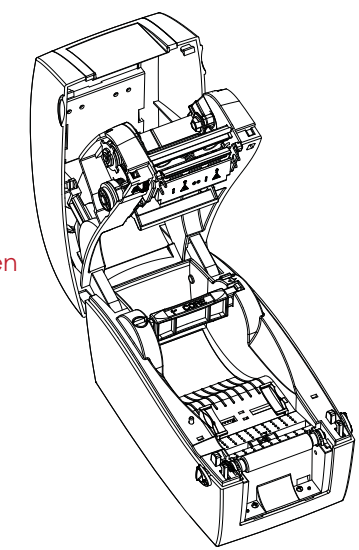

## 5 Zubehör

4. Nehmen Sie die Druckwalze heraus.

LZiehen Sie die Arretierclips an beiden Seiten der Druckwalze nach oben, um die Arretierung zu lösen, und heben Sie die Druckwalze an.

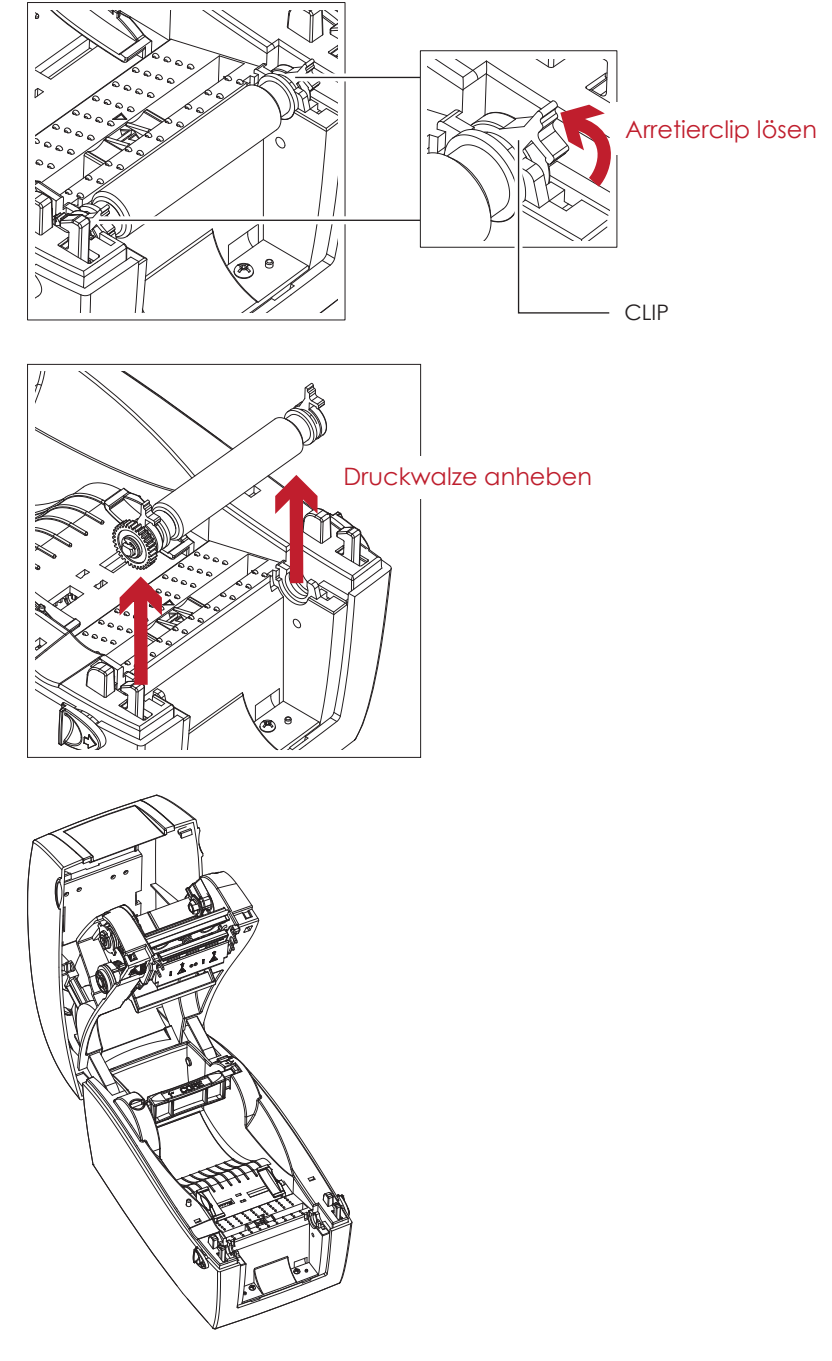

- 5. Legen Sie das Farbband ein. Weitere Informationen über das Einlegen des Farbbandes finden Sie in Kapitel 2.2.
- 6. Setzen Sie die Etikettenrolle ein. Weitere Informationen über das Einsetzen der Etikettenrolle finden Sie in Kapitel 2.3.

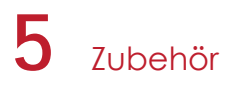

## 5.2 Etikettenspender einsetzen

### **Geräteübersicht Etikettenspender**

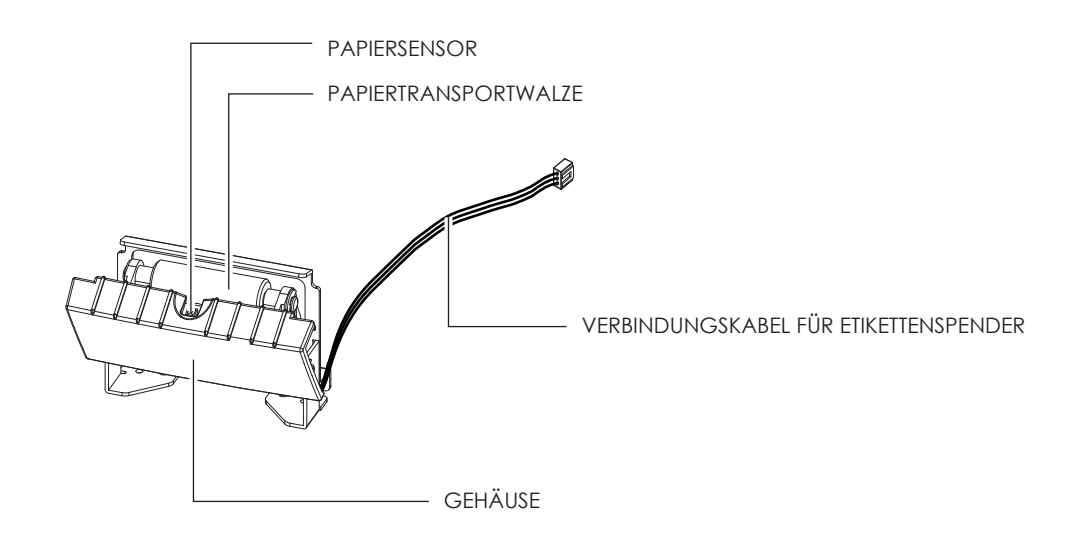

### **Vorbereitung**

Die vor der Installation des Etikettenspenders auszuführenden Schritte finden Sie in Kapitel 5.1 Vorbereitung.

### **Etikettenspender einsetzen**

1. Führen Sie das Verbindungskabel durch die dafür vorgesehene Öffnung in den Drucker ein.

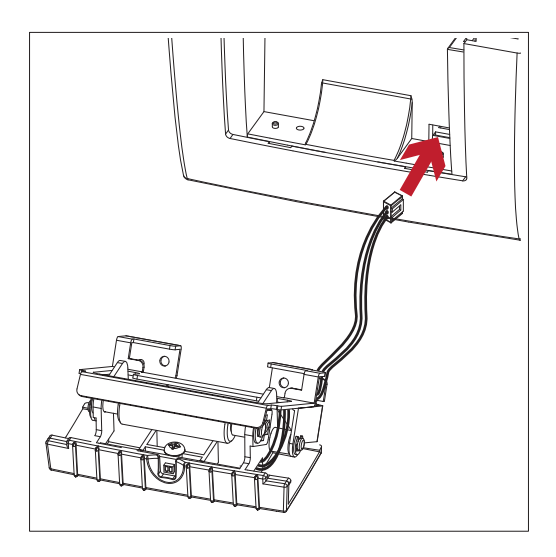

- Es wird eine Trägermaterialstärke von 0,006 mm ± 10% und ein Gewicht von 65 g/m2 ± 6% empfohlen.
- \*\* Bei Verwendeung des Etikettenspenders darf die Etikettenbreite höchstens 60 mm betragen.
- \*\*\* Setzen Sie beim Arbeiten mit dem Etikettenspender die Vorschubposition (printer command ^E) auf 13.

2. Positionieren Sie den Etikettenspender so, dass die Schraublöcher links und rechts an den vorgesehenen Löchern am Drucker ausgerichtet sind und schrauben Sie ihn fest.

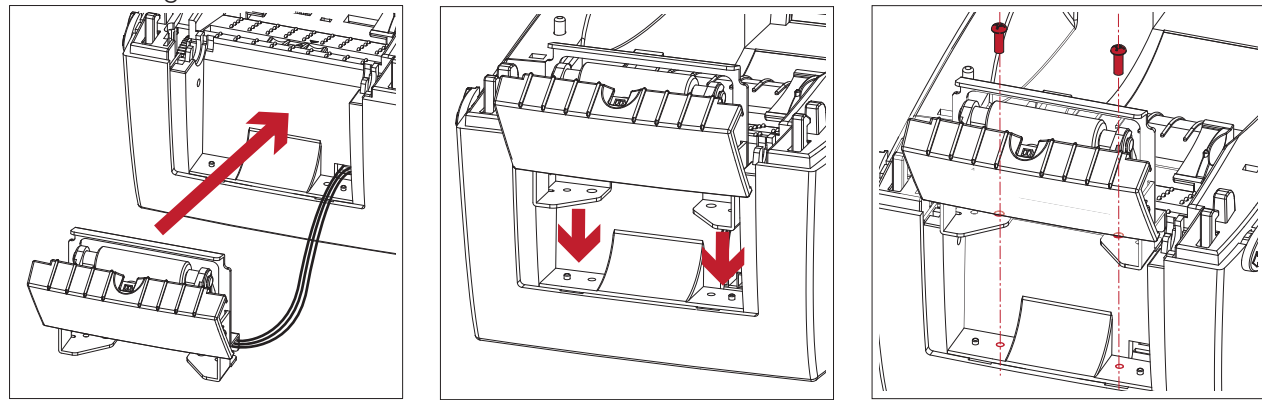

3. Setzen Sie die Druckwalze wieder in den Drucker ein und arretieren Sie sie mit den Clips.

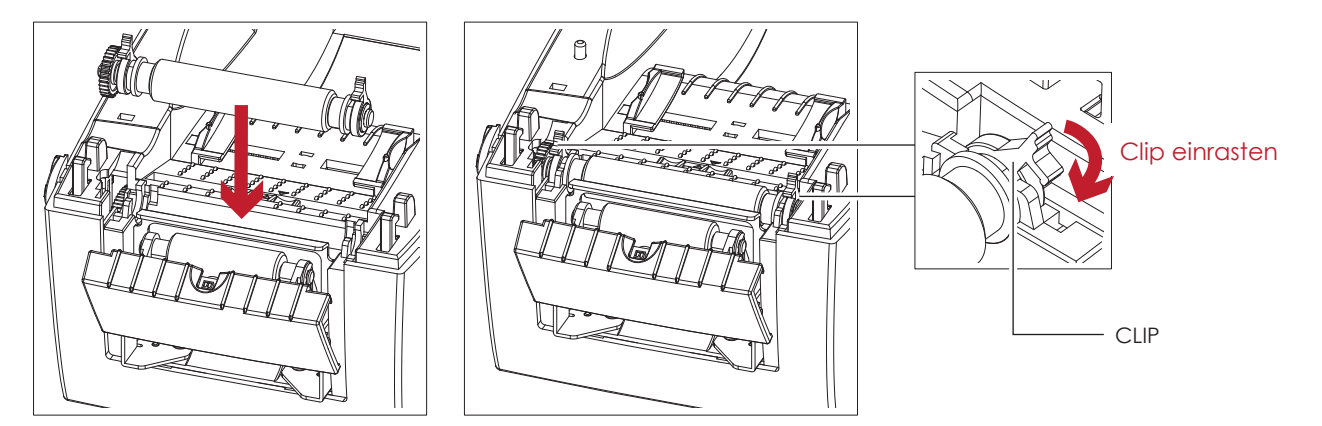

4. Schließen Sie den Gehäusedeckel und den Druckmechanismus.

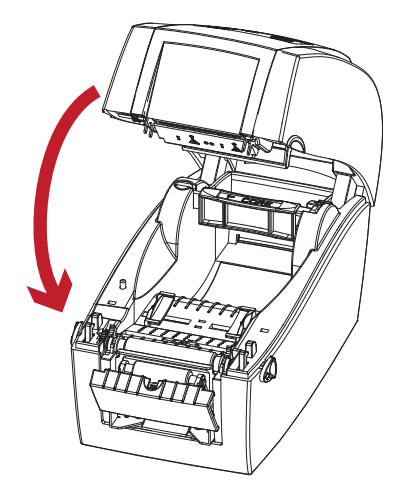

5. Stellen Sie den Drucker auf den Kopf.

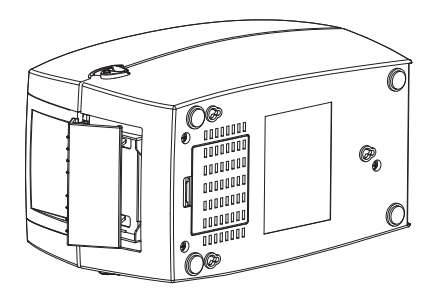

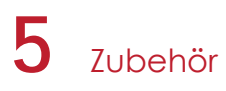

6. Öffnen Sie die Abdeckung auf der Unterseite des Druckers.

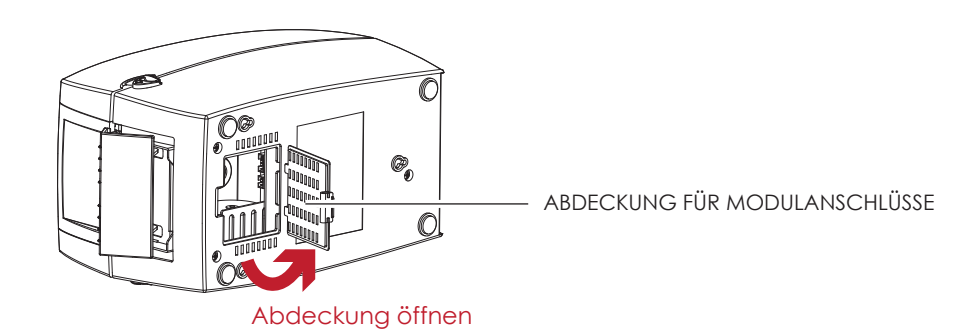

7. Stecken Sie das Verbindungskabel für den Etikettenspender in den dafür am Drucker vorgesehenen Anschluss.

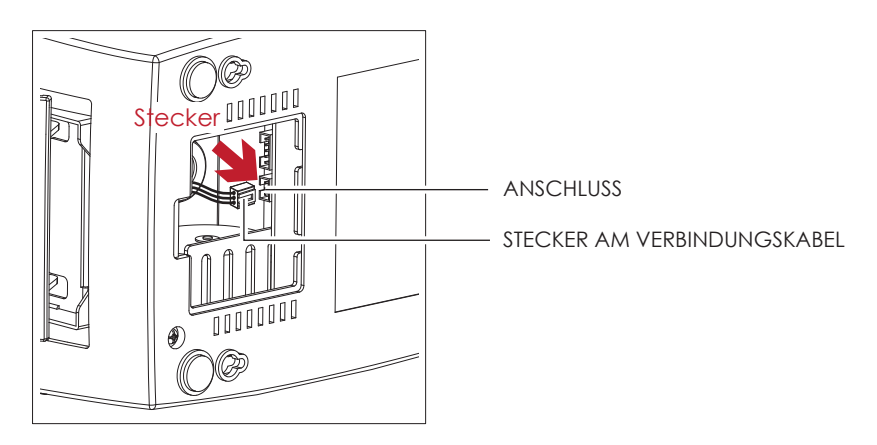

8. Schließen Sie die Abdeckung über den Modulanschlüssen.

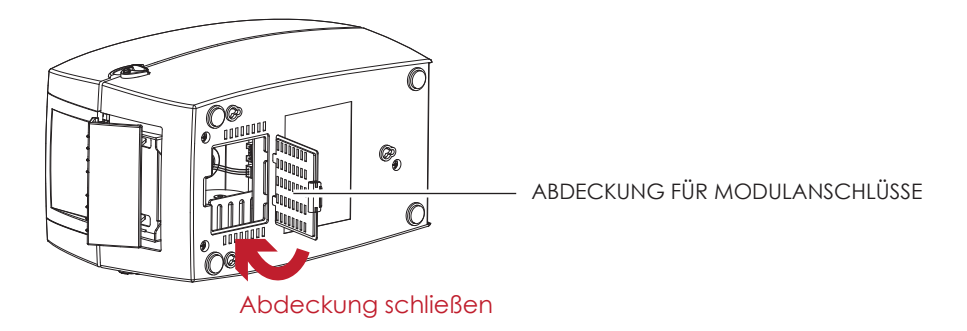

## **Bitte beachten Sie**

- Beim Herstellen der Steckverbindung muss der Drucker ausgeschaltet sein, da sonst das Mainboard zerstört werden kann!
- $**$ Der Drucker hat zwei Anschlüsse: der untere Anschluss ist für den Etikettenspender, der obere für die

Abschneidevorrichtung.

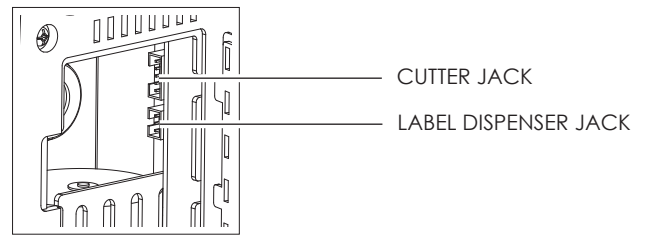

## Etikettenspender mit Etikettenrolle einsetzen

1. Ziehen Sie das erste Etikett von der Etikettenrolle ab.

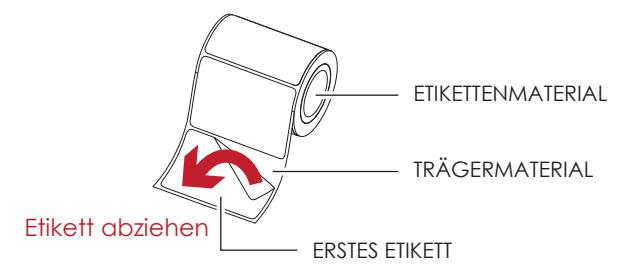

2. Führen Sie das Etikettenmaterial durch die Materialführung.

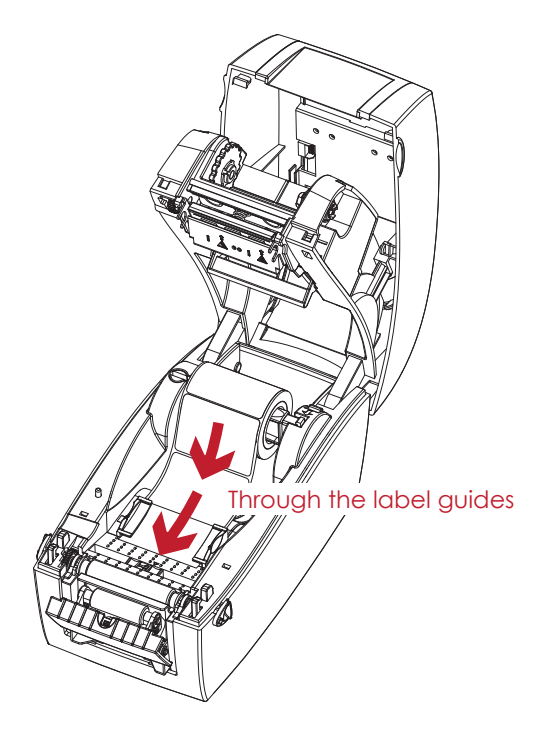

3. Führen Sie das Trägermaterial über die Druckwalze und die Abrisskante des Etikettenspenders.

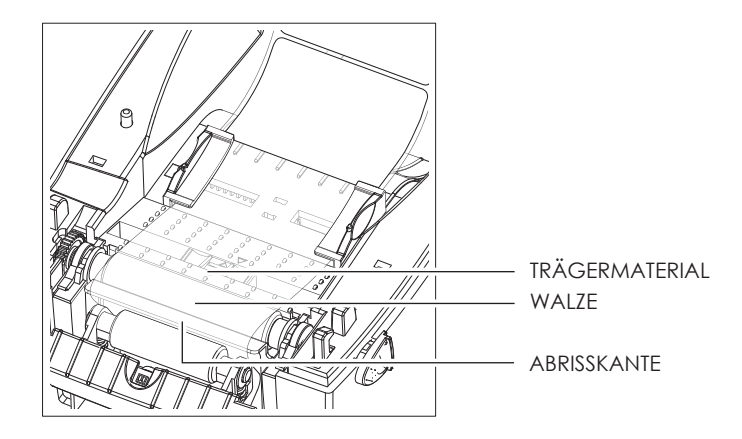

Die Etikettenlänge sollte mindestens 25 mm betragen.

4. Führen Sie das Etikettenmaterial durch das Gerät wie hier auf der Abbildung zu sehen ist.

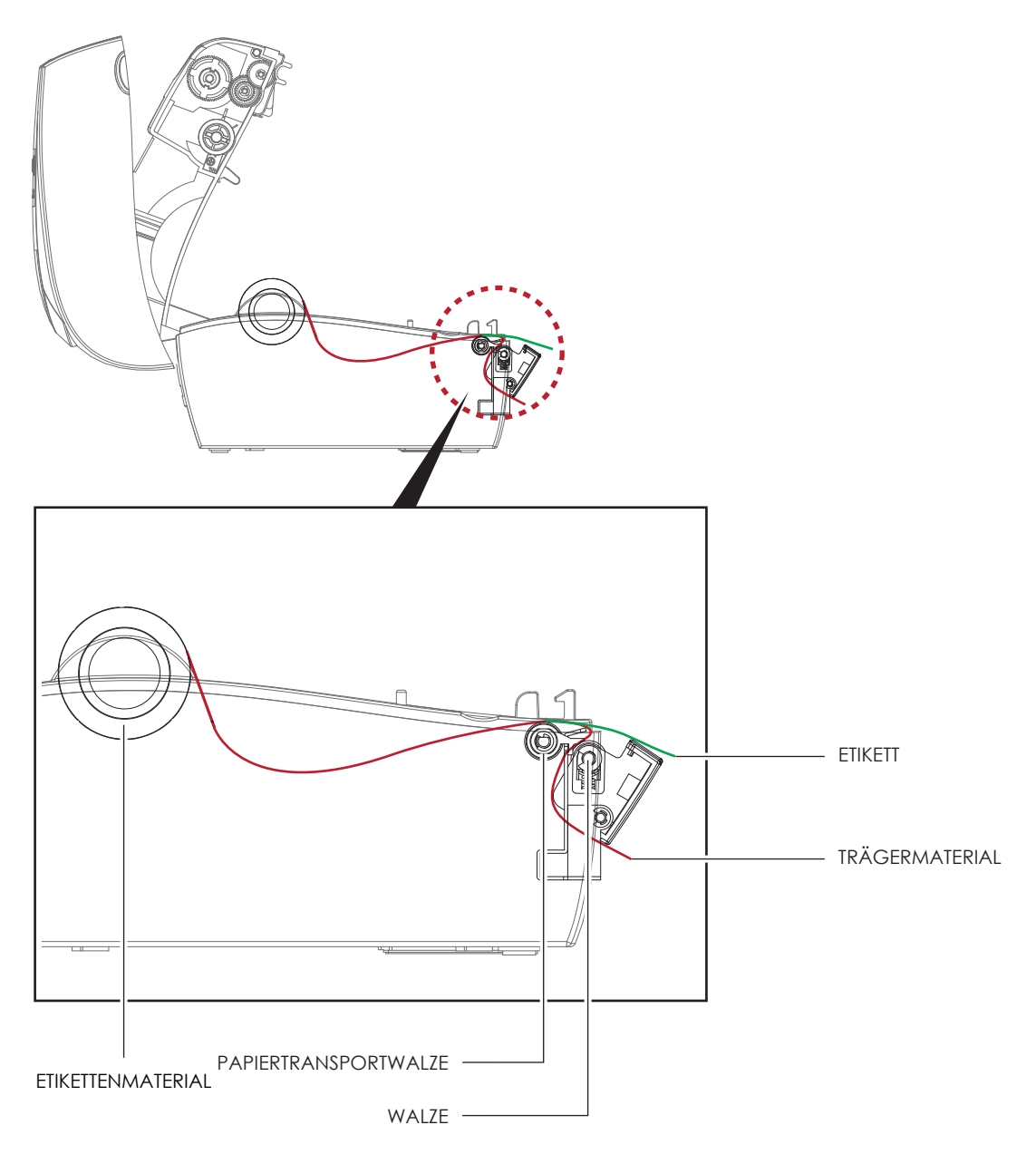

5. Schließen Sie den Etikettenspender und den Gehäusedeckel. Nun ist die Installation abgeschlossen.

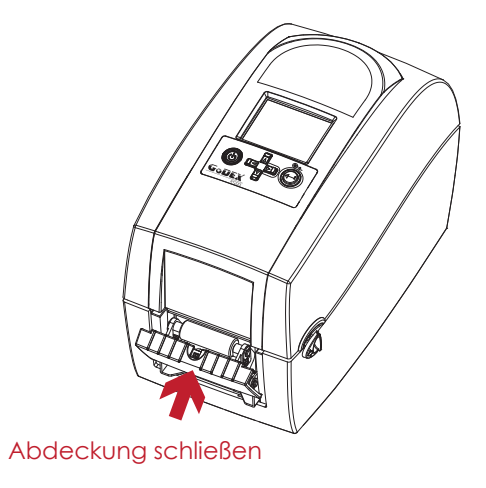

## $5$ <sub>Zubehör</sub>

6. Drücken Sie die FEED-Taste, um ein Etikett vorzuschieben. Das Etikett wird im Etikettenspender vom Trägermaterial abgelöst.

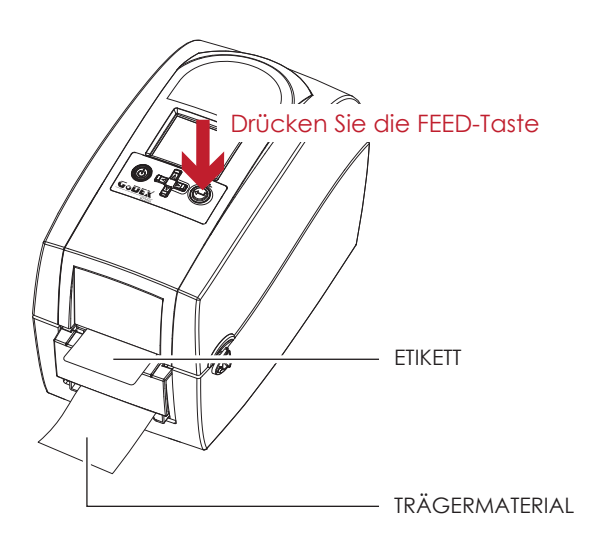

## Bitte beachten Sie

Der Etikettenspender ist mit einem Papiersensor ausgestattet. Wenn dieser durch ein Etikett verdeckt ist, wird der Druckvorgang unterbrochen. Entfernen Sie das letzte bedruckte Etikett. Der Drucker druckt dann das nächste Etikett.

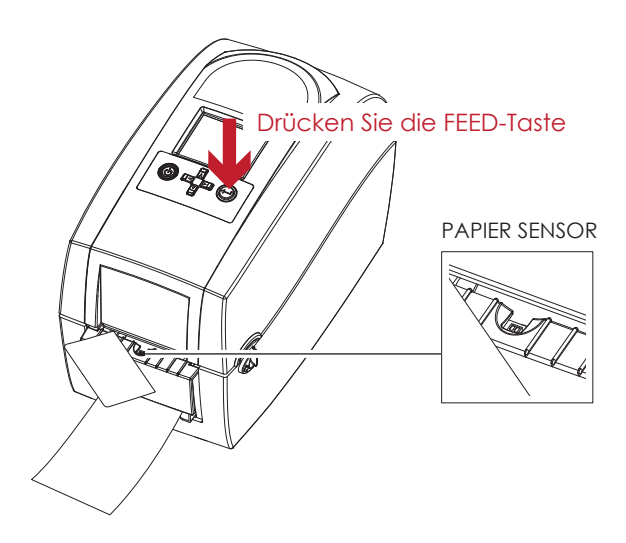

#### 5.3 Abschneidevorrichtung installieren

## Geräteübersicht Abschneidevorrichtung

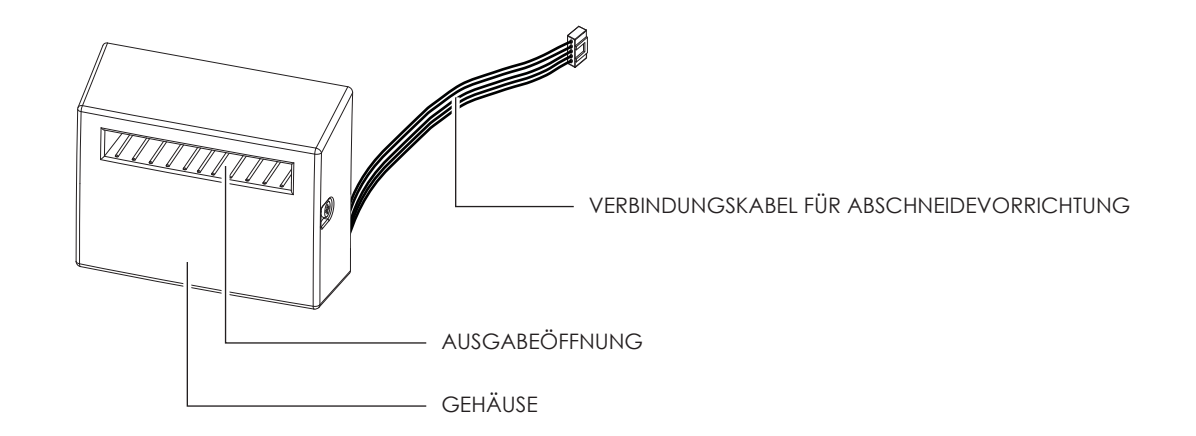

## Vorbereitung

Die vor der Installation der Abschneidevorrichtung auszuführenden Schritte finden Sie in Kapitel 5.1 Vorbereitung.

## Abschneidevorrichtung installieren

1. Führen Sie das Verbindungskabel durch die dafür vorgesehene Öffnung in den Drucker ein.

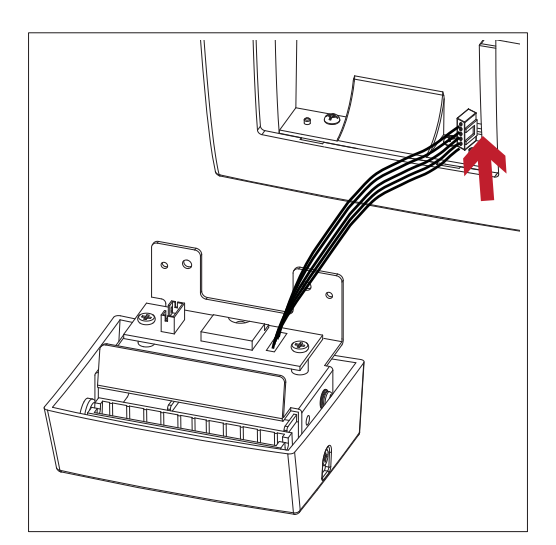

- Vor der Installation der Abschneidevorrichtung muss der Drucker ausgeschaltet sein.
- $***$ Nicht für das Abschneiden von selbstklebenden Etiketten verwenden, da sonst Klebstoffrückstände die Klinge verschmutzen und so die Funktion beeinträchtigen können! Bei einer Papierstärke von 120 g/m<sup>2</sup> liegt die Lebensdauer der Abschneidevorrichtung bei 1,000,000 Schnitten, bei einer Papierstärke zwischen 120 g und 170 g/m<sup>2</sup> liegt sie bei 500,000 Schnitten.
- \*\*\* Schneidet Etikettenmaterial bis zu einer Breite von 60 mm.
- \*\*\*\*Setzen Sie nach Installation der Abschneidevorrichtung die Vorschubposition in QLabel auf 30 und den E-Wert auf 30.

## 5 Zubehör

2. Positionieren Sie die Abschneidevorrichtung so, dass die Schraublöcher links und rechts an den vorgesehenen Löchern am Drucker ausgerichtet sind und schrauben Sie sie fest.

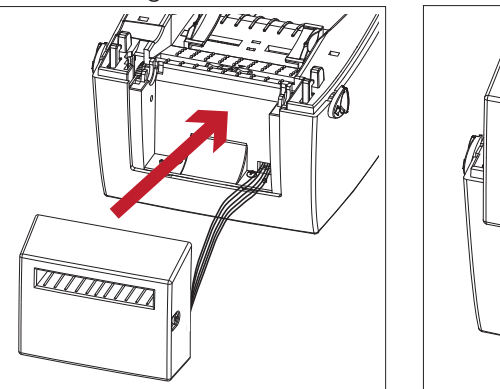

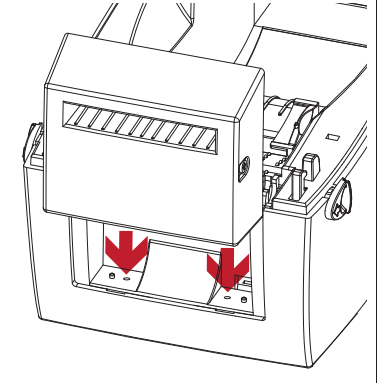

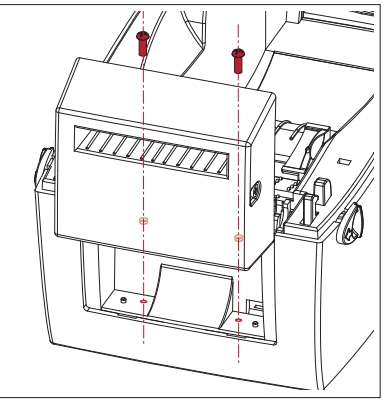

3. Setzen Sie die Druckwalze wieder in den Drucker ein und arretieren Sie sie mit den Clips.

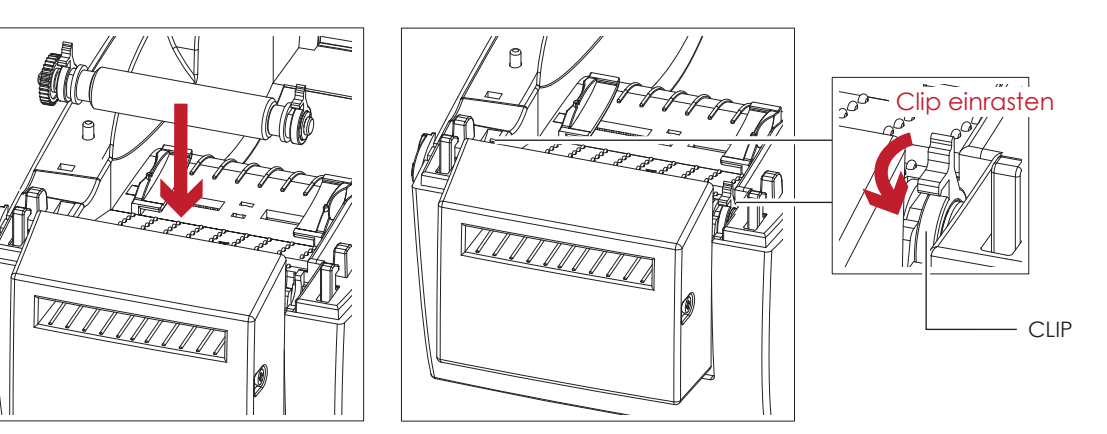

4. Schließen Sie den Gehäusedeckel und den Druckmechanismus.

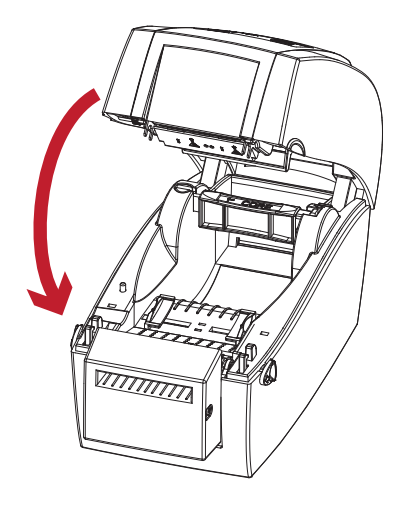

5. Stellen Sie den Drucker auf den Kopf.

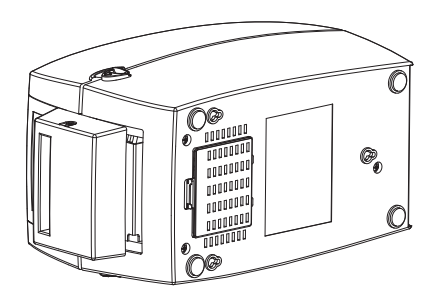

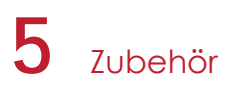

6. Öffnen Sie die Abdeckung auf der Unterseite des Druckers.

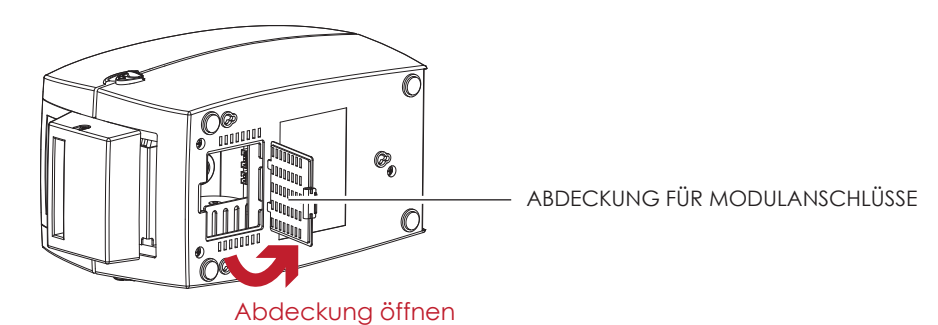

7. Stecken Sie das Verbindungskabel für die Abschneidevorrichtung in den dafür am Drucker vorgesehenen Anschluss.

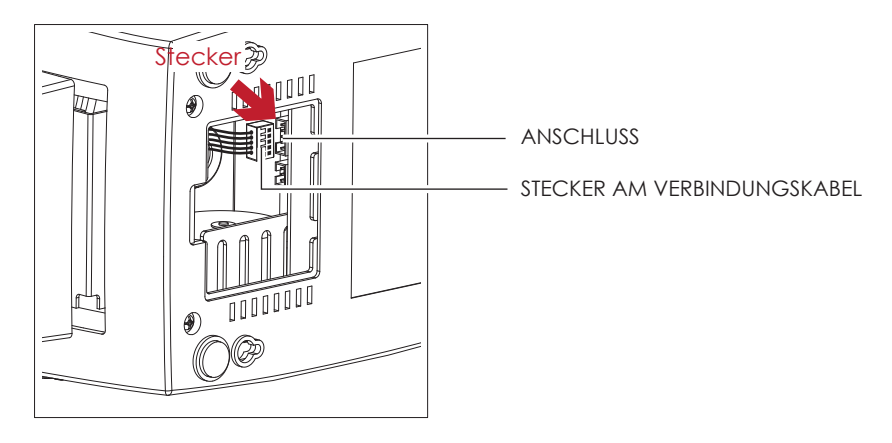

8. Schließen Sie die Abdeckung über den Modulanschlüssen.

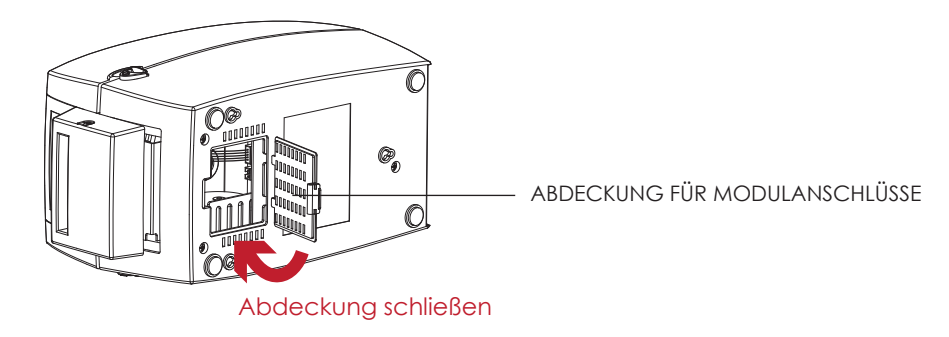

- Der Drucker muss ausgeschaltet sein, da sonst das Mainboard zerstört werden kann!
- $**$ Der Drucker hat zwei Anschlüsse: der untere Anschluss ist für den Etikettenspender, der obere für die Abschneidevorrichtung.

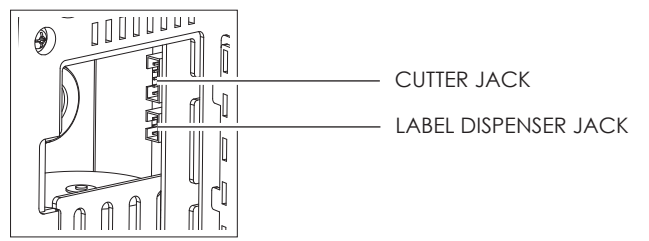

## h Zubehör

### Etikettenrolle in den Drucker einsetzen

1. Führen Sie das Etikettenmaterial durch die Materialführung und die Abschneidevorrichtung.

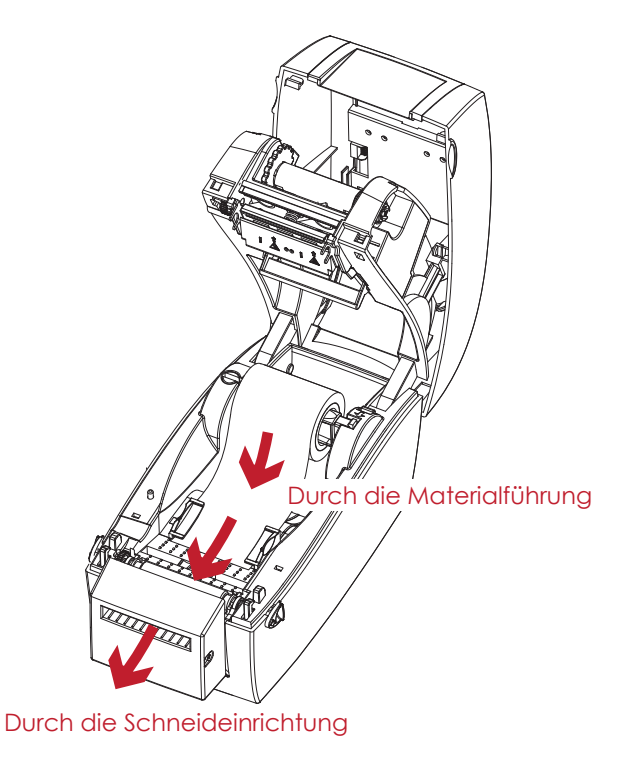

2. Schließen Sie den Druckmechanismus. Drücken Sie abschließend die FEED-Taste, um die Etikettenposition einzustellen.

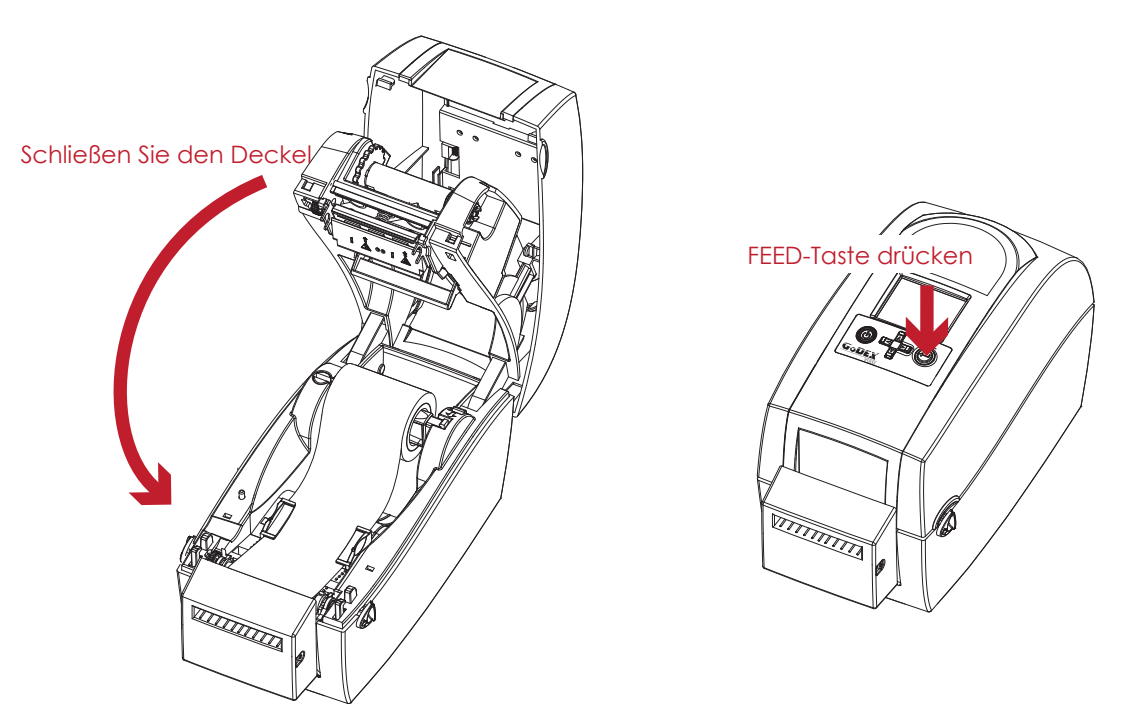

- Es wird davon abgeraten, innengewickeltes Etikettenmaterial zu verwenden.
- $***$ Die Etikettenlänge sollte mindestens 30 mm betragen. Setzen Sie beim Arbeiten mit der Abschneidevorrichtung die Vorschubposition (^E) auf 30.

#### $6.1$ Druckkopfreinigung

Ein verschmutzter Druckkopf, Farbbandverschmutzungen oder Klebstoffrückstände vom Etikettenmaterial können die Ursache für eine unzureichende Druckqualität sein. Daher muss der Gehäusedeckel während des Druckvorgangs immer geschlossen bleiben. Schützen Sie außerdem Papier oder Etiketten vor Staub und Schmutz, damit die Druckqualität nicht leidet und der Druckkopf vor Verschleiß geschützt ist.

## Reinigungsschritte

Der Druckkopf wird wie folgt gereinigt.

- 1. Schalten Sie den Drucker aus.
- 2 Öffnen Sie den Gehäusedeckel
- 3. Nehmen Sie das Farbband heraus.
- 4. Entfernen Sie Etikettenreste oder anderen Schmutz vom Druckkopf (siehe roter Pfeil) mit einem alkoholgetränkten weichen, fusselfreien Tuch.

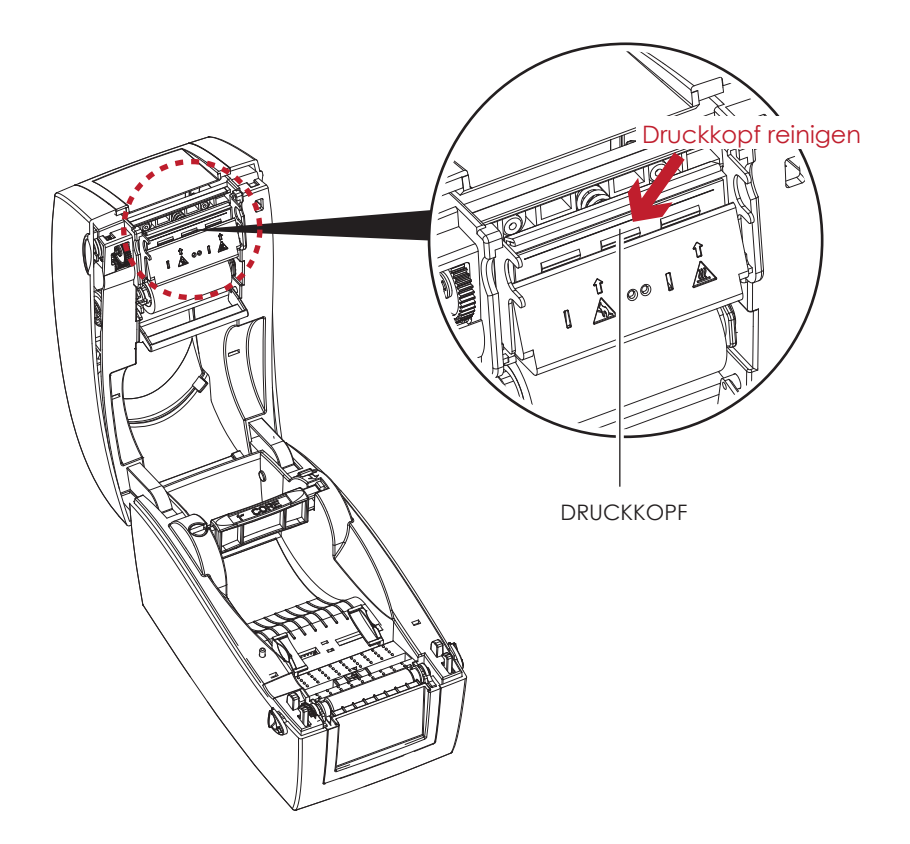

- Der Druckkopf sollte wöchentlich gereinigt werden.
- $***$ Vergewissern Sie sich, dass das Reinigungstuch sauber und frei von harten Partikeln ist.

## **6** Wartung und Anpassung

## 6.2 Fehlerbehebung

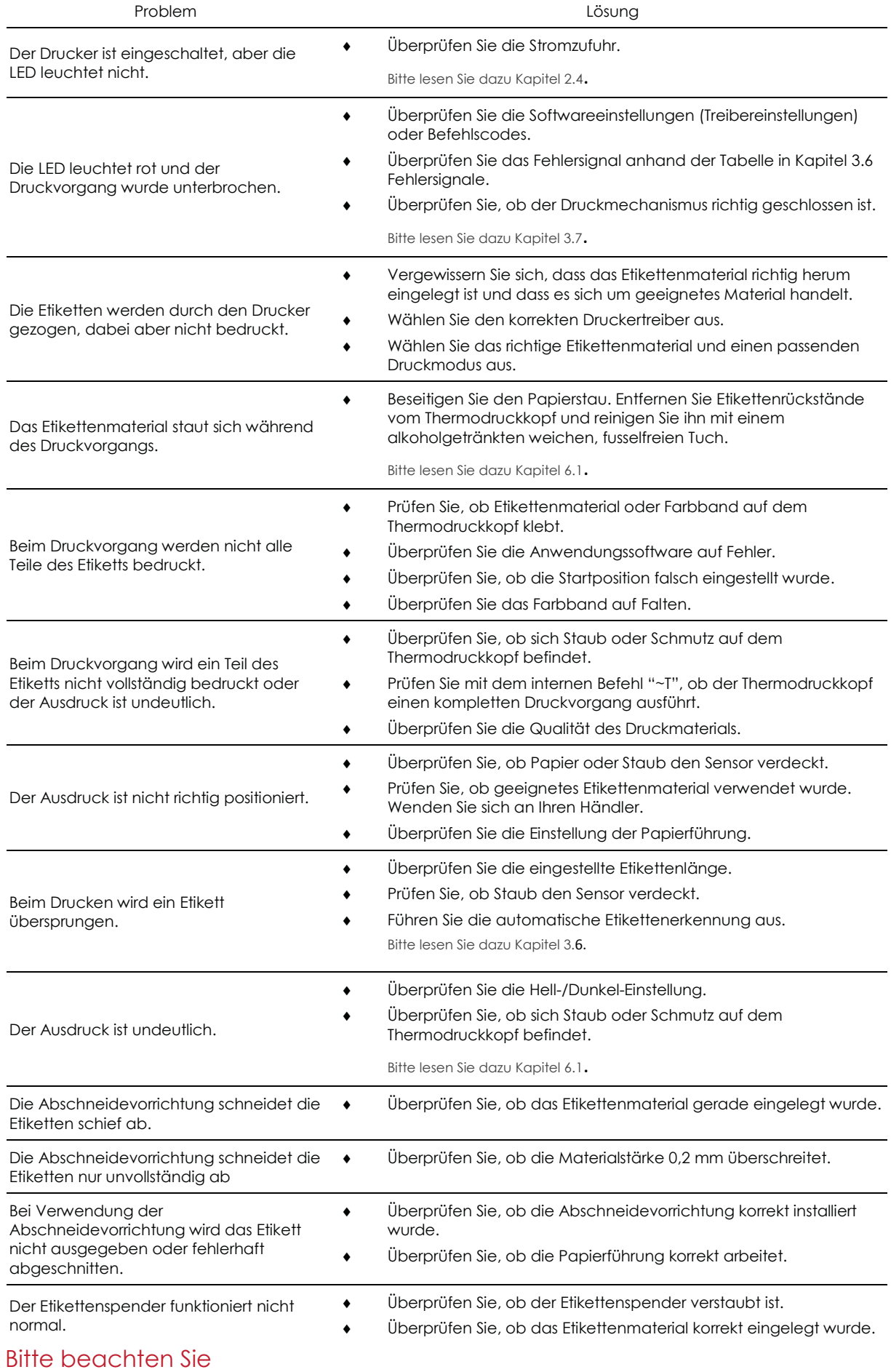

Sollten weitere, hier nicht beschriebene Fehlfunktionen auftreten, wenden Sie sich bitte an Ihren Händler.  $\ast$ 

## RT200i/RT230i BENUTZERHANDBUCH

## ANHANG

## Technischen Daten

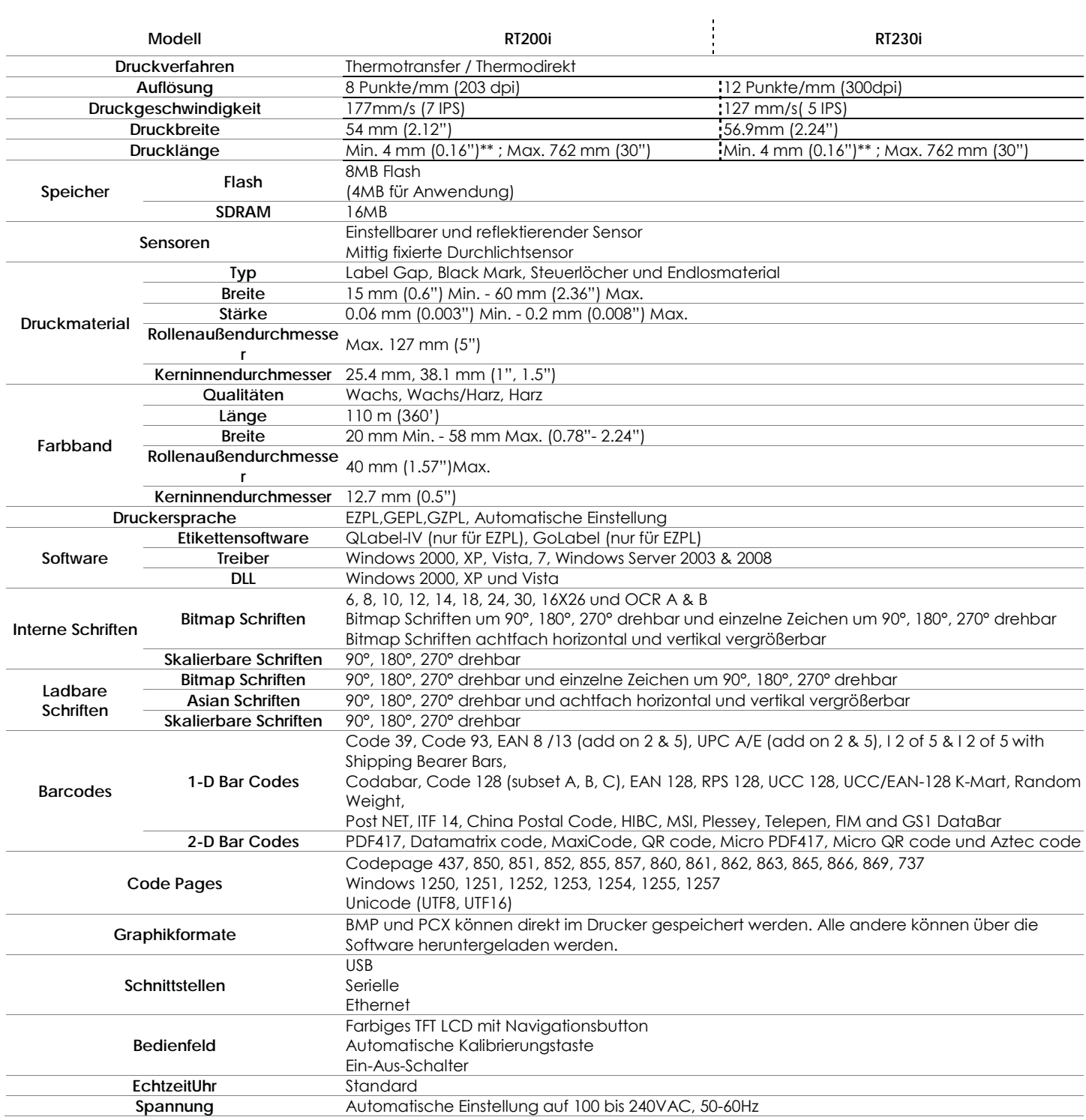

## RT200i/RT230i BENUTZERHANDBUCH

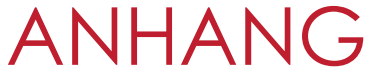

## **Technischen Daten**

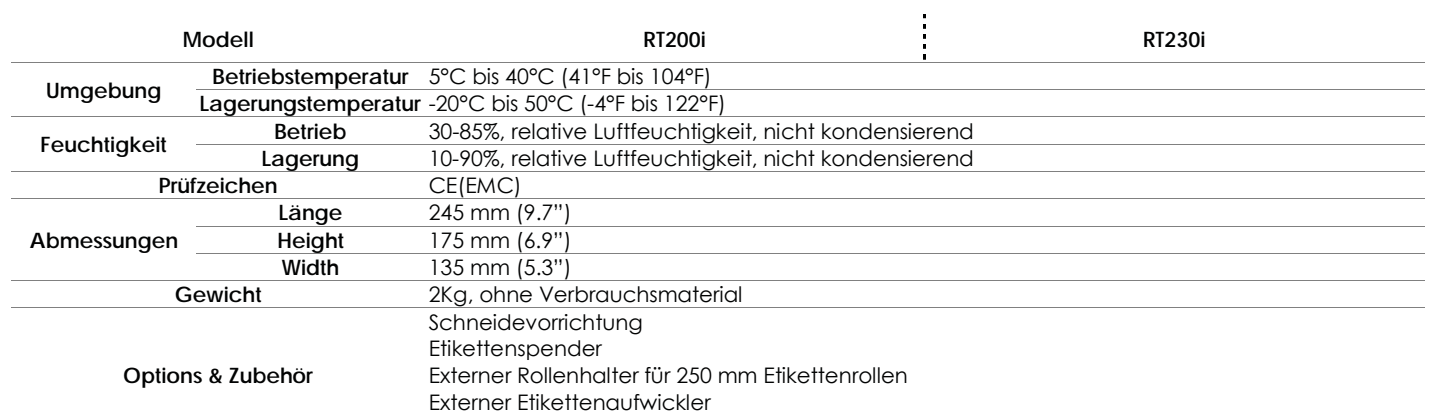

## Vorsicht

\* Technische Änderungen und Irrtümer vorbehalten. Alle Marken- und Produktnamen sind eingetragene Warenzeichen der jeweiligen Hersteller.

\*\* Die Einhaltung der Druckerspezifikationen bei kleinen Etiketten ist abhängig von Variablen wie Etikettentyp, Etikettendicke, Abstand der Etiketten sowie Aufbau des Etikettenträgers. Gerne prüft GoDEX die Laufeigenschaften abweichender Media.

## RT200i/RT230i BENUTZERHANDBUCH ANHANG

## **SCHNITTSTELLE**

### Steckerbelegung

**USB**  $\bullet$ 

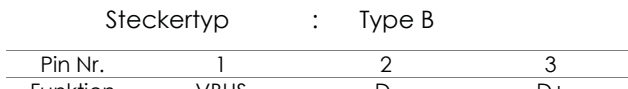

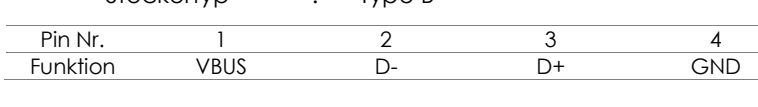

#### Serielle Schnittstelle  $\bullet$

Werkseinstellung Standardeinstellungen: Baudrate 9600, keine Parität, 8 Datenbits, 1 Stopbit,

XON/XOFF-Protokoll und RTS/CTS

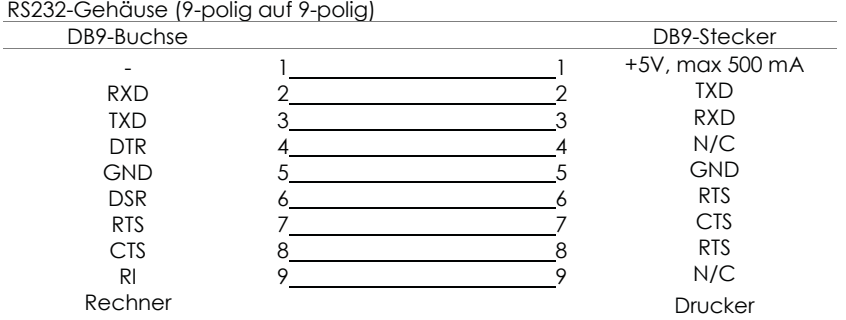

## **Bitte beachten Sie**

 $\ast$ Die Stromstärke am seriellen Anschluss darf 500 mA nicht überschreiten.